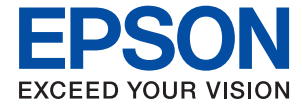

# **L1210 Series Käyttöopas**

**[Tulostaminen](#page-25-0)**

**[Tulostimen kunnossapito](#page-51-0)**

**[Ongelmien ratkaiseminen](#page-68-0)**

## *Sisältö*

### *[Tämän käsikirjan opas](#page-3-0)*

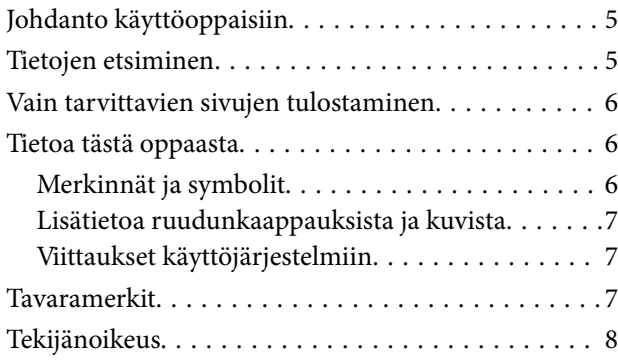

### *[Tärkeitä ohjeita](#page-8-0)*

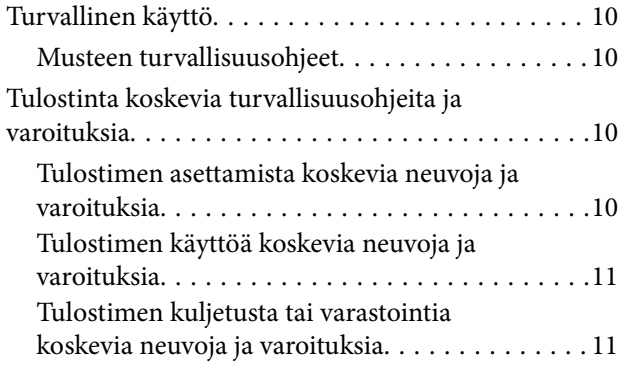

### *[Osien nimet ja toiminnot](#page-12-0)*

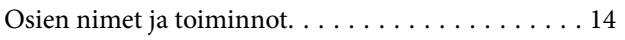

## *[Ohjauspaneelin käyttöopas](#page-15-0)*

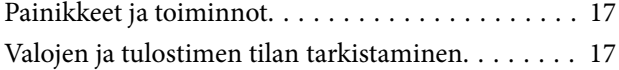

## *[Paperin lisääminen](#page-19-0)*

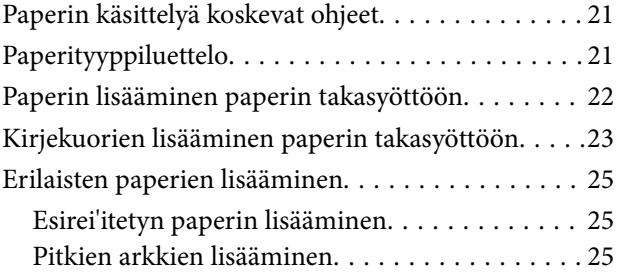

### *[Tulostaminen](#page-25-0)*

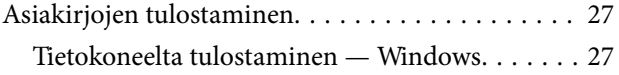

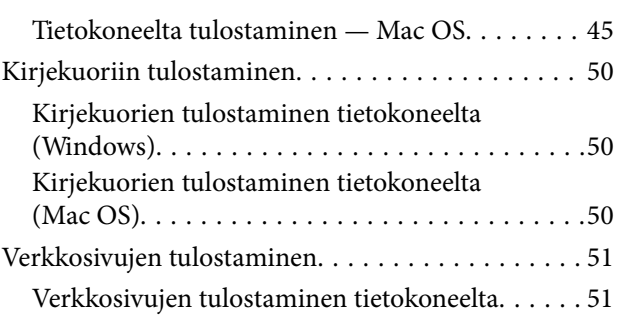

# *[Tulostimen kunnossapito](#page-51-0)*

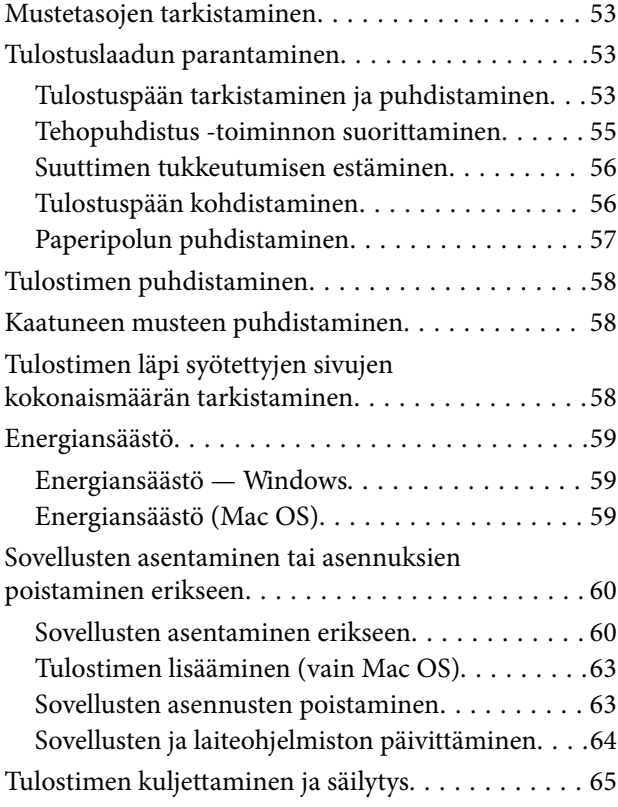

## *[Ongelmien ratkaiseminen](#page-68-0)*

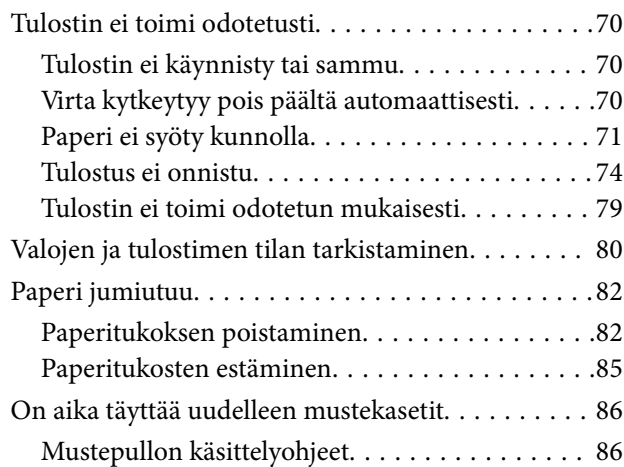

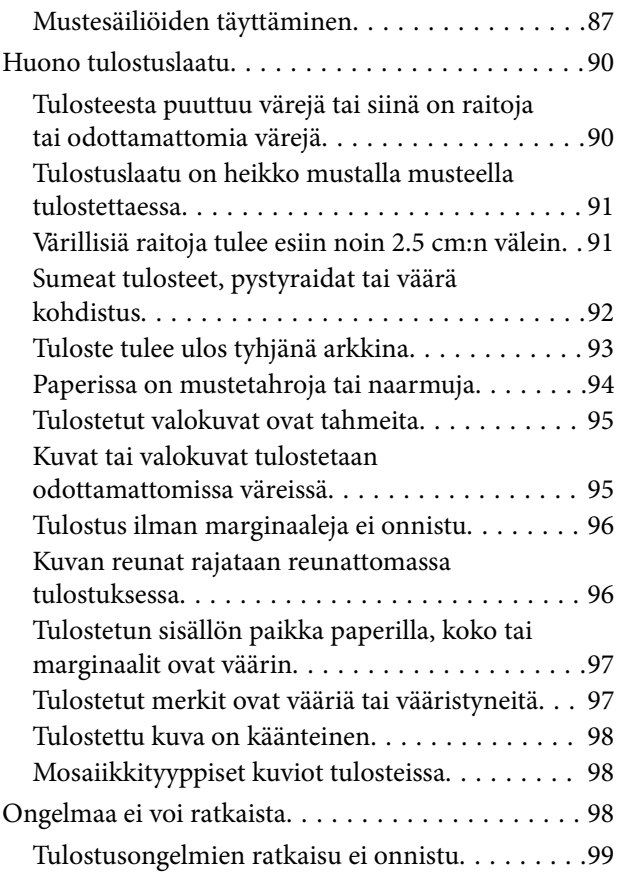

### *[Tuotetiedot](#page-99-0)*

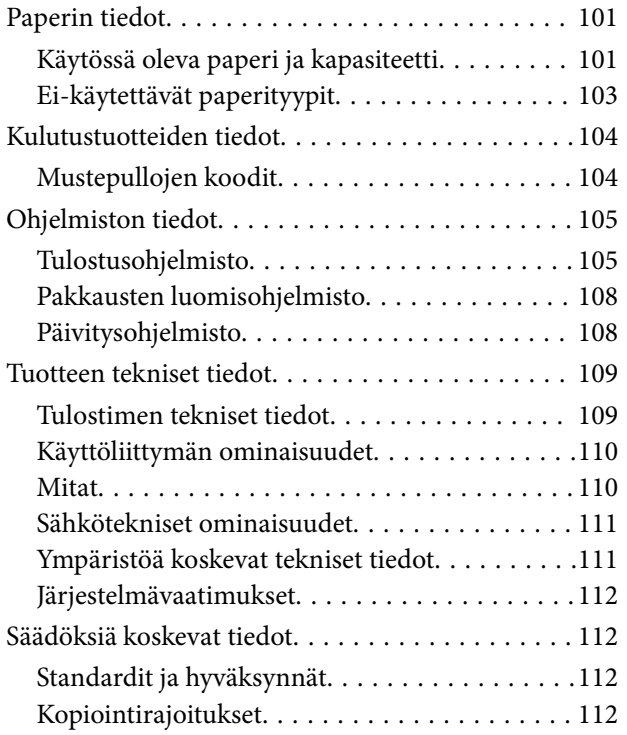

# *[Asiakastukipalvelut](#page-113-0)*

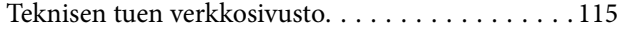

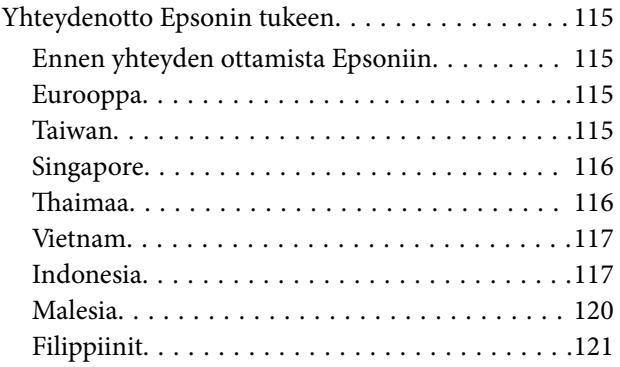

# <span id="page-3-0"></span>**Tämän käsikirjan opas**

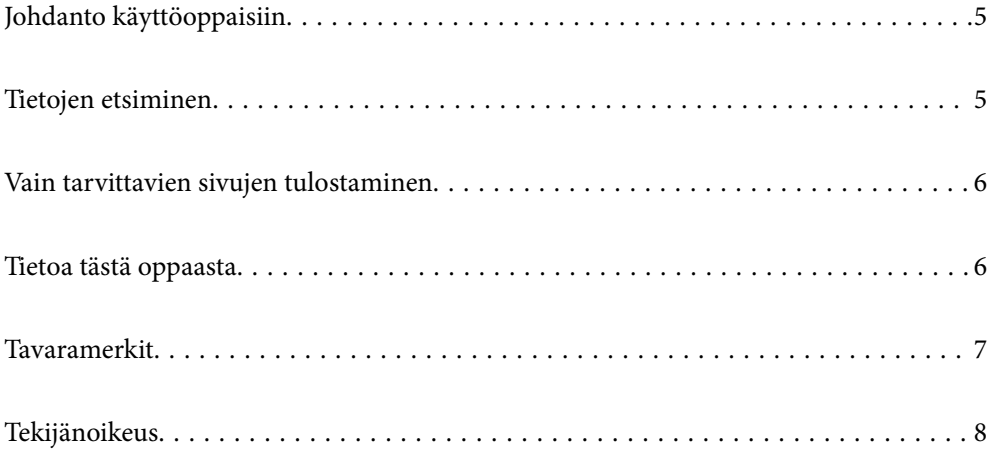

# <span id="page-4-0"></span>**Johdanto käyttöoppaisiin**

Seuraavat käyttöoppaat kuuluvat Epson-tulostimen toimitukseen. Yllä mainittujen käyttöoppaiden lisäksi voit katsoa lisätietoja erilaisten Epson-sovellusohjelmistojen ohjeista.

❏ Tärkeitä turvallisuusohjeita (käyttöoppaan paperiversio)

Tästä oppaassa on ohjeet tulostimen turvalliseen käyttöön.

❏ Aloita tästä (käyttöoppaan paperiversio)

Sisältää ohjeet tulostimen käyttöön ottamista ja ohjelmiston asentamista varten.

❏ Käyttöopas (käyttöoppaan digitaaliversio)

Tämä käyttöopas. Tämä käyttöopas on saatavilla PDF- ja verkkoversioina. Antaa yleistietoja ja ohjeita tulostimen käyttöön ja ongelmien ratkaisuun.

Saat yllä mainittujen käyttöoppaiden uusimmat versiot seuraavilla tavoilla.

❏ Käyttöoppaan paperiversio

Siirry Epsonin Euroopan tukisivustolle osoitteessa<http://www.epson.eu/support>tai Epsonin maailmanlaajuiselle tukisivustolle osoitteessa [http://support.epson.net/.](http://support.epson.net/)

❏ Käyttöoppaan digitaaliversio

Tarkastellaksesi verkkokäyttöopasta, siirry seuraavalle verkkosivustolle, syötä tuotteen nimi ja siirry sitten kohtaan **Tuki**.

<http://epson.sn>

# **Tietojen etsiminen**

PDF-muodossa oleva käyttöopas mahdollistaa tietojen hakemisen avainsanalla sekä siirtymisen suoraan oppaan eri kohtiin kirjanmerkkien avulla. Tässä osassa kerrotaan, miten voit käyttää käyttöopasta tietokoneella Adobe Acrobat Reader DC -sovelluksessa.

#### **Haku avainsanalla**

Valitse **Muokkaa** > **Tarkka haku**. Kirjoita avainsana (hakusana) hakuikkunaan ja valitse sitten **Hae**. Hakutulokset tulevat näkyviin luettelona. Voit siirtyä haluamallesi sivulle valitsemalla hakutuloksen.

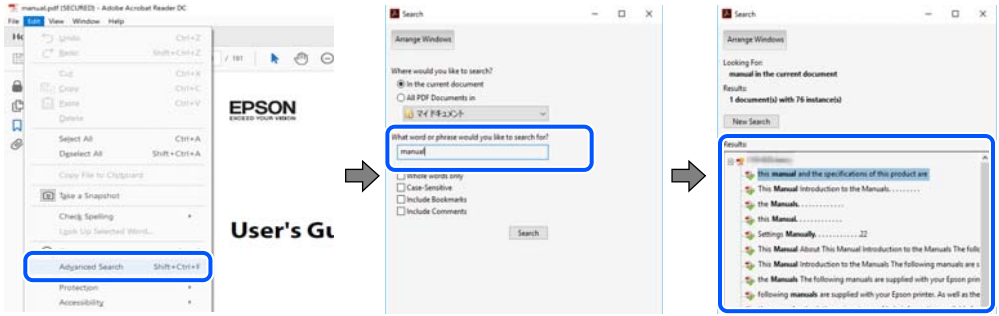

#### **Siirtyminen oppaan kohtiin kirjanmerkkien avulla**

Voit siirtyä haluamallesi sivulle napsauttamalla otsikkoa. Jos haluat avata alemman tason otsikot, valitse + tai >. Voit palata edelliselle sivulle seuraavilla näppäinkomennoilla.

❏ Windows: pidä **Alt**-näppäin painettuna ja paina **←**.

<span id="page-5-0"></span>❏ Mac OS: pidä komentonäppäin painettuna ja paina **←**.

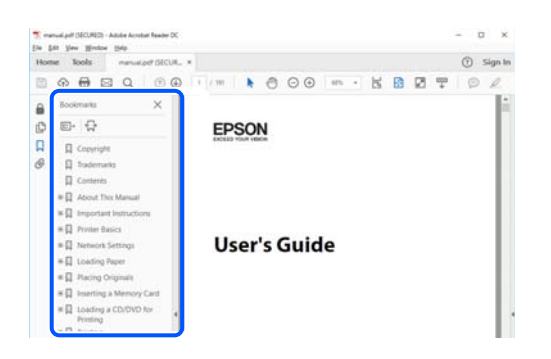

# **Vain tarvittavien sivujen tulostaminen**

Voit tulostaa oppaasta vain tarvitsemasi sivut. Valitse **Tiedosto** -valikossa **Tulosta** ja määritä tulostettavat sivut **Tulostettavat sivut** -kohdan **Sivut** -valintaan.

- ❏ Voit määrittää sivualueen kirjoittamalla alueen aloitussivun ja päättymissivun väliviivalla erotettuna. Esimerkki: 20-25
- ❏ Jos haluat tulostaa yksittäisiä sivuja, erota sivunumerot pilkuilla.

Esimerkki: 5, 10, 15

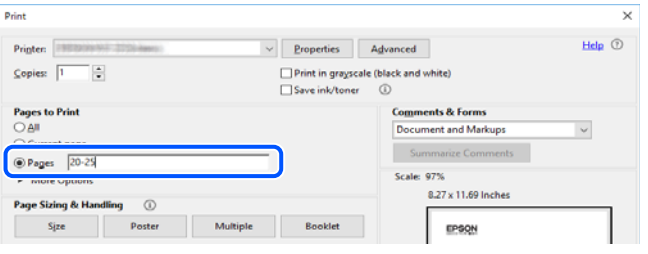

# **Tietoa tästä oppaasta**

Tässä osiossa annetaan lisätietoa tässä oppaassa käytettyjen merkintöjen ja symboleiden merkityksistä, kuvauksista ja viittauksista käyttöjärjestelmiin.

## **Merkinnät ja symbolit**

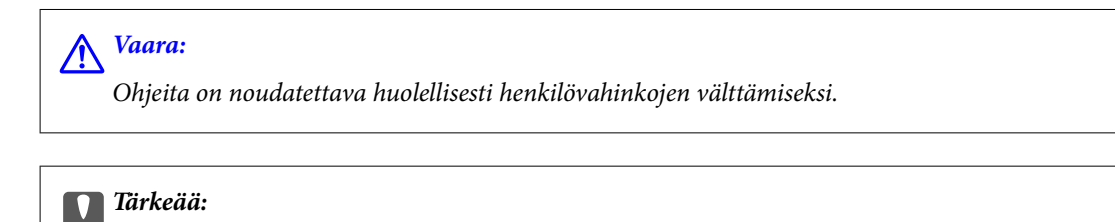

Ohjeita on noudatettava laitteiston vahingoittumisen välttämiseksi.

#### *Huomautus:*

Tarjoaa täydentäviä ja viitteellisiä tietoja.

#### <span id="page-6-0"></span>**Liittyvät tiedot**

 $\rightarrow$  Linkit asianomaisiin kappaleisiin.

### **Lisätietoa ruudunkaappauksista ja kuvista**

- ❏ Tulostinajurin ruudunkaappaukset ovat Windows 10- tai macOS High Sierra -käyttöjärjestelmistä. Näytöllä näkyvät tiedot vaihtelevat laitemallin ja käyttötilanteen mukaan.
- ❏ Käyttöoppaassa käytetyt kuvat ovat vain esimerkkejä. Vaikka mallien välillä voi olla pieniä eroja, toimintaperiaatteet ovat samat.

### **Viittaukset käyttöjärjestelmiin**

#### **Windows**

Tässä käyttöoppaassa termeillä "Windows 10", "Windows 8.1", "Windows 8", "Windows 7", "Windows Vista", "Windows XP", "Windows Server 2019", "Windows Server 2016", "Windows Server 2012 R2", "Windows Server 2012", "Windows Server 2008 R2", "Windows Server 2008", "Windows Server 2003 R2" ja "Windows Server 2003" viitataan seuraaviin käyttöjärjestelmiin. Tämän lisäksi Windows tarkoittaa kaikkia Windows-versioita.

- ❏ Microsoft® Windows® 10
- $\Box$  Microsoft<sup>®</sup> Windows<sup>®</sup> 8.1
- ❏ Microsoft® Windows® 8
- ❏ Microsoft® Windows® 7
- $\Box$  Microsoft<sup>®</sup> Windows Vista<sup>®</sup>
- ❏ Microsoft® Windows® XP
- ❏ Microsoft® Windows® XP Professional x64 Edition
- ❏ Microsoft® Windows Server® 2019
- ❏ Microsoft® Windows Server® 2016
- ❏ Microsoft® Windows Server® 2012 R2
- ❏ Microsoft® Windows Server® 2012
- ❏ Microsoft® Windows Server® 2008 R2
- ❏ Microsoft® Windows Server® 2008
- ❏ Microsoft® Windows Server® 2003 R2
- ❏ Microsoft® Windows Server® 2003

#### **Mac OS**

Tässä käyttöoppaassa termillä Mac OS viitataan seuraaviin käyttöjärjestelmiin: Mac OS X v10.6.8 tai uudempi.

# **Tavaramerkit**

❏ EPSON® on rekisteröity tavaramerkki, ja EPSON EXCEED YOUR VISION tai EXCEED YOUR VISION on Seiko Epson Corporationin tavaramerkki.

- <span id="page-7-0"></span>❏ Microsoft®, Windows®, Windows Server®, and Windows Vista® are registered trademarks of Microsoft Corporation.
- ❏ Apple, Mac, macOS, OS X, and ColorSync are trademarks of Apple Inc., registered in the U.S. and other countries.
- ❏ Adobe, Acrobat, and Reader are either registered trademarks or trademarks of Adobe in the United States and/or other countries.
- ❏ Yleinen ilmoitus: Muut julkaisussa käytetyt tuotenimet on mainittu vain tunnistamistarkoituksessa, ja ne saattavat olla vastaavien omistajiensa tavaramerkkejä.Epson ei vaadi itselleen mitään oikeuksia näihin tuotenimiin.

# **Tekijänoikeus**

Mitään tämän julkaisun osaa ei saa toisintaa, tallentaa tietojenhakujärjestelmään tai siirtää missään muodossa tai millään tavoin, elektronisesti, mekaanisesti, valokopioimalla, nauhoittamalla tai muuten ilman Seiko Epson Corporationin etukäteen antamaa kirjallista suostumusta. Julkaisija ei vastaa julkaisun sisältämien tietojen käytöstä. Julkaisija ei myöskään vastaa julkaisun sisältämän tietojen käytön seurauksista. Tässä oppaassa annettuja tietoja on tarkoitus käyttää vain tämän Epson-laitteen yhteydessä. Epson ei vastaa vahingoista, jotka aiheutuvat näiden tietojen soveltamisesta muihin tulostimiin.

Seiko Epson Corporation tai sen tytäryhtiöt eivät ole vastuussa tämän tuotteen hankkijalle tai kolmansille osapuolille mahdollisesti aiheutuvista vahingoista, menetyksistä, kustannuksista tai kuluista, jotka aiheutuvat onnettomuudesta, tämän tuotteen väärinkäytöstä tai siihen tehdyistä luvattomista muunnoksista, korjauksista tai muutoksista tai (Yhdysvaltoja lukuun ottamatta) siitä, että Seiko Epson Corporationin antamia käyttö- ja huoltoohjeita ei noudateta tarkoin.

Seiko Espon Corporation ja sen tytäryhtiöt eivät ole vastuussa vahingoista tai vaikeuksista, jotka aiheutuvat muiden lisävarusteiden tai tarvikkeiden kuin Seiko Epson Corporationin ilmoittamien alkuperäisten Epsontuotteiden tai Epson-hyväksynnän saaneiden tuotteiden käytöstä.

Seiko Epson Corporation ei vastaa sähkömagneettisista häiriöistä johtuvista vahingoista, mikäli niihin on syynä muiden kuin Seiko Epson Corporationin Epson-hyväksynnän saaneiden liitäntäkaapeleiden käyttö.

© 2020 Seiko Epson Corporation

Tämän oppaan sisältö ja tämän tuotteen tekniset tiedot saattavat muuttua ilman erillistä ilmoitusta.

# <span id="page-8-0"></span>**Tärkeitä ohjeita**

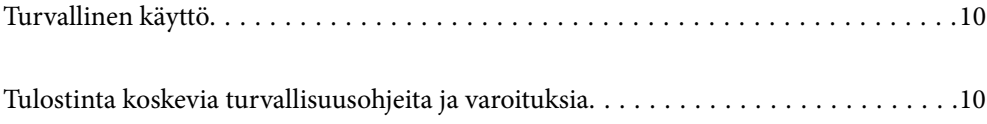

# <span id="page-9-0"></span>**Turvallinen käyttö**

Varmista tulostimen turvallinen käyttö noudattamalla seuraavia ohjeita.Säilytä tämä käyttöopas myöhempää käyttöä varten.Muista lisäksi noudattaa kaikkia tulostimeen merkittyjä varoituksia ja ohjeita.

❏ Eräiden tulostimessa käytettyjen symbolien tarkoitus on varmistaa tulostimen turvallinen ja oikea käyttö. Siirry seuraavalle web-sivustolle lukeaksesi lisää symbolien merkityksestä.

<http://support.epson.net/symbols>

- ❏ Käytä vain tulostimen mukana toimitettua virtajohtoa. Älä käytä virtajohtoa muissa laitteissa. Muiden virtajohtojen käyttäminen tulostimessa tai tulostimen mukana toimitetun virtajohdon käyttäminen muissa laitteissa voi aiheuttaa tulipalon tai sähköiskun vaaran.
- ❏ Varmista, että virtajohto on paikallisten turvallisuussäädösten mukainen.
- ❏ Älä pura, muuta tai yritä korjata virtajohtoa, pistoketta, tulostinyksikköä tai sen lisävarustetta itse muutoin kuin tulostimen ohjeissa mainituin tavoin.
- ❏ Irrota tulostin sähköverkosta ja vie se ammattitaitoiseen huoltoon seuraavissa tilanteissa:

Verkkojohto tai -pistoke on vahingoittunut, tulostimeen on päässyt nestettä, tulostin on pudonnut tai sen kotelo on vahingoittunut, tulostin ei toimi normaalisti tai sen toiminta on muuttunut huomattavasti. Muuta ainoastaan käyttöohjeissa mainittuja säätöjä.

- ❏ Sijoita tulostin lähelle pistorasiaa niin, että sen verkkopistoke on helppo irrottaa.
- ❏ Älä pidä tai säilytä tulostinta ulkotiloissa, likaisten tai pölyisten paikkojen, veden, lämmönlähteiden tai sellaisten paikkojen läheisyydessä, joissa se voi altistua iskuille, tärinälle, korkeille lämpötiloille tai kosteudelle.
- ❏ Älä kaada tai läikytä nestettä tulostimen päälle äläkä käsittele tulostinta märin käsin.

### **Musteen turvallisuusohjeet**

- ❏ Ole varovainen, ettet kosketa mustetta, kun käsittelet mustesäiliöitä, mustesäiliön korkkeja ja avattuja mustepulloja tai mustepullon korkkeja.
	- ❏ Jos mustetta pääsee iholle, muste on pestävä perusteellisesti pois vedellä ja saippualla.
	- ❏ Jos mustetta joutuu silmiin, huuhtele ne välittömästi vedellä. Jos huolellisen huuhtelun jälkeen silmissä on ärsytystä tai näköhäiriöitä, mene välittömästi lääkäriin.
	- ❏ Jos mustetta joutuu suuhun, ota viipymättä yhteys lääkäriin.
- ❏ Älä ravista mustepulloa voimakkaasti tai altista sitä voimakkaille iskuille, jotta mustetta ei vuoda pullosta.
- ❏ Pidä mustepullot poissa lasten ulottuvilta. Älä anna lasten juoda mustepulloista.

# **Tulostinta koskevia turvallisuusohjeita ja varoituksia**

Lue ohjeet ja noudata niitä, jotta tulostin tai muu omaisuutesi ei vahingoitu. Säilytä tämä opas myöhempää käyttöä varten.

### **Tulostimen asettamista koskevia neuvoja ja varoituksia**

❏ Älä tuki tai peitä tulostimessa olevia aukkoja.

❏ Käytä vain tulostimen tyyppikilven mukaista virtalähdettä.

- <span id="page-10-0"></span>❏ Vältä sellaisissa virtapiireissä olevia pistorasioita, joihin on jo kytketty kopiokoneita tai jatkuvasti käynnistyviä ja sammuvia laitteita, esimerkiksi ilmastointilaitteita.
- ❏ Vältä pistorasioita, jotka on varustettu seinäkatkaisimella tai automaattiajastimella.
- ❏ Pidä koko tietokonejärjestelmä riittävän etäällä mahdollisista sähkömagneettisten häiriöiden lähteistä, kuten kaiuttimista ja langattomien puhelimien pöytäyksiköistä.
- ❏ Aseta virtajohto niin, että se on suojassa hankautumiselta, teräviltä kulmilta ja taittumiselta. Älä sijoita esineitä virtajohdon päälle ja siirrä virtajohto syrjään kulkureitiltä. Huolehdi siitä, että virtajohto on suorassa kummastakin päästään ja verkkolaitteen kiinnityskohdasta.
- ❏ Jos kytket tulostimen sähköverkkoon jatkojohdon kautta, varmista, ettei jatkojohtoon kytkettyjen laitteiden yhteenlaskettu ampeeriarvo ylitä johdolle määritettyä ampeeriarvoa. Varmista myös, ettei kaikkien samaan pistorasiaan kytkettyjen laitteiden yhteenlaskettu ampeerimäärä ylitä pistorasialle määritettyä ampeeriarvoa.
- ❏ Jos käytät tulostinta Saksassa, talokytkentä tulee suojata 10 tai 16 ampeerin virrankatkaisijalla, joka suojaa tulostinta oikosuluilta ja ylivirtapiikeiltä.
- ❏ Kun liität tulostimen tietokoneeseen tai muuhun laitteeseen kaapelilla, varmista liitinten suunta. Kukin liitin voidaan liittää ainoastaan yhdellä tavalla. Liittimen kytkeminen väärin voi vahingoittaa molempia kaapelilla liitettäviä laitteita.
- ❏ Sijoita tulostin tasaiselle, tukevalle alustalle, joka on joka suuntaan tulostinta leveämpi. Tulostin ei toimi oikein, jos se on kallellaan.
- ❏ Varmista, että tulostimen yläpuolella on tarpeeksi tilaa, jotta tulostimen kansi voidaan nostaa kokonaan ylös.
- ❏ Jätä tulostimen eteen tarpeeksi tilaa, jotta tulosteet mahtuvat tulemaan kokonaan ulos.
- ❏ Vältä paikkoja, joissa lämpötila ja kosteus vaihtelevat nopeasti. Älä altista tulostinta suoralle auringonvalolle, muulle voimakkaalle valolle tai lämmönlähteille.

### **Tulostimen käyttöä koskevia neuvoja ja varoituksia**

- ❏ Älä työnnä mitään esineitä tulostimen sisään sen aukoista.
- ❏ Älä työnnä kättäsi tulostimen sisään tulostuksen aikana.
- ❏ Älä kosketa tulostimen sisällä olevaa valkoista lattakaapelia tai musteputkia.
- ❏ Älä suihkuta tulostimen sisälle tai tulostimen lähellä aerosoleja, jotka sisältävät syttyviä kaasuja. Tällöin voi syttyä tulipalo.
- ❏ Älä siirrä tulostuspäätä käsin, sillä se saattaa vahingoittaa tulostinta.
- ❏ Tulostimen pitkitetty käyttö mustetason ollessa alaviivan alapuolella voi vahingoittaa tulostinta. Täytä mustesäiliö yläviivan tasalle, kun tulostin ei ole toiminnassa. Nollaa mustetaso säiliön täyttämisen jälkeen, jotta laite näyttää oikean mustetason (arvio).
- ❏ Katkaise tulostimesta virta aina painamalla P-painiketta. Älä irrota tulostinta pistorasiasta tai katkaise virtaa, ennen kuin merkkivalo  $\bigcup$  lakkaa vilkkumasta.
- ❏ Jos tulostin on pitkään käyttämättömänä, irrota virtajohto pistorasiasta.

## **Tulostimen kuljetusta tai varastointia koskevia neuvoja ja varoituksia**

❏ Vältä tulostimen säilytyksen tai kuljetuksen aikana kallistamasta tulostinta tai kääntämästä sitä pystyasentoon tai ylösalaisin, sillä muuten siitä voi vuotaa mustetta.

❏ Varmista ennen tulostimen kuljettamista, että tulostuspää on perusasennossa (äärioikealla).

# <span id="page-12-0"></span>**Osien nimet ja toiminnot**

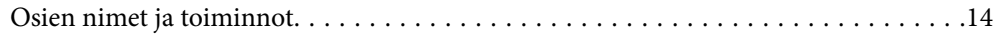

# <span id="page-13-0"></span>**Osien nimet ja toiminnot**

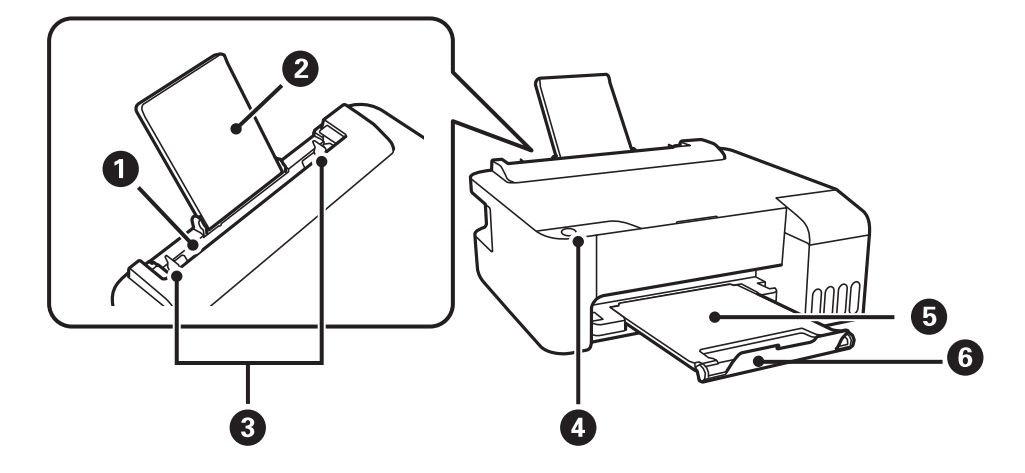

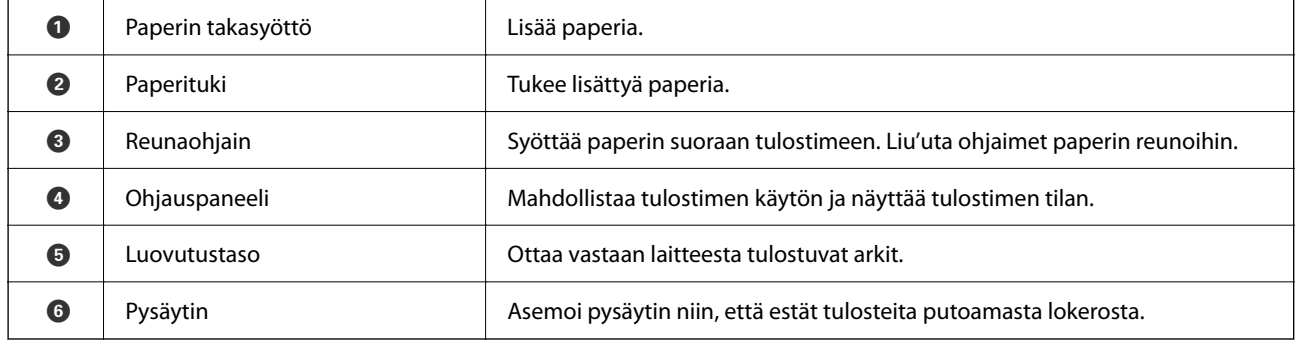

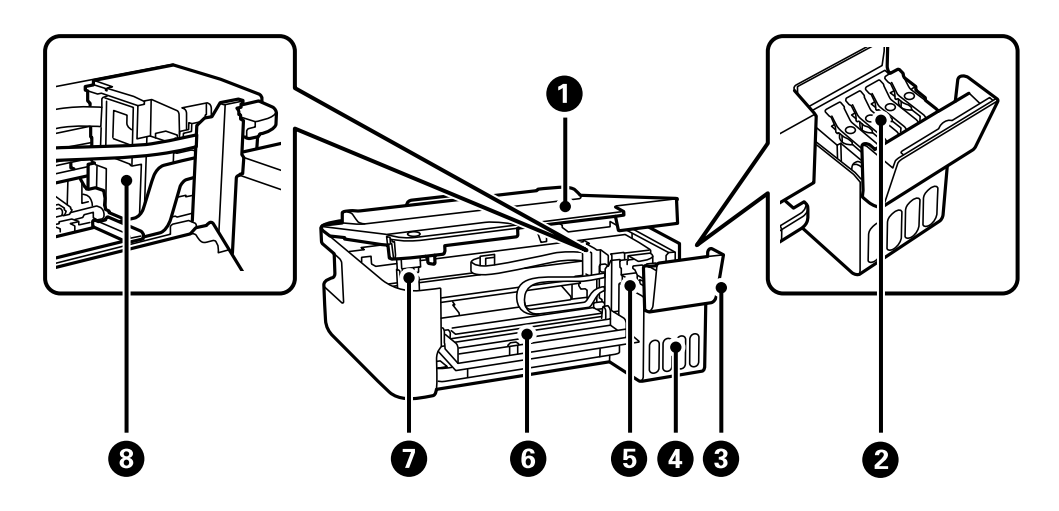

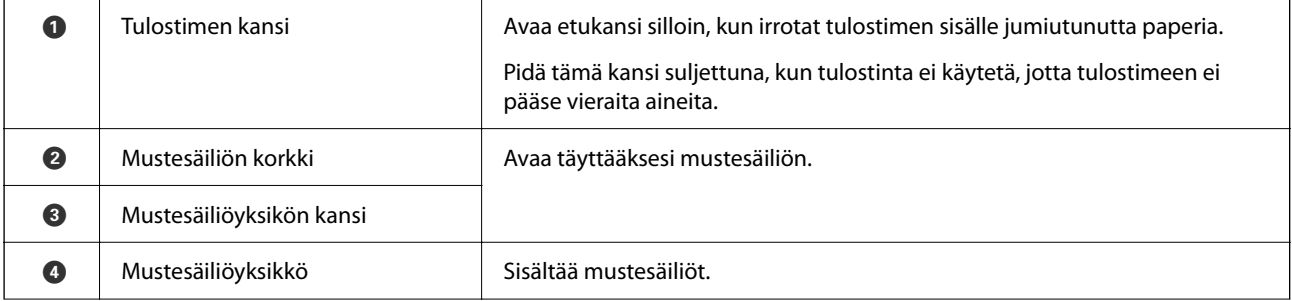

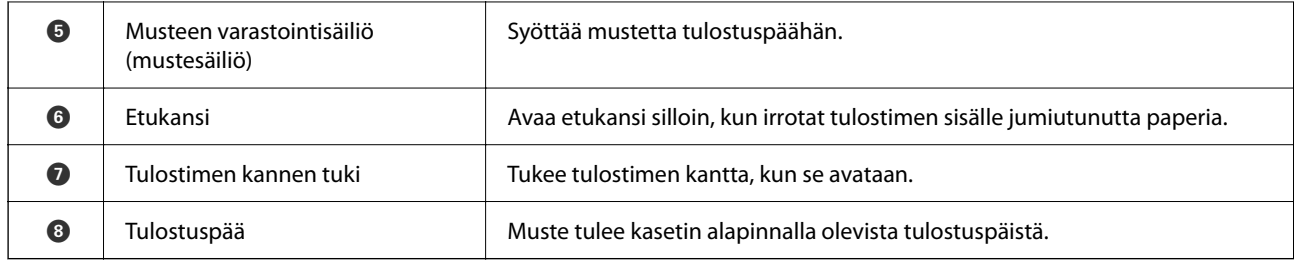

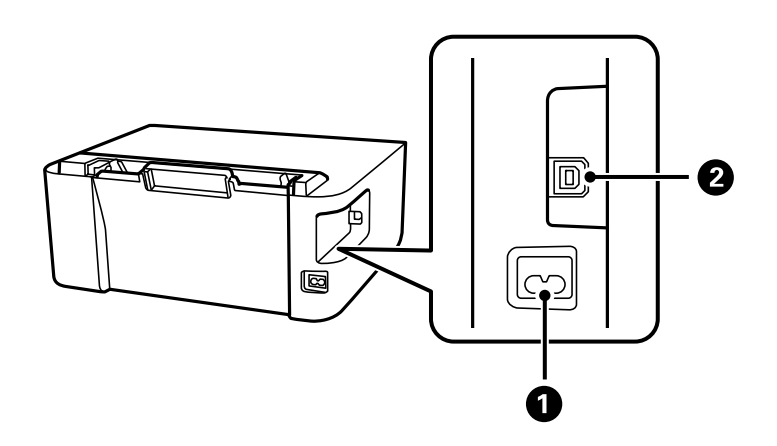

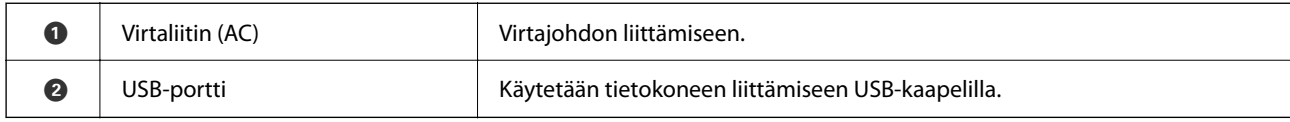

# <span id="page-15-0"></span>**Ohjauspaneelin käyttöopas**

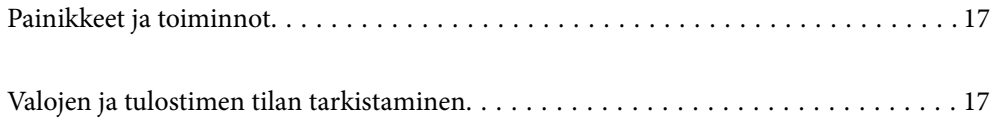

# <span id="page-16-0"></span>**Painikkeet ja toiminnot**

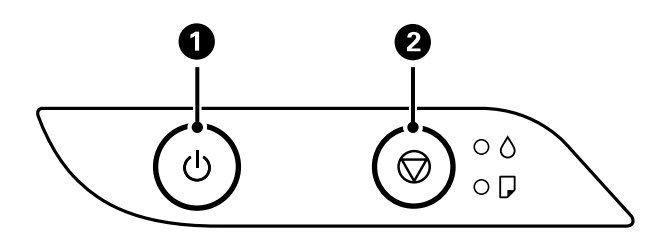

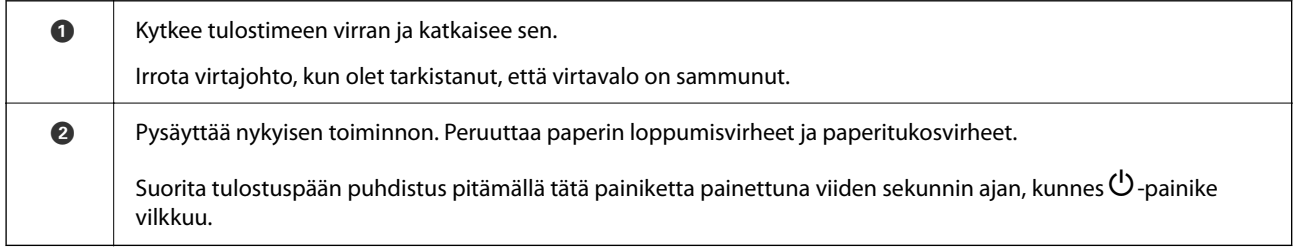

### **Painikeyhdistelmillä käytettävät toiminnot**

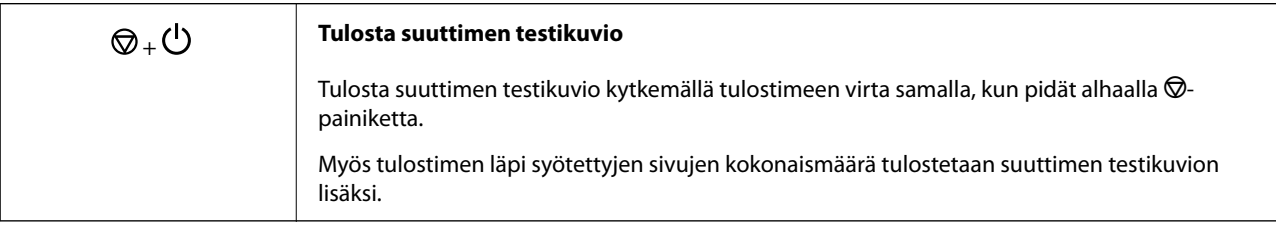

# **Valojen ja tulostimen tilan tarkistaminen**

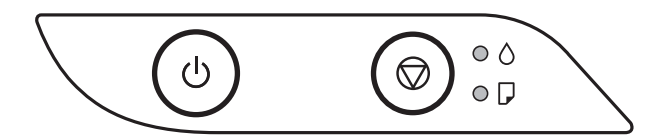

Kun tapahtuu virhe, merkkivalo syttyy tai vilkkuu. Virheen tiedot näkyvät tietokoneen näytössä.

: Palaa

: Vilkkuu

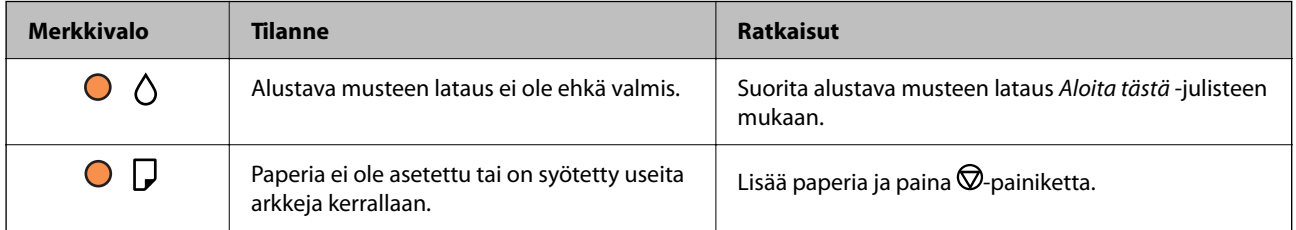

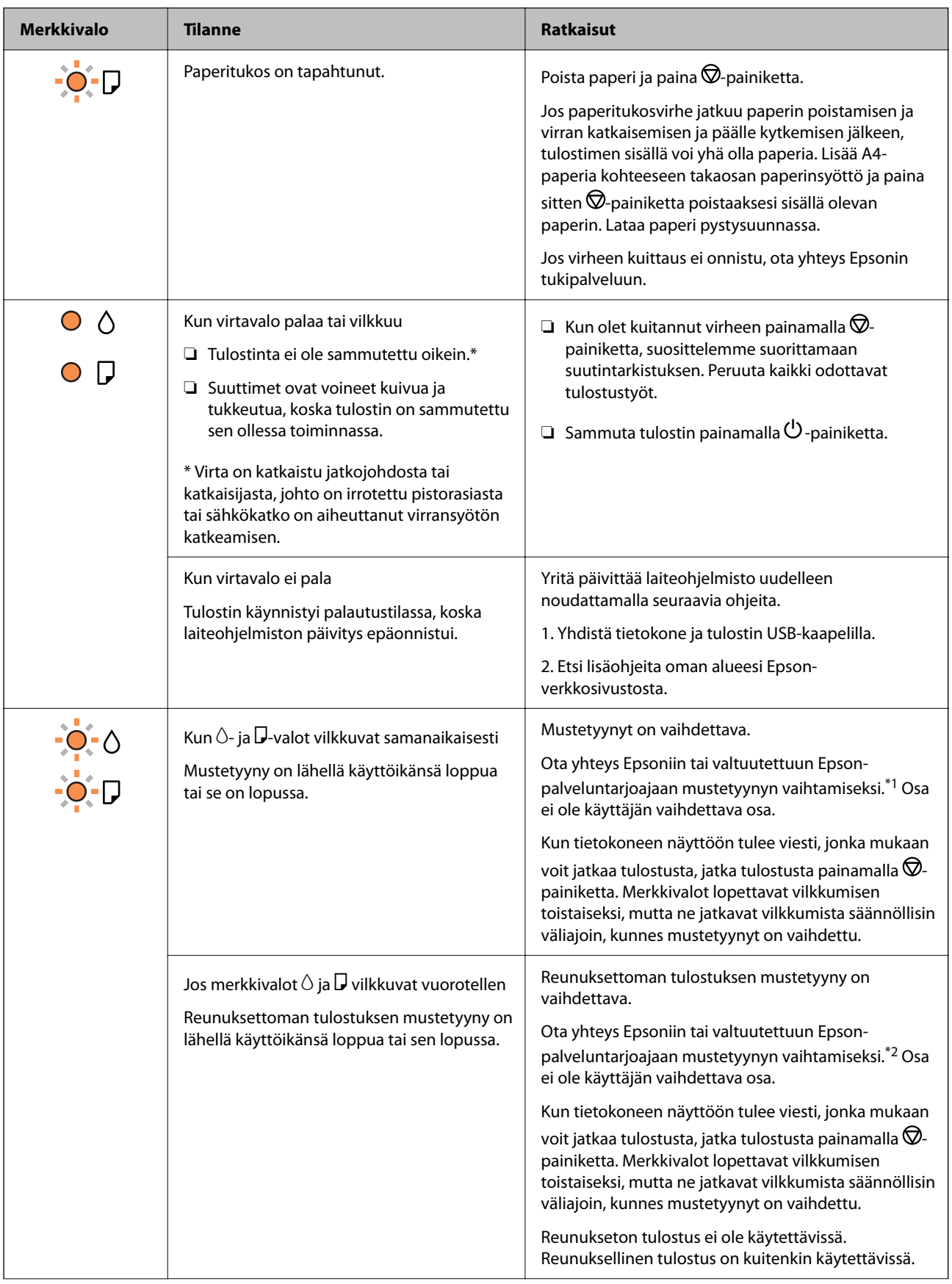

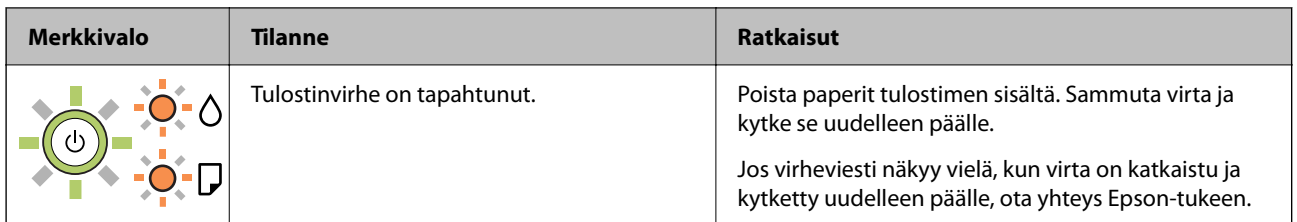

\*1 Joissakin tulostusjaksoissa mustetyynyyn keräytyy hyvin pieni määrä ylimääräistä mustetta. Mustetyynyssä olevan musteen vuotamisen estämiseksi tulostin on suunniteltu lopettamaan tulostus, kun mustetyynyn musteraja on saavutettu. Vaihtamistarve ja vaihtamisväli vaihtelevat seuraavien seikkojen mukaan: laitteella tulostettujen sivujen tyyppi, käytetyt tulostusmateriaalit ja tulostimen suorittamat puhdistuskerrat. Mustetyynyn vaihtotarve ei tarkoita, että tulostin ei toimi enää oikein. Tulostin ilmoittaa, kun mustetyyny on vaihdettava. Vaihdon voi suorittaa ainoastaan valtuutettu Epson-palveluntarjoaja. Epson-takuu ei kata mustetyynyn vaihtokustannuksia.

\*2 Joissakin tulostustöissä hyvin pieni määrä ylijäämämustetta saattaa imeytyä reunuksettoman tulostuksen mustetyynyyn. Mustetyynyssä olevan musteen vuotamisen estämiseksi laite on suunniteltu lopettamaan tulostus, kun reunuksettoman mustetyynyn musteraja on saavutettu. Mustetyynyn vaihtoväli vaihtelee reunattomalla tulostustoiminnolla tulostettavien sivujen määrän mukaan. Mustetyynyn vaihtotarve ei tarkoita, että tulostin ei toimi enää oikein. Tulostin ilmoittaa, kun mustetyyny on vaihdettava. Vaihdon voi suorittaa ainoastaan valtuutettu Epson-palveluntarjoaja. Epson-takuu ei kata mustetyynyn vaihtokustannuksia.

- & ["Paperitukoksen poistaminen" sivulla 82](#page-81-0)
- & ["Yhteydenotto Epsonin tukeen" sivulla 115](#page-114-0)

# <span id="page-19-0"></span>**Paperin lisääminen**

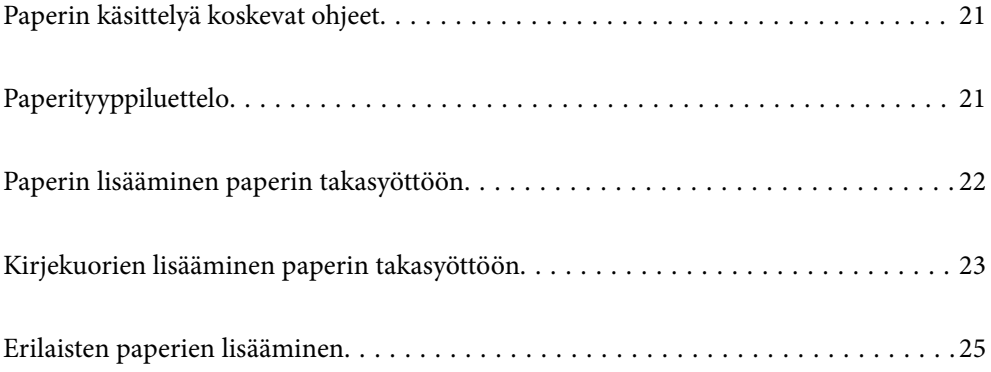

# <span id="page-20-0"></span>**Paperin käsittelyä koskevat ohjeet**

- ❏ Lue paperien mukana toimitettu ohje.
- ❏ Jotta voisit tulostaa korkealaatuisesti aidolle Epson-paperille, käytä kutakin paperityyppiä paperin mukana tulevissa arkeissa määritetyssä ympäristössä.
- ❏ Levitä paperit viuhkaksi ja suorista ne ennen paperin lisäämistä. Älä levitä tai rullaa valokuvapaperia. Se saattaisi vahingoittaa tulostuspuolta.

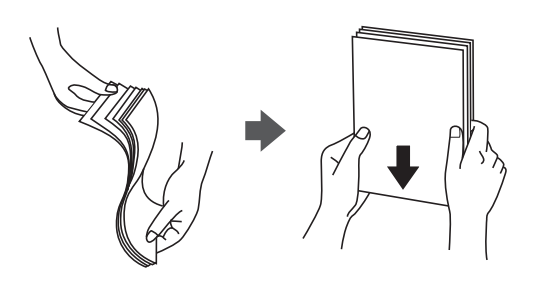

❏ Jos paperi on rullaantunut, suorista se tai rullaa sitä varovaisesti toiseen suuntaan ennen lisäämistä. Rullaantuneen paperin käyttäminen voi aiheuttaa paperitukoksia ja mustetahroja tulosteeseen.

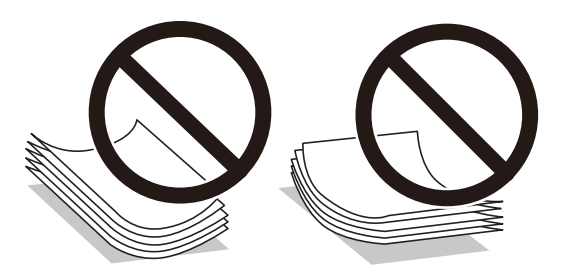

- ❏ Paperin syöttöongelmia voi esiintyä säännöllisesti kaksipuolisessa tulostuksessa tulostettaessa aiemmin tulostetun paperin toiselle puolelle. Vähennä arkkien määrää puoleen tai sen alle tai, jos paperitukoksia esiintyy edelleen, lisää yksi paperiarkki kerrallaan.
- ❏ Varmista, että käytät pitkäkuituista paperia. Jos et ole varma, minkä tyyppistä paperia käytät, tarkista asia paperin pakkauksesta tai valmistajalta.
- ❏ Levitä kirjekuoret viuhkaksi ja suorista ne ennen paperin lisäämistä. Jos kirjekuoret ovat täynnä ilmaa, litistä ne pöytää vasten ennen lisäämistä.

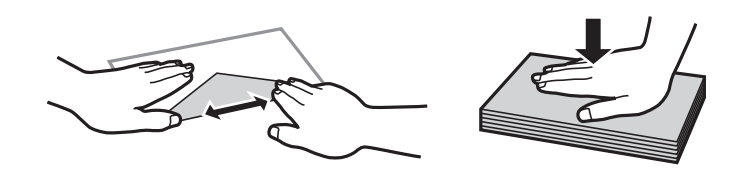

# **Paperityyppiluettelo**

Saadaksesi parhaan tulostuslaadun valitse käyttämääsi paperia vastaava paperityyppi.

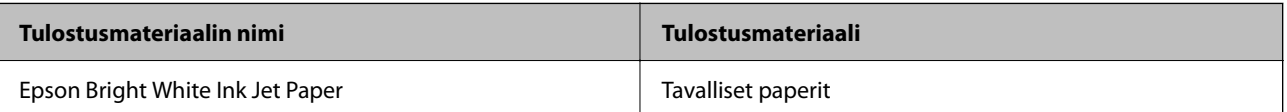

<span id="page-21-0"></span>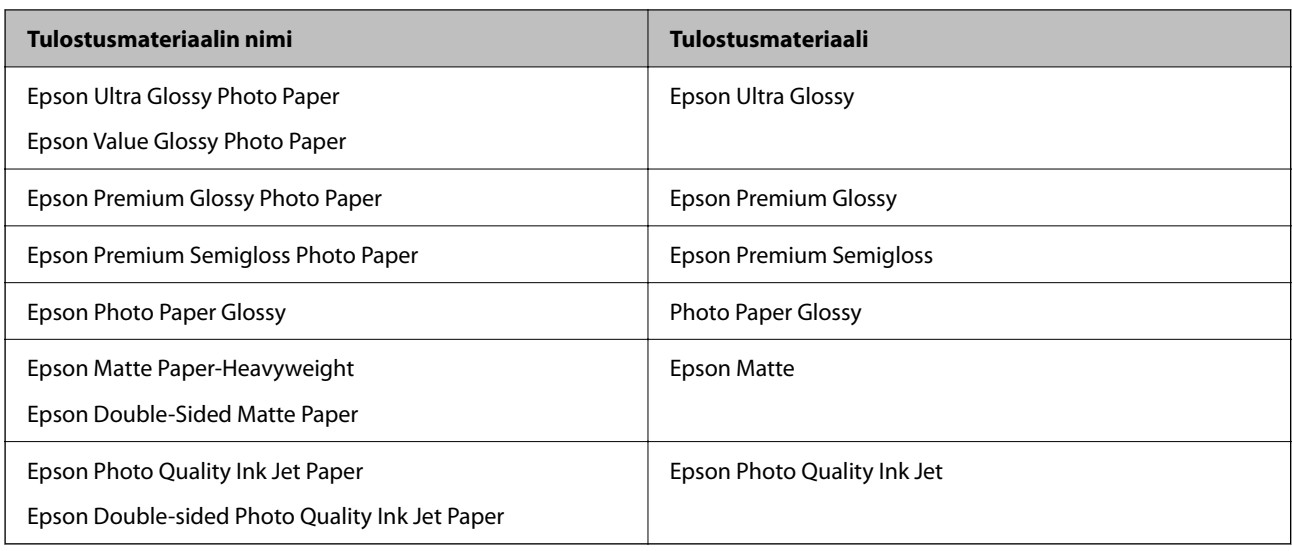

# **Paperin lisääminen paperin takasyöttöön**

1. Vedä paperituki ulos.

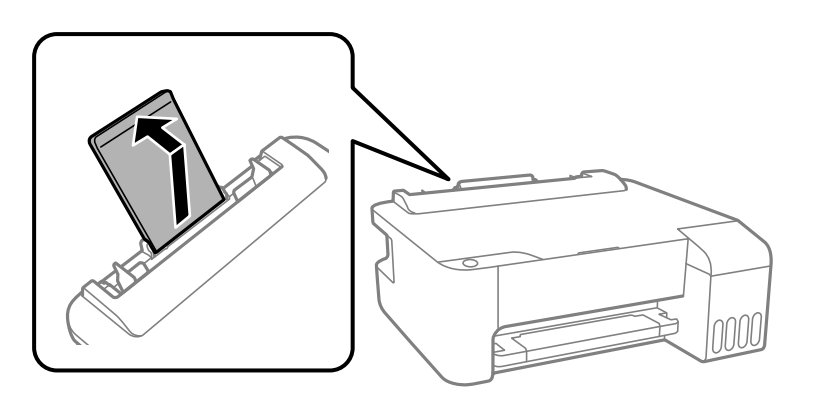

2. Liu'uta reunaohjaimia.

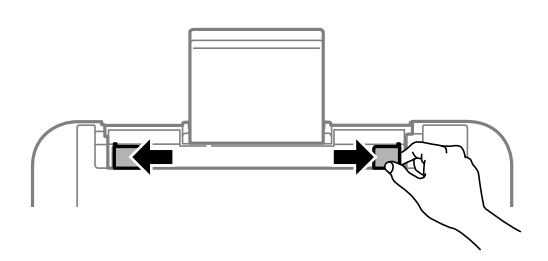

3. Lisää paperi keskelle paperitukea siten, että tulostuspuoli on ylöspäin.

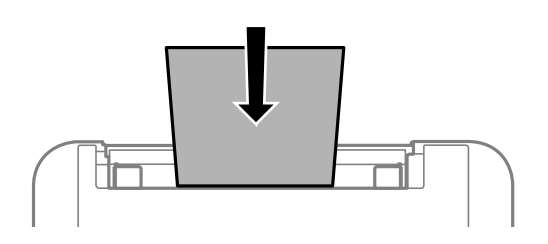

#### <span id="page-22-0"></span>c*Tärkeää:*

❏ Älä lisää enempää kuin maksimimäärä kutakin paperityyppiä. Kun käytät tavallista paperia, älä aseta paperia reunaohjaimen sisäpuolen  $\nabla$ -symbolin alapuolen viivan yli.

- ❏ Lataa paperi lyhyt reuna edellä. Jos pitkä reuna on kuitenkin määritelty paperin leveydeksi, lataa paperi pitkä reuna edellä.
- 4. Liu'uta reunaohjaimet asiakirjan reunoja vasten.

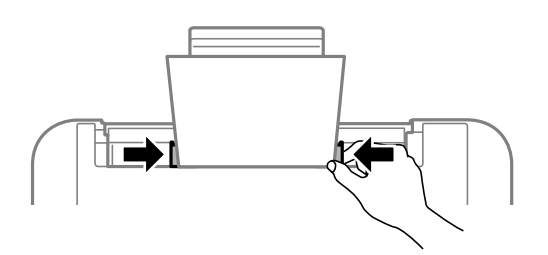

5. Liu'uta luovutustaso ulos.

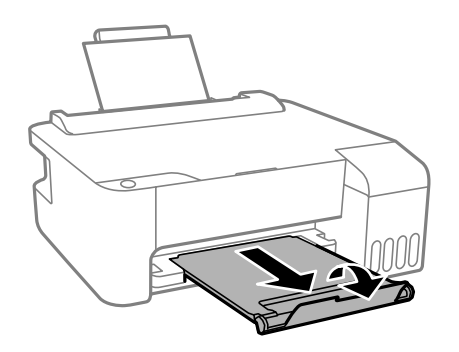

#### *Huomautus:*

Laita jäljelle jäänyt paperi takaisin pakkaukseen. Jos paperin jättää tulostimeen, paperi voi käpristyä tai tulostuslaatu voi heikentyä.

# **Kirjekuorien lisääminen paperin takasyöttöön**

1. Avaa syöttölaitteen suoja ja vedä paperituki ulos.

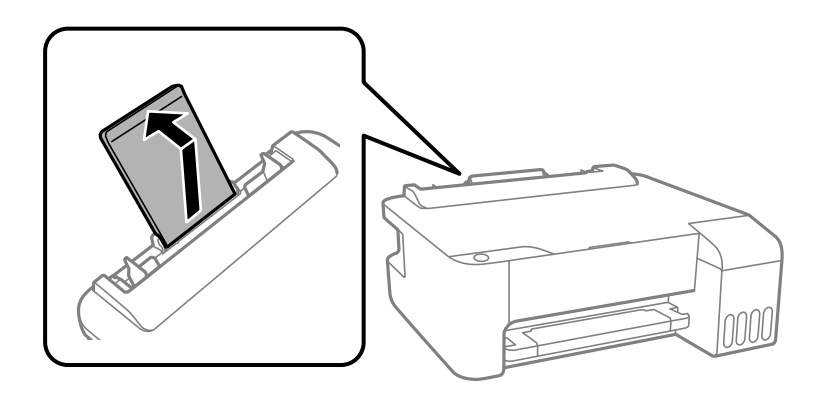

2. Liu'uta reunaohjaimia.

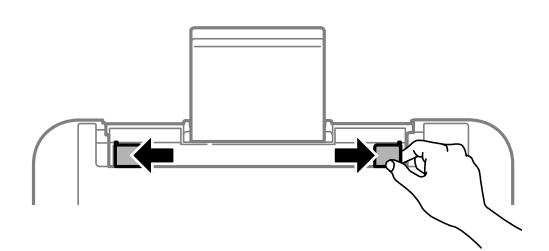

3. Lisää kirjekuoria lyhyt reuna edellä paperituen keskelle läppä alaspäin.

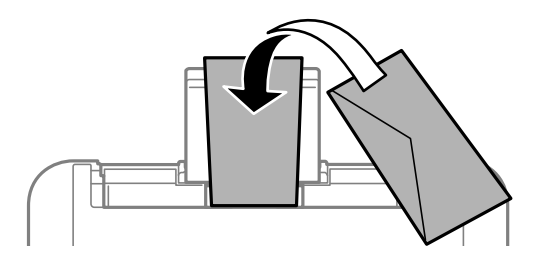

### c*Tärkeää:* Lisää kutakin kirjekuorityyppiä enintään maksimimäärä.

4. Liu'uta reunaohjaimet kirjekuorien reunoja vasten.

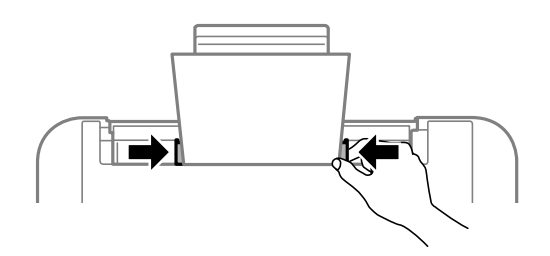

5. Liu'uta luovutustaso ulos.

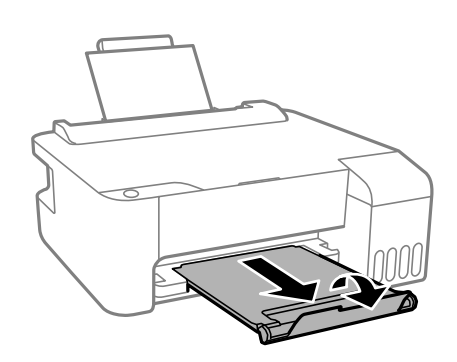

# <span id="page-24-0"></span>**Erilaisten paperien lisääminen**

## **Esirei'itetyn paperin lisääminen**

Lisää paperi paperituen keskimmäiseen nuolimerkkiin tulostuspuoli ylöspäin.

Lisää yksittäinen määritetyn kokoinen paperiarkki, jossa on nidontareiät vasemmassa tai oikeassa reunassa. Säädä tulostuspaikkaa niin, että tulostus ei osu reikien päälle.

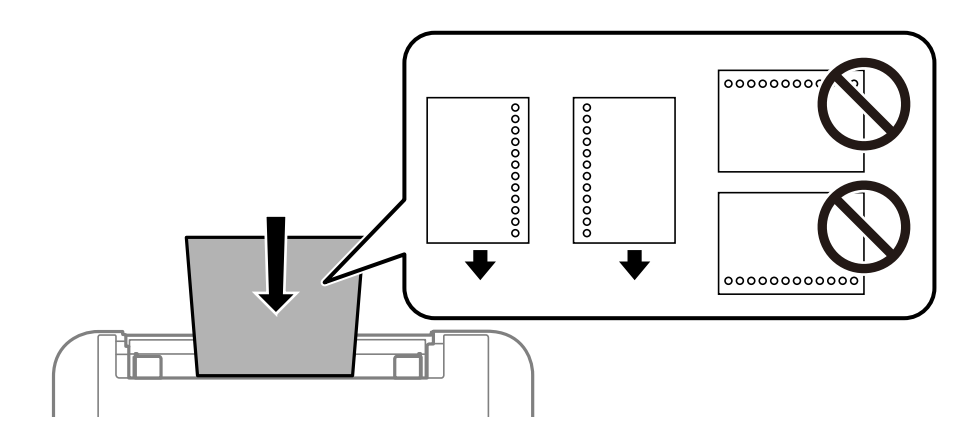

## **Pitkien arkkien lisääminen**

Jos lisäät Legal-kokoa pidempiä paperikokoja, sulje paperituki ja tasaa paperin etureuna.

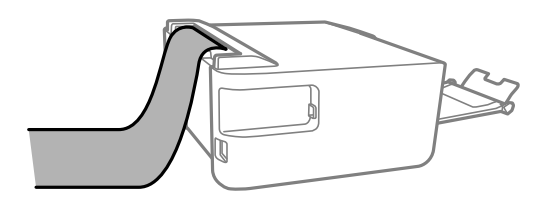

# <span id="page-25-0"></span>**Tulostaminen**

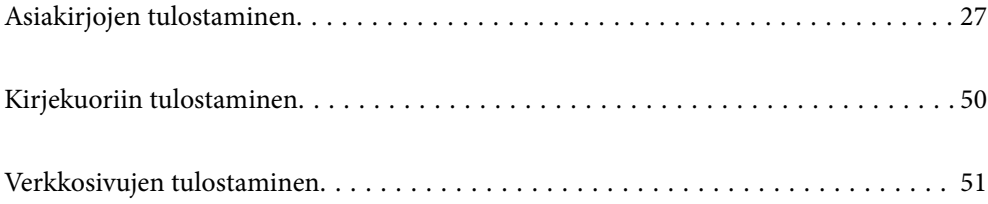

# <span id="page-26-0"></span>**Asiakirjojen tulostaminen**

### **Tietokoneelta tulostaminen — Windows**

### **Tulostaminen helppokäyttöasetuksilla**

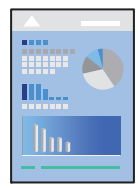

*Huomautus:* Toiminnot saattavat vaihdella sovelluksen mukaan. Katso lisätietoja sovelluksen ohjeista.

- 1. Lisää tulostimeen paperia. ["Paperin lisääminen paperin takasyöttöön" sivulla 22](#page-21-0)
- 2. Avaa tulostettava tiedosto.
- 3. Valitse **Tiedosto**-valikosta **Tulosta** tai **Tulostusasetukset**.
- 4. Valitse käytössä oleva tulostin.
- 5. Avaa tulostinohjaimen ikkuna valitsemalla **Asetukset** tai **Ominaisuudet**.

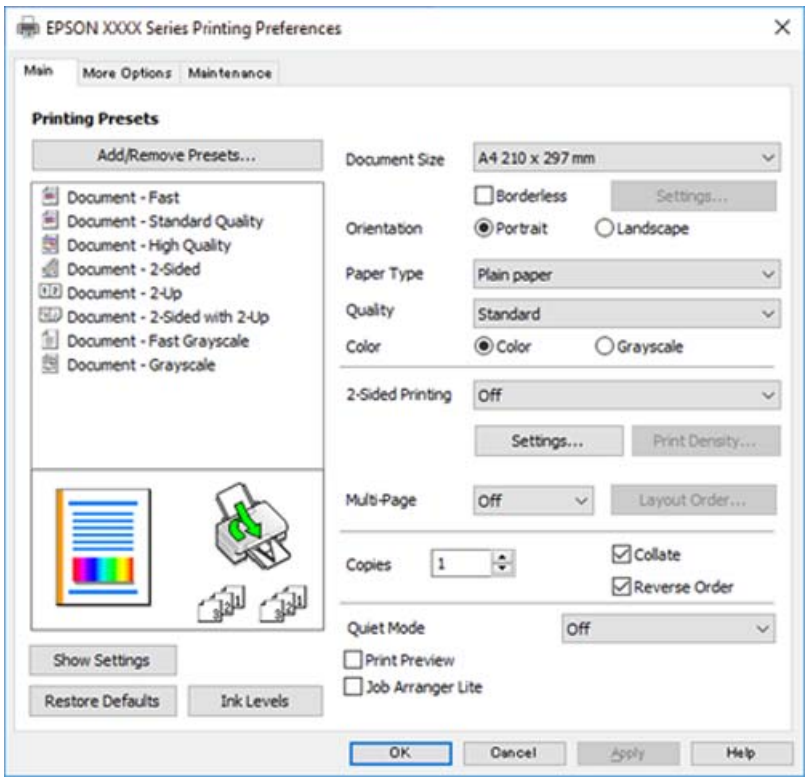

6. Muuta asetuksia tarpeen mukaan.

Eri asetukset on kuvattu myös käytönaikaisessa ohjeessa. Voit avata **Ohje**-toiminnon napsauttamalla valintaa hiiren kakkospainikkeella.

- 7. Sulje tulostinohjaimen ikkuna valitsemalla **OK**.
- 8. Valitse **Tulosta**.

#### **Liittyvät tiedot**

- & ["Käytössä oleva paperi ja kapasiteetti" sivulla 101](#page-100-0)
- $\rightarrow$  ["Paperityyppiluettelo" sivulla 21](#page-20-0)

### **Tulostamista helpottavien esiasetusten lisääminen**

Jos luot oman esiasetuksen usein käyttämistäsi tulostusasetuksista, voit tulostaa vaivattomasti valitsemalla luettelosta kyseisen tulostusasetuksen.

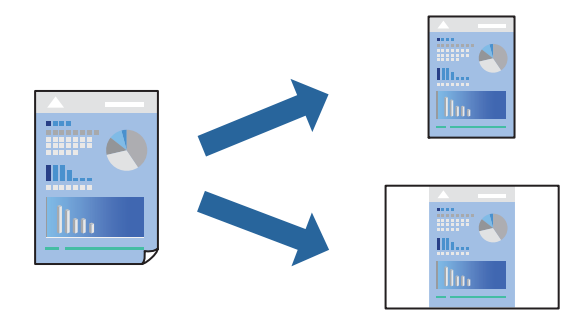

- 1. Tee tulostinohjaimen **Yleiset** tai **Lisää asetuksia** -välilehden asetusten määritykset (kuten **Asiakirjan koko** ja **Paperityyppi**).
- 2. Napsauta **Lisää/poista esiasetukset Tulostuksen esiasetukset** -valikossa.
- 3. Kirjoita **Nimi** ja lisää tarvittaessa kommentti.
- 4. Valitse **Tallenna**.

#### *Huomautus:*

Kun haluat poistaa lisätyn esiasetuksen, napsauta *Lisää/poista esiasetukset*, valitse poistettavan esiasetuksen nimi luettelosta ja poista se sitten.

5. Valitse **Tulosta**.

Seuraavalla kerralla, kun haluat tulostaa samoilla asetuksilla, valitse tallennettu asetus kohdasta **Tulostuksen esiasetukset** ja napsauta **OK**.

- & ["Paperin lisääminen paperin takasyöttöön" sivulla 22](#page-21-0)
- & ["Tulostaminen helppokäyttöasetuksilla" sivulla 27](#page-26-0)

### **Kaksipuolinen tulostus**

Tulostinajuri tulostaa erikseen automaattisesti parilliset ja parittomat sivut. Kun parittomat sivut on tulostettu, käännä paperi ohjeiden mukaan ja tulosta parilliset sivut.

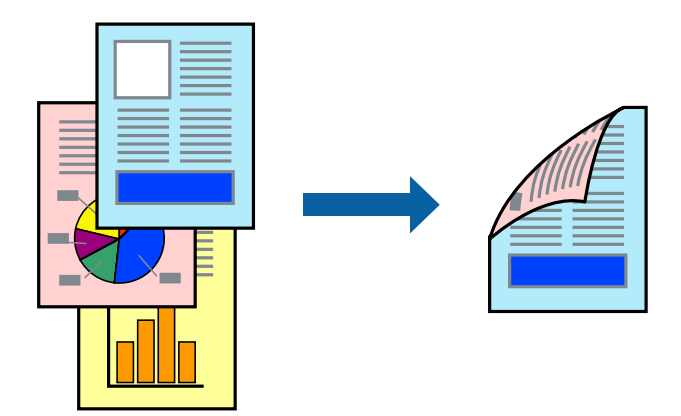

#### *Huomautus:*

- ❏ Tämän toiminnon kanssa ei voi käyttää reunuksetonta tulostusta.
- ❏ Jos et käytä kaksipuoliseen tulostukseen sopivaa paperia, tulostuslaatu voi heikentyä tai paperi voi juuttua laitteeseen. ["Kaksipuolisessa tulostuksessa käytettävä paperi" sivulla 103](#page-102-0)
- ❏ Paperista ja tulostetuista tiedoista riippuen muste voi myös vuotaa läpi paperin toiselle puolelle.
- ❏ Manuaalista kaksipuolista tulostusta ei voi käyttää, jos *EPSON Status Monitor 3* -toimintoa ei ole otettu käyttöön. Jos *EPSON Status Monitor 3* ei ole käytössä, siirry tulostinohjainikkunaan, napsauta *Laajennusasetukset Huolto* välilehdeltä, ja valitse sitten *Ota käyttöön EPSON Status Monitor 3*.
- 1. Valitse tulostinohjaimen **Yleiset**-välilehdeltä **Kaksipuolinen tulostus**.
- 2. Napsauta **Asetukset**, määritä haluamasi asetukset ja napsauta sitten **OK**.
- 3. Aseta tarvittaessa muut kohteet **Yleiset** ja **Lisää asetuksia**-välilehdillä ja valitse sitten **OK**.
- 4. Valitse **Tulosta**.

Tietokoneen näytölle ilmestyy ponnahdusikkuna, kun paperiarkin ensimmäinen puoli on tulostettu. Seuraa näytössä näkyviä ohjeita.

- & ["Käytössä oleva paperi ja kapasiteetti" sivulla 101](#page-100-0)
- & ["Paperin lisääminen paperin takasyöttöön" sivulla 22](#page-21-0)
- & ["Tulostaminen helppokäyttöasetuksilla" sivulla 27](#page-26-0)

### **Vihon tulostaminen**

Voit myös tulostaa vihkon, joka kootaan järjestämällä ja taittelemalla sivut.

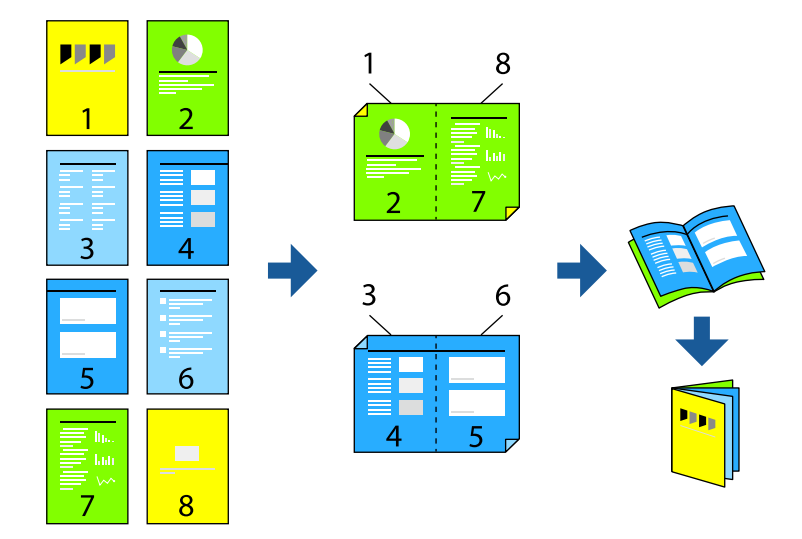

#### *Huomautus:*

- ❏ Tämä toiminto ei ole käytettävissä reunuksettomassa tulostuksessa.
- ❏ Jos et käytä kaksipuoliseen tulostukseen sopivaa paperia, tulostuslaatu voi heikentyä tai paperi voi juuttua laitteeseen. ["Kaksipuolisessa tulostuksessa käytettävä paperi" sivulla 103](#page-102-0)
- ❏ Paperista ja tulostetuista tiedoista riippuen muste voi myös vuotaa läpi paperin toiselle puolelle.
- ❏ Manuaalista kaksipuolista tulostusta ei voi käyttää, jos *EPSON Status Monitor 3* -toimintoa ei ole otettu käyttöön. Jos *EPSON Status Monitor 3* ei ole käytössä, siirry tulostinohjainikkunaan, napsauta *Laajennusasetukset Huolto* välilehdeltä, ja valitse sitten *Ota käyttöön EPSON Status Monitor 3*.
- 1. Valitse tulostinohjaimen **Yleiset**-välilehdeltä haluamasi pitkäreunainen sidonta kohdasta **Kaksipuolinen tulostus**.
- 2. Valitse ensin **Asetukset**, sitten **Lehtinen** ja viimeiseksi **Sidonta keskikohdassa** tai **Sidonta reunassa**.
	- ❏ Keskisidonta: käytä tätä menetelmää tulostaessasi pienen määrän sivuja, jotka on helppo pinota ja taittaa puoliksi.
	- ❏ Sivusidonta. Käytä tätä menetelmää tulostaessasi kerrallaan yhden arkin (neljä sivua), taittaessasi kunkin puoliksi ja yhdistäessäsi ne yhdeksi vihoksi.
- 3. Valitse **OK**.
- 4. Aseta tarvittaessa muut kohteet **Yleiset** ja **Lisää asetuksia**-välilehdillä ja valitse sitten **OK**.
- 5. Valitse **Tulosta**.

- & ["Käytössä oleva paperi ja kapasiteetti" sivulla 101](#page-100-0)
- & ["Paperin lisääminen paperin takasyöttöön" sivulla 22](#page-21-0)
- & ["Tulostaminen helppokäyttöasetuksilla" sivulla 27](#page-26-0)

### **Useiden sivujen tulostaminen yhdelle arkille**

Yhdelle paperiarkille voi tulostaa useita sivuja.

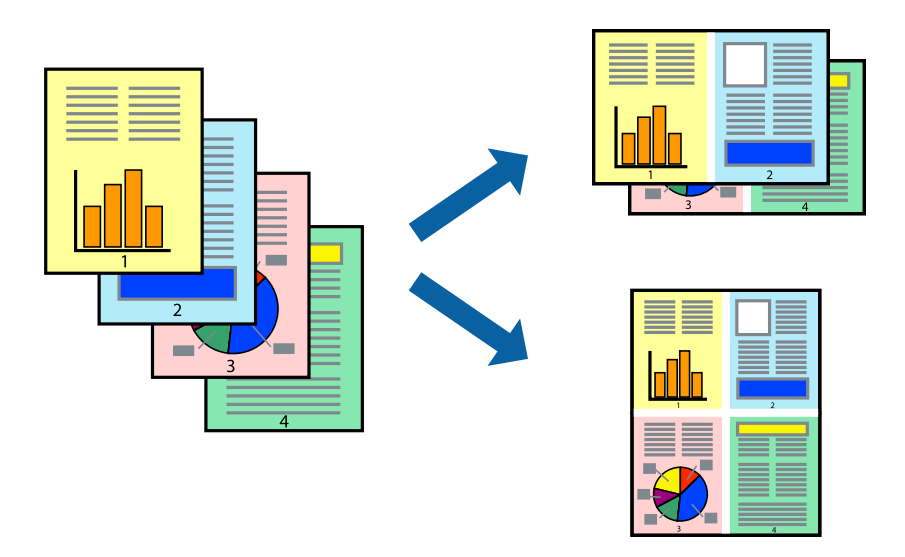

#### *Huomautus:*

Tämä toiminto ei ole käytettävissä reunuksettomassa tulostuksessa.

- 1. Valitse tulostinohjaimen **Yleiset**-välilehdeltä **2 vierekkäin**, **4 vierekkäin**, **6 sivua arkille**, **8 vierekkäin**, **9 sivua arkille** tai **16 sivua arkille Monisiv.**-asetukseksi.
- 2. Valitse **Asettelujärjest.**, määritä haluamasi asetukset ja valitse **OK**.
- 3. Aseta muut kohteet **Yleiset** ja **Lisää asetuksia**-välilehdillä tarpeen mukaan ja napsauta sitten **OK**.
- 4. Valitse **Tulosta**.

- & ["Paperin lisääminen paperin takasyöttöön" sivulla 22](#page-21-0)
- $\rightarrow$  ["Tulostaminen helppokäyttöasetuksilla" sivulla 27](#page-26-0)

### **Tulostaminen paperikoon mukaan**

Valitse tulostimeen lisäämäsi paperikoko Kohdepaperin koko -asetukseksi.

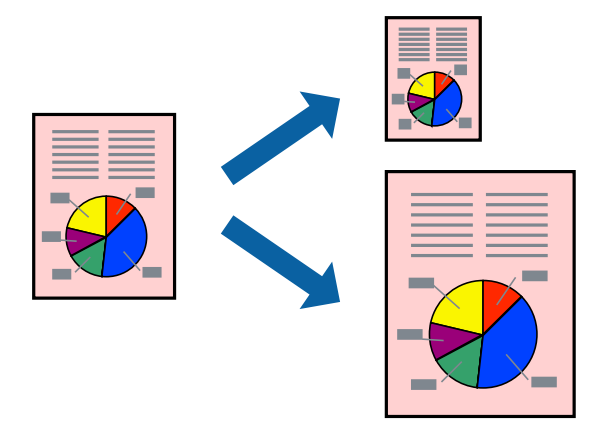

#### *Huomautus:*

Tämä toiminto ei ole käytettävissä reunuksettomassa tulostuksessa.

- 1. Tee seuraavat asetukset tulostinohjaimen **Lisää asetuksia** -välilehdessä.
	- ❏ Asiakirjan koko: valitse sovelluksessa määrittämäsi paperikoko.
	- ❏ Tulostepaperi: valitse tulostimeen lisäämäsi paperin koko. **Sovita sivulle** on valittu automaattisesti.

#### *Huomautus:*

Tulosta pienennetty kuva paperin keskelle napsauttamalla *Keskikohta*.

- 2. Aseta muut kohteet **Yleiset** ja **Lisää asetuksia**-välilehdillä tarpeen mukaan ja napsauta sitten **OK**.
- 3. Valitse **Tulosta**.

- & ["Paperin lisääminen paperin takasyöttöön" sivulla 22](#page-21-0)
- & ["Tulostaminen helppokäyttöasetuksilla" sivulla 27](#page-26-0)

### **Suurennetun tai pienennetyn asiakirjan tulostaminen millä tahansa suurennoksella**

Asiakirjaa voidaan suurentaa tai pienentää tietyn prosenttiosuuden verran.

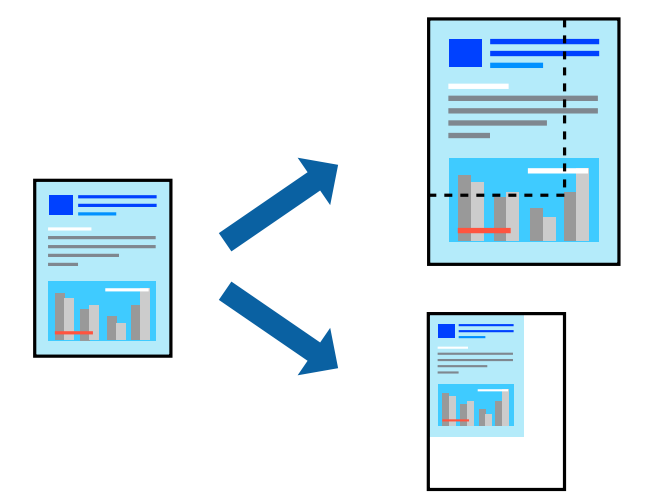

#### *Huomautus:*

Tämä toiminto ei ole käytettävissä reunuksettomassa tulostuksessa.

- 1. Valitse asiakirjan koko **Asiakirjan koko**-kohdassa tulostinohjaimen **Lisää asetuksia**-välilehdellä.
- 2. Valitse **Tulostepaperi**-kohdassa paperikoko, jota haluat käyttää tulostuksessa.
- 3. Valitse **Suurenna/Pienennä asiakirjaa** ja **Zoomaus**. Anna sitten prosenttiosuus.
- 4. Aseta muut kohteet **Yleiset** ja **Lisää asetuksia**-välilehdillä tarpeen mukaan ja napsauta sitten **OK**.
- 5. Valitse **Tulosta**.

- & ["Paperin lisääminen paperin takasyöttöön" sivulla 22](#page-21-0)
- & ["Tulostaminen helppokäyttöasetuksilla" sivulla 27](#page-26-0)

### **Kuvan suurentaminen ja tulostaminen usealle arkille (julistetulostus)**

Tämä ominaisuus mahdollistaa kuvan tulostamisen useille yhteen liitettäville arkeille. Voit koota kuvista julisteen teippaamalla kuvat yhteen.

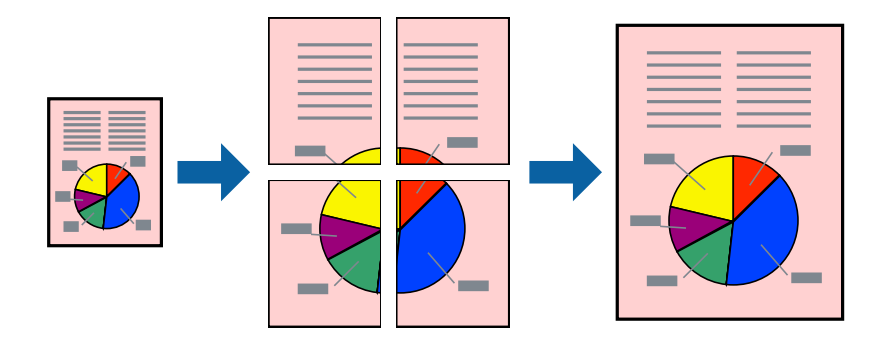

- 1. Valitse tulostinohjaimen **Yleiset**-välilehdeltä **Monisiv.**-asetukseksi **2x1-juliste**, **2x2-juliste**, **3x3-juliste** tai **4x4 juliste**.
- 2. Valitse **Asetukset**, määritä haluamasi asetukset ja valitse **OK**.

*Huomautus: Tulosta leikkausviivat* mahdollistaa leikkuuohjeen tulostamisen.

- 3. Aseta muut kohteet **Yleiset** ja **Lisää asetuksia**-välilehdillä tarpeen mukaan ja napsauta sitten **OK**.
- 4. Valitse **Tulosta**.

- & ["Paperin lisääminen paperin takasyöttöön" sivulla 22](#page-21-0)
- & ["Tulostaminen helppokäyttöasetuksilla" sivulla 27](#page-26-0)

### *Julisteiden tekeminen päällekkäisten kohdistusmerkkien avulla*

Seuraavassa on esimerkki siitä, miten juliste tuotetaan, kun **2x2-juliste** on valittuna ja **Limittäiset kohdistusmerkit** on valittuna kohdassa **Tulosta leikkausviivat**.

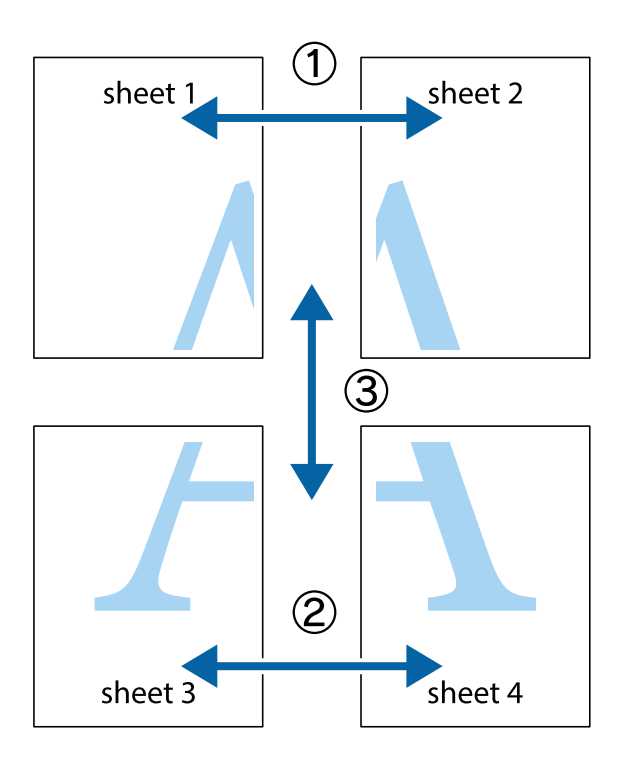

1. Valmistele Sheet 1 ja Sheet 2. Leikkaa Sheet 1 marginaalit pois pystysuoraa sinistä viivaa myöten ylä- ja alaleikkausmerkkien keskeltä.

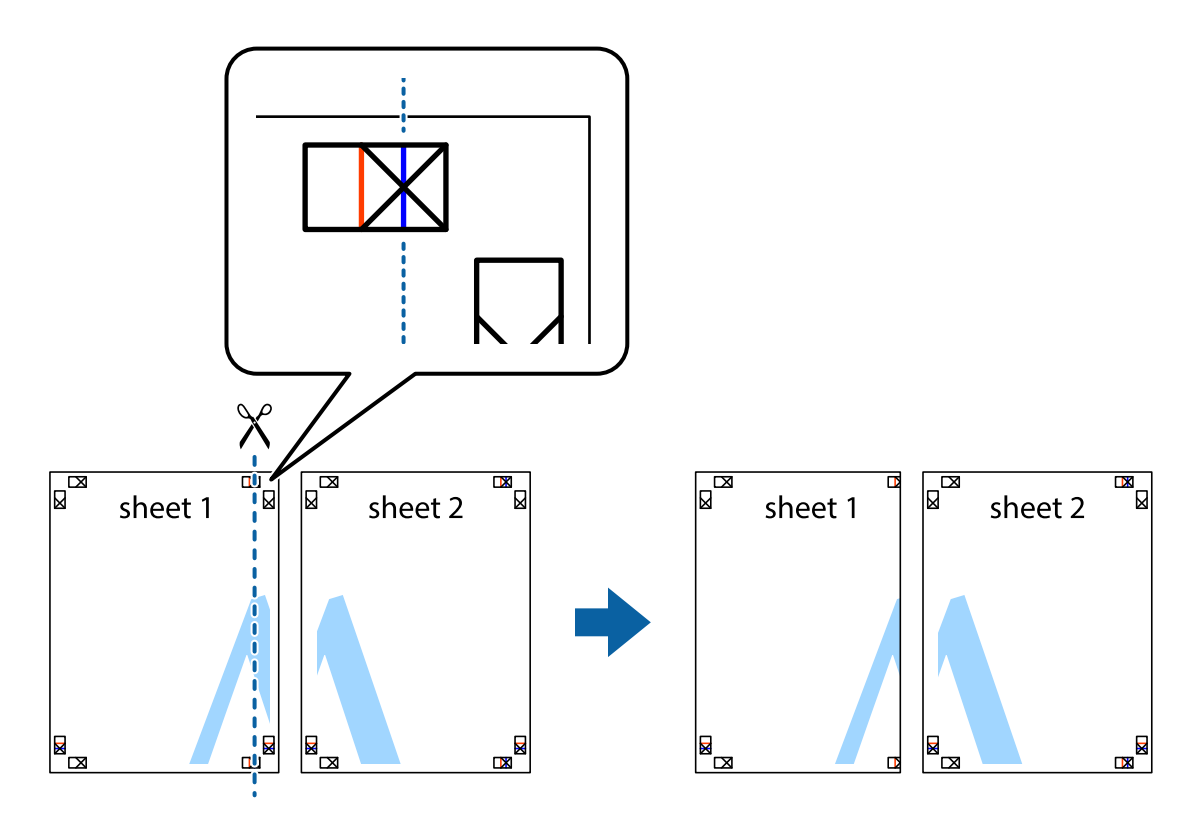

2. Aseta Sheet 1 reuna Sheet 2 päälle, kohdista leikkausmerkit ja liitä väliaikaisesti kaksi arkkia takaa yhteen teipillä.

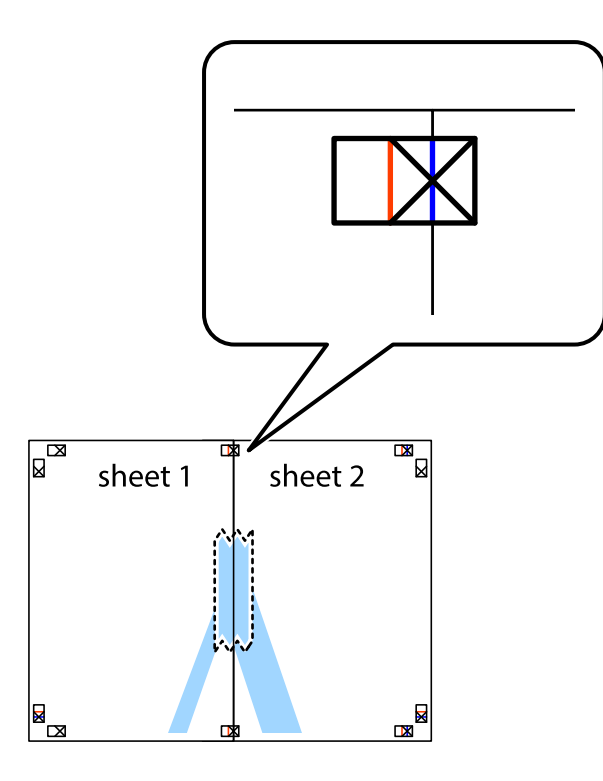

3. Leikkaa teipatut arkit kahtia pystysuoraa punaista viivaa myöten kohdistusmerkkien halki (tällä kertaa kyseessä on leikkausmerkkien vasemmalla puolella oleva viiva).

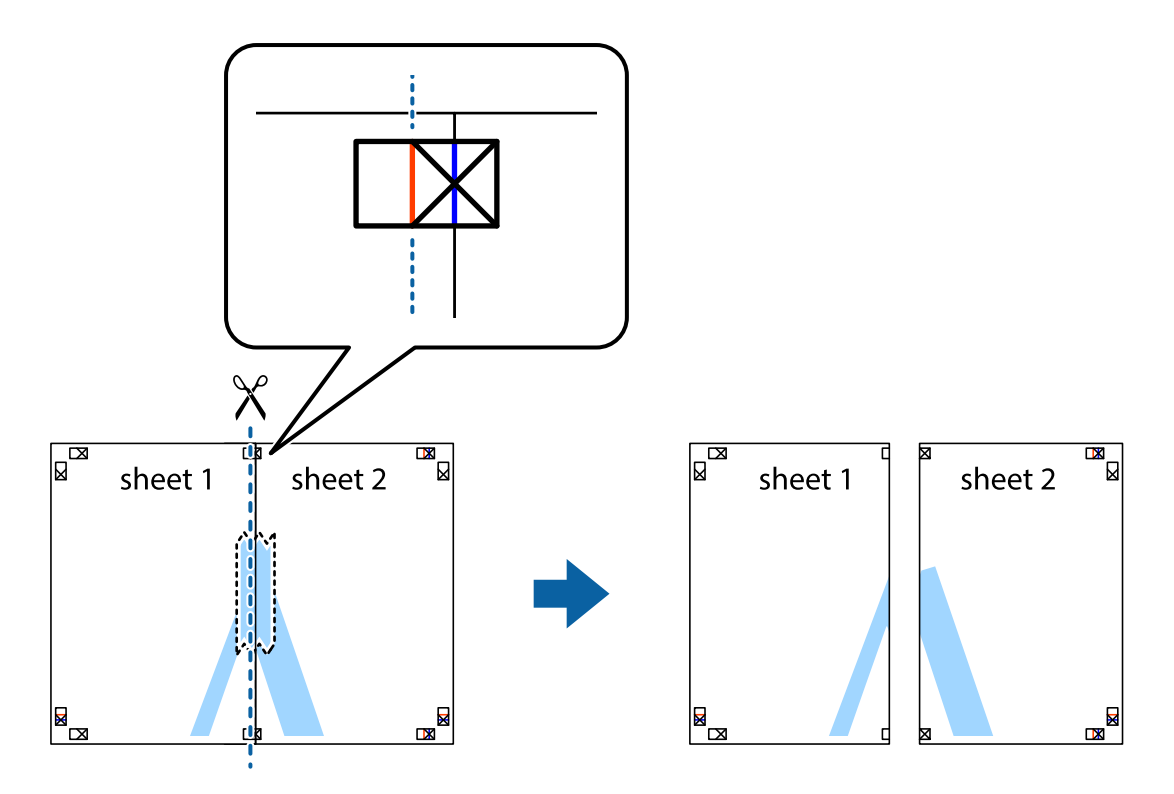
4. Kiinnitä arkit takaa yhteen teipillä.

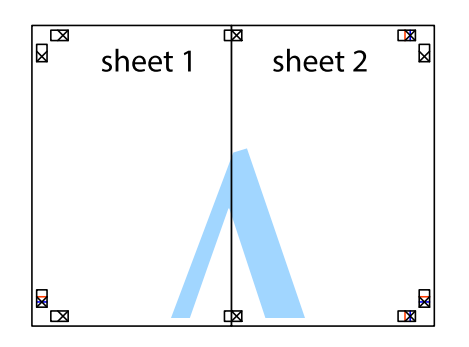

- 5. Toista vaiheet 1–4 ja teippaa Sheet 3 ja Sheet 4 yhteen.
- 6. Leikkaa Sheet 1 ja Sheet 2 marginaalit pois vaakasuoraa sinistä viivaa myöten vasemman ja oikean puolen leikkausmerkkien keskeltä.

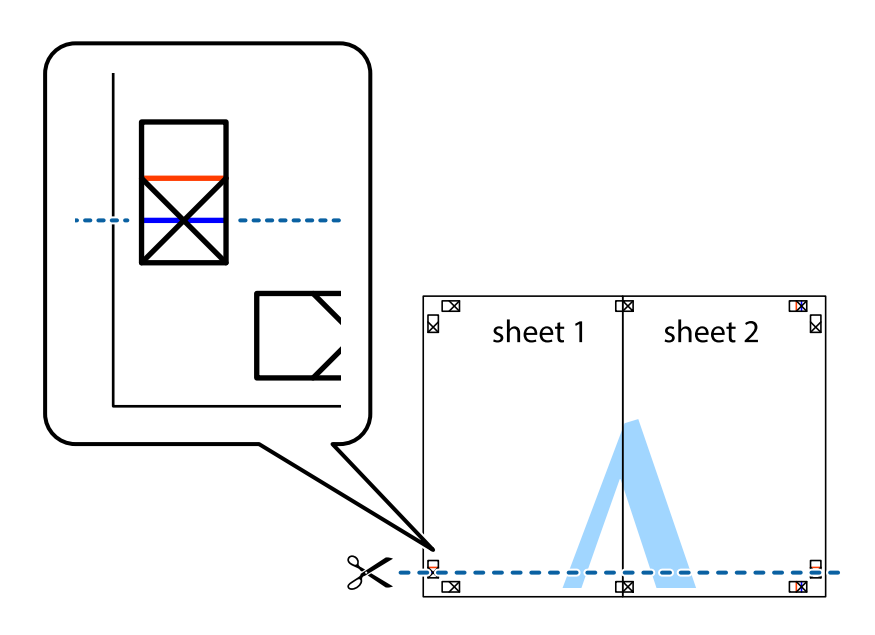

7. Aseta reunat Sheet 1 ja Sheet 2 Sheet 3 ja Sheet 4 päälle ja kohdista leikkausmerkit. Liitä paperit sitten väliaikaisesti takaa yhteen teipillä.

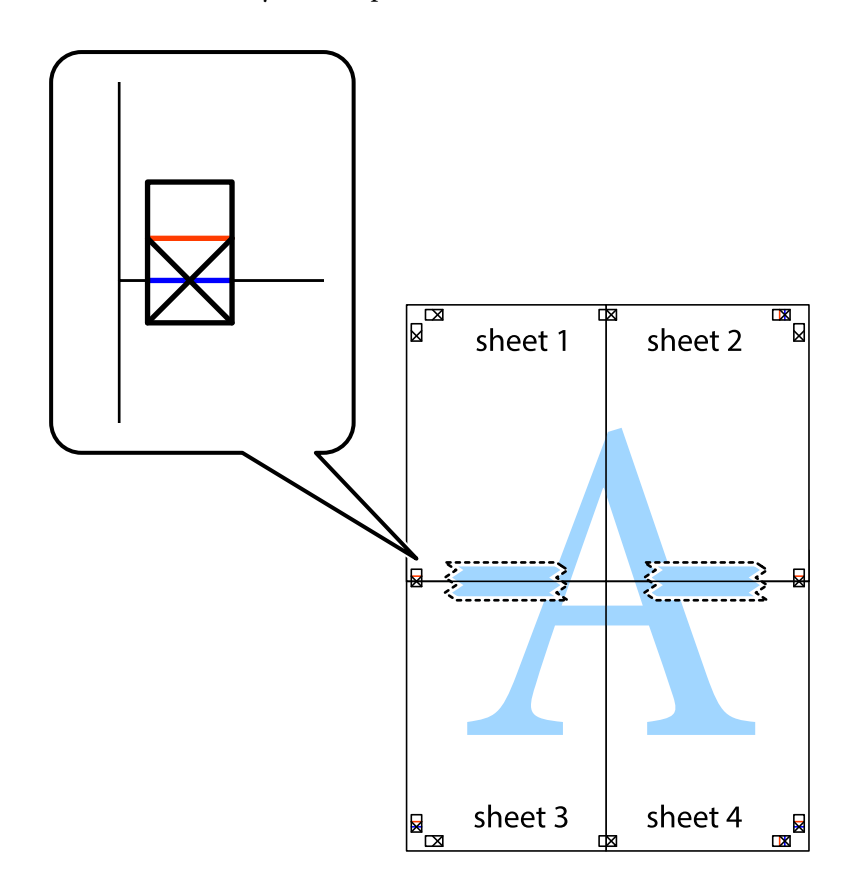

8. Leikkaa teipatut arkit kahtia vaakasuoraa punaista viivaa myöten kohdistusmerkkien halki (tällä kertaa kyseessä on leikkausmerkkien yläpuolella oleva viiva).

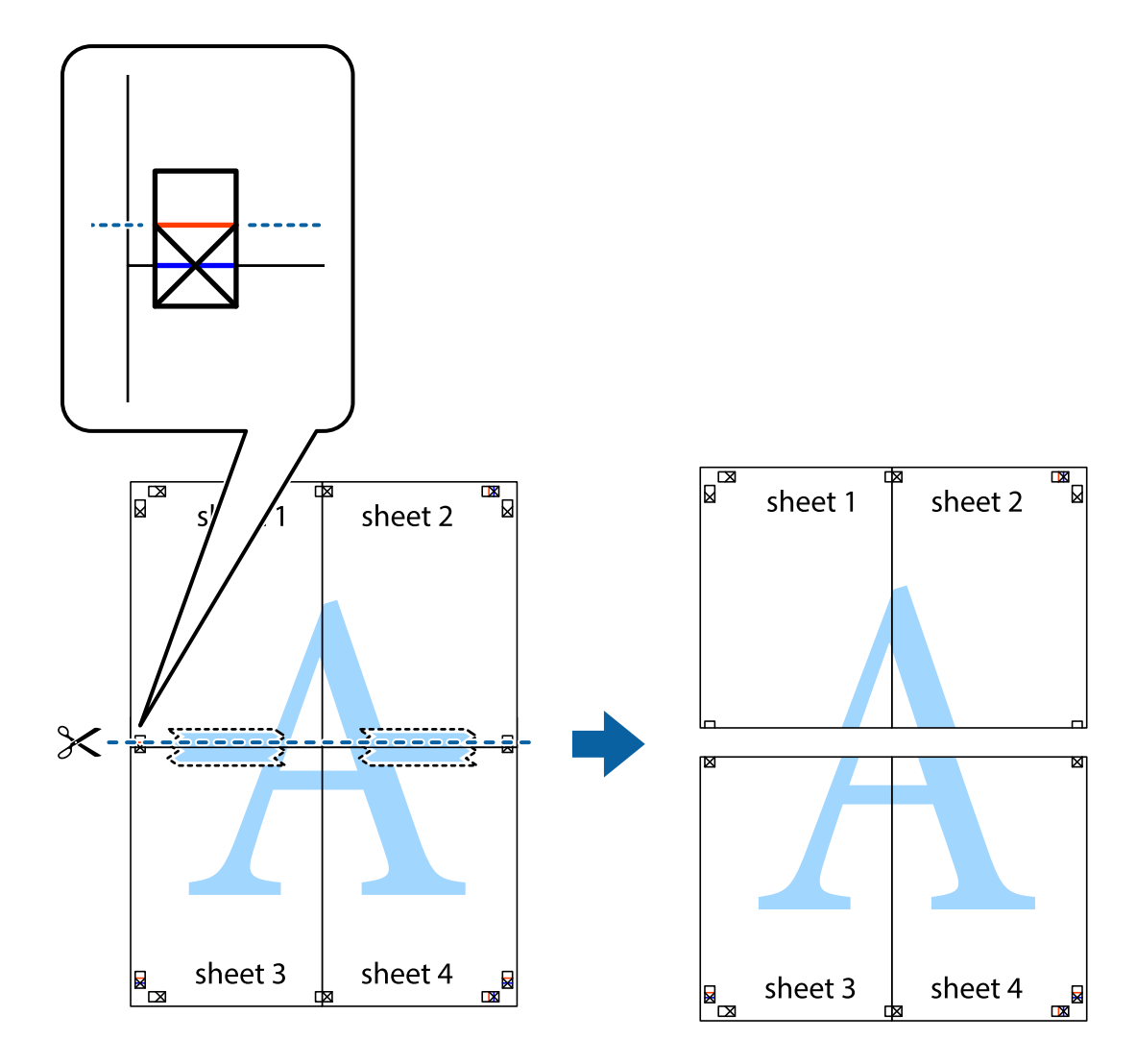

9. Kiinnitä arkit takaa yhteen teipillä.

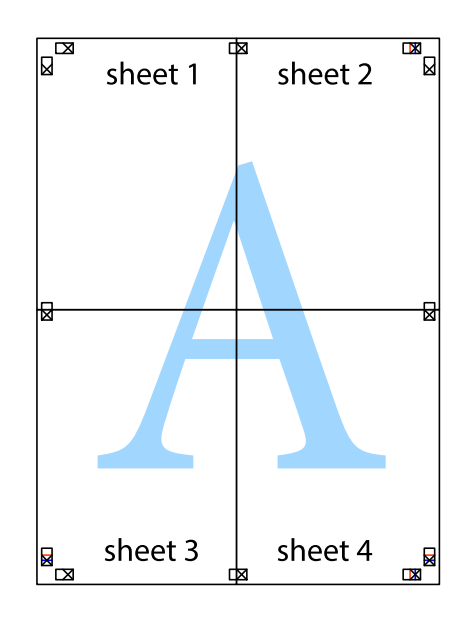

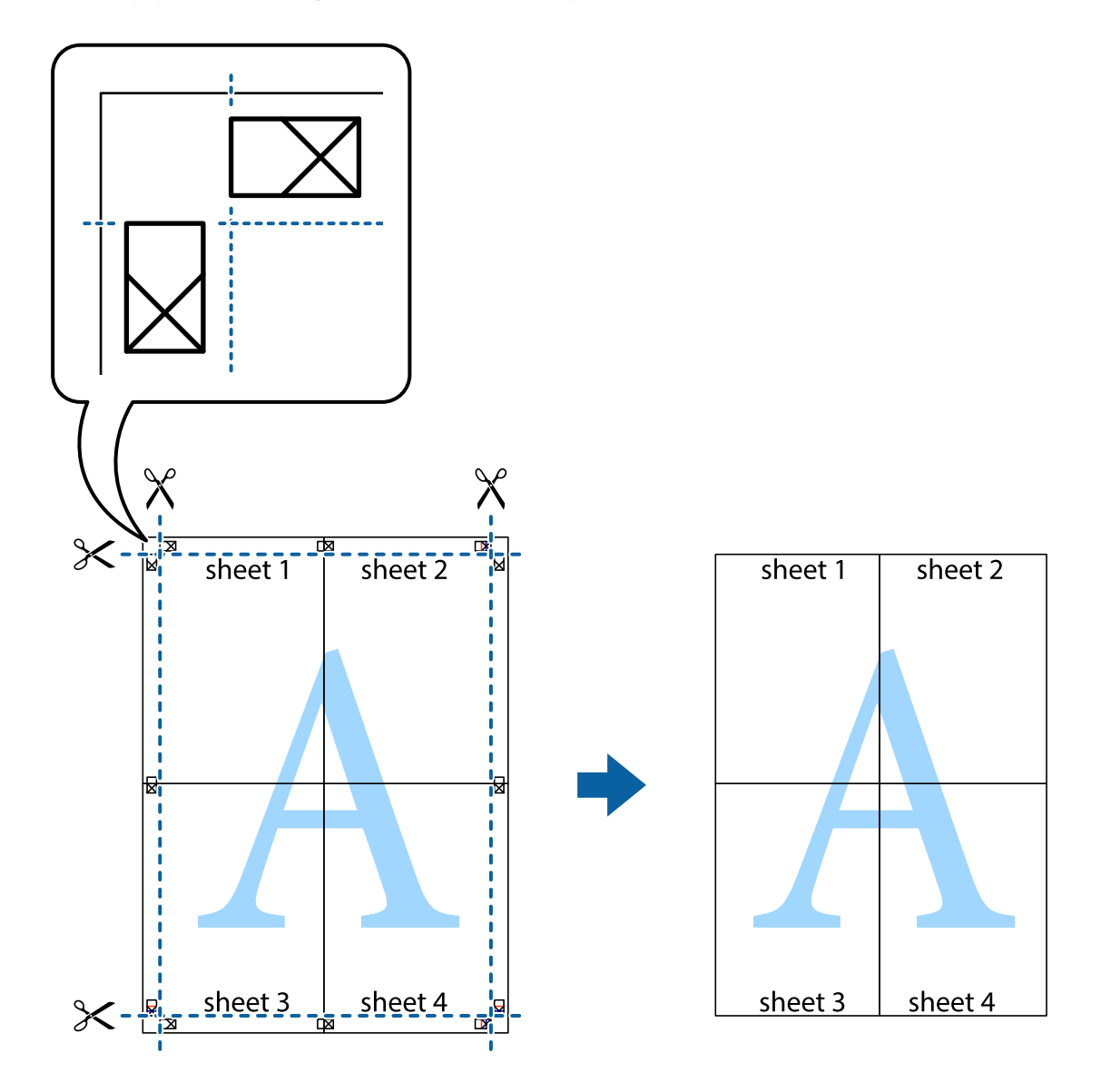

 $10. \,$  Leikkaa jäljellä olevat marginaalit pois ulomman ohjaimen mukaisesti.

### **Ylä- ja alatunnisteen tulostaminen**

Voit määrittää ylä- ja alatunnisteeseen tietoja, kuten käyttäjätunnuksen ja tulostuspäivämäärän.

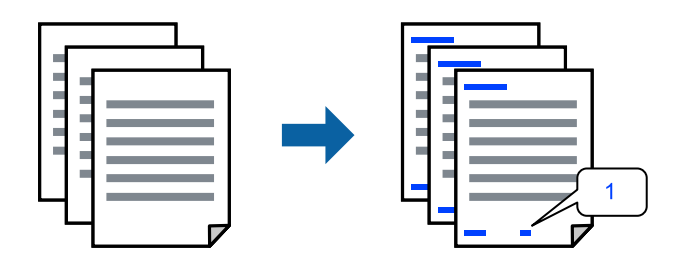

1. Valitse tulostinohjaimen **Lisää asetuksia**-välilehti, valitse **Vesileiman ominaisuudet** ja valitse sitten **Ylätunniste/alatunniste**.

2. Valitse **Asetukset** ja valitse sitten osat, jotka haluat tulostaa.

#### *Huomautus:*

- ❏ Määritä ensimmäinen sivunumero valitsemalla *Sivunumero* ylä- tai alatunnisteen tulostettavasta kohdasta, ja valitse sitten määrä kohdasta *Aloitusnumero*.
- ❏ Jos haluat tulostaa ylä- tai alatunnisteen tekstit, valitse tulostettava kohda ja valitse *Teksti*. Kirjoita tulostettava teksti tekstin syöttökenttään.
- 3. Aseta tarvittaessa muut kohteet **Yleiset** ja **Lisää asetuksia**-välilehdillä ja valitse sitten **OK**.
- 4. Valitse **Tulosta**.

#### **Liittyvät tiedot**

- & ["Paperin lisääminen paperin takasyöttöön" sivulla 22](#page-21-0)
- & ["Tulostaminen helppokäyttöasetuksilla" sivulla 27](#page-26-0)

### **Vesileiman tulostaminen**

Voit lisätä tulosteisiin vesileiman, esimerkiksi tekstin "Luottamuksellinen" tai luvattoman kopioinnin paljastavan kuvion. Jos lisäät luvattoman kopioinnin estävän kuvion, piilokirjaimet tulevat näkyviin, kun asiakirja valokopioidaan, ja erottavat näin alkuperäisen kappaleen kopioista.

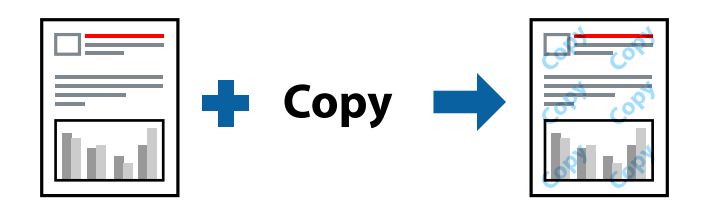

Kopioinnin eston kuvio on käytettävissä seuraavin edellytyksin:

- ❏ Paperityyppi: tavallinen paperi
- ❏ Reunukseton tulostus: ei valittuna
- ❏ Tulostuslaatu: Normaali
- ❏ Kaksipuolinen tulostus: Ei käytössä, Manuaalinen (pitkän reunan sidonta) tai Manuaalinen (lyhyen reunan sidonta)
- ❏ Värinkorjaus: Automaattinen

#### *Huomautus:*

Voit myös lisätä oman vesileiman tai kopioinnin estävän kuvion.

- 1. Valitse tulostinohjaimen **Lisää asetuksia**-välilehti, valitse **Vesileiman ominaisuudet** ja valitse sitten Kopioinnin eston kuvio tai Vesileima.
- 2. Jos haluat muuttaa kuvion tai merkin kokoa, tummuutta tai paikkaa arkilla, valitse **Asetukset**.
- 3. Aseta tarvittaessa muut kohteet **Yleiset** ja **Lisää asetuksia**-välilehdillä ja valitse sitten **OK**.
- 4. Valitse **Tulosta**.

### **Liittyvät tiedot**

- & ["Paperin lisääminen paperin takasyöttöön" sivulla 22](#page-21-0)
- & ["Tulostaminen helppokäyttöasetuksilla" sivulla 27](#page-26-0)

### **Useiden tiedostojen tulostaminen yhdessä**

Töiden järjestäjä kevyt mahdollistaa eri sovelluksilla luotujen tiedostojen yhdistämisen ja tulostamisen yhtenä tulostustyönä. Voit määritellä yhdistelmätiedostoille haluamasi tulostusasetukset, kuten monisivuasettelun ja kaksipuolisen tulostuksen.

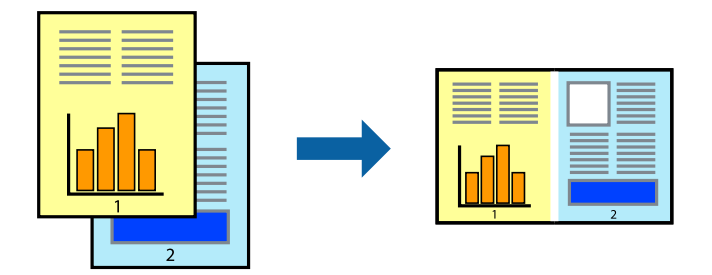

- 1. Valitse tulostinohjaimen **Yleiset**-välilehdeltä **Töiden järjestäjä kevyt**.
- 2. Valitse **Tulosta**.

Kun aloitat tulostuksen, Töiden järjestäjä kevyt tulee näkyviin.

- 3. Kun Töiden järjestäjä kevyt -ikkuna on tullut näkyviin, avaa tiedosto, jonka haluat yhdistää nykyiseen tiedostoon, ja toista sitten edelliset vaiheet.
- 4. Voit muokata sivun asettelua valitsemalla lisätyn tulostustyön Töiden järjestäjä kevyt -ikkunan kohdasta Tulostusprojekti Lite.
- 5. Aloita tulostaminen valitsemalla **Tiedosto**-valikosta **Tulosta**.

#### *Huomautus:*

Jos suljet Töiden järjestäjä kevyt -ikkunan ennen kaikkien tulostettavien tietojen lisäämistä kohteeseen Tulostusprojekti, käsiteltävänä oleva tulostustyö peruutetaan. Tallenna työ valitsemalla *Tiedosto*-valikosta *Tallenna*. Tallennettujen tiedostojen pääte on "ecl".

Avaa tulostusprojekti napsauttamalla *Töiden järjestäjä kevyt* tulostinohjaimen *Huolto* -välilehdellä avataksesi Job Arranger Lite -ikkunan. Valitse sitten tiedosto valitsemalla *Avaa*-valikosta *Tiedosto*.

### **Liittyvät tiedot**

- & ["Paperin lisääminen paperin takasyöttöön" sivulla 22](#page-21-0)
- & ["Tulostaminen helppokäyttöasetuksilla" sivulla 27](#page-26-0)

### **Tulostus Color Universal Print -toiminnon avulla**

Voit parantaa tekstien ja kuvien selkeyttä tulosteissa.

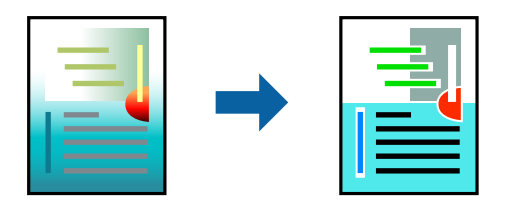

Color Universal Print -toiminto on käytettävissä vain, jos seuraavat asetukset ovat valittuina.

- ❏ Paperityyppi: tavallinen paperi
- ❏ Tulostuslaatu: **Normaali** tai korkeampi
- ❏ Väriasetus: **Väri**
- ❏ Sovellukset: Microsoft® Office 2007 tai uudempi
- ❏ Tekstin koko: 96 pistettä tai pienempi
- 1. Valitse tulostinohjaimessa **Lisää asetuksia** > **Värinkorjaus** > **Kuvan asetukset**.
- 2. Valitse haluamasi **Color Universal Print** -asetus.
- 3. Määritä tarvittavat lisäasetukset kohdassa **Parannusvalinnat**.
- 4. Aseta tarvittaessa muut kohteet **Yleiset** ja **Lisää asetuksia**-välilehdillä ja valitse sitten **OK**.

### 5. Valitse **Tulosta**.

#### *Huomautus:*

- ❏ Jotkin merkit voivat muuttua kuvioissa, esimerkiksi "+" voi näkyä muodossa "±".
- ❏ Sovelluskohtaiset kuviot ja alleviivaukset voivat muuttua näillä asetuksilla tulostettaessa.
- ❏ Lisäksi valokuvien ja muiden kuvien tulostuslaatu voi olla heikompi Color Universal Print -asetuksia käytettäessä.
- ❏ Tulostaminen on hitaampaa Color Universal Print -asetuksia käytettäessä.

#### **Liittyvät tiedot**

- & ["Paperin lisääminen paperin takasyöttöön" sivulla 22](#page-21-0)
- & ["Tulostaminen helppokäyttöasetuksilla" sivulla 27](#page-26-0)

### **Tulostustyön värien säätö**

Voit säätää tulostustyön väriasetuksia. Muutokset eivät tallennu alkuperäiseen skannattuun kuvaan.

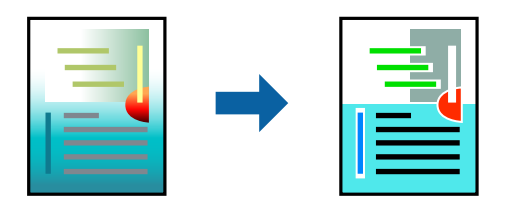

**PhotoEnhance** tuottaa terävämpiä kuvia ja eloisampia värejä säätämällä automaattisesti alkuperäisten kuvatietojen kontrastia, värikylläisyyttä ja kirkkautta.

### *Huomautus:*

*PhotoEnhance* säätää väriä analysoimalla kohteen sijainnin. Jos olet muuttanut kohteen paikkaa kuvassa suurentamalla, pienentämällä, rajaamalla tai kiertämällä kuvaa, väri saattaa muuttua yllättäen. Myös reunukseton tulostus -asetus muuttaa kohteen paikkaa kuvassa, minkä vuoksi väri voi muuttua. Jos kuva ei ole tarkka, sävy saattaa olla luonnoton. Jos väri muuttuu tai ei enää näytä luonnolliselta, vaihda tulostustilaksi jokin muu kuin *PhotoEnhance*.

- 1. Valitse värien korjaustapa tulostinohjaimen **Lisää asetuksia** -välilehden **Värinkorjaus** -kohdasta.
	- ❏ Automaattinen: tällä asetuksella sävy säädetään automaattisesti paperityypin ja tulostuslaatuasetusten mukaan.
	- ❏ Mukautettu: voit tehdä omia asetuksiasi valitsemalla **Lisätoiminnot**.
- 2. Aseta muut kohteet **Yleiset** ja **Lisää asetuksia**-välilehdillä tarpeen mukaan ja napsauta sitten **OK**.
- 3. Valitse **Tulosta**.

### **Liittyvät tiedot**

- & ["Paperin lisääminen paperin takasyöttöön" sivulla 22](#page-21-0)
- & ["Tulostaminen helppokäyttöasetuksilla" sivulla 27](#page-26-0)

### **Ohuiden viivojen vahvistaminen tulostettaessa**

Voit vahvistaa viivoja, jotka ovat liian ohuita tulostuakseen oikein.

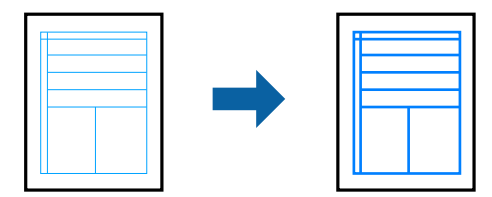

- 1. Valitse tulostinohjaimessa **Lisää asetuksia** > **Värinkorjaus** > **Kuvan asetukset**.
- 2. Valitse **Korosta ohuita viivoja**.
- 3. Aseta muut kohteet **Yleiset** ja **Lisää asetuksia**-välilehdillä tarpeen mukaan ja napsauta sitten **OK**.
- 4. Valitse **Tulosta**.

#### **Liittyvät tiedot**

- & ["Paperin lisääminen paperin takasyöttöön" sivulla 22](#page-21-0)
- & ["Tulostaminen helppokäyttöasetuksilla" sivulla 27](#page-26-0)

### <span id="page-44-0"></span>**Helppolukuisten viivakoodien tulostaminen**

Voit tulostaa viivakoodin helppolukuisena, jotta se olisi helpompi skannata. Ota tämä ominaisuus käyttöön vain, jos tulostamaasi viivakoodia ei ole voitu skannata.

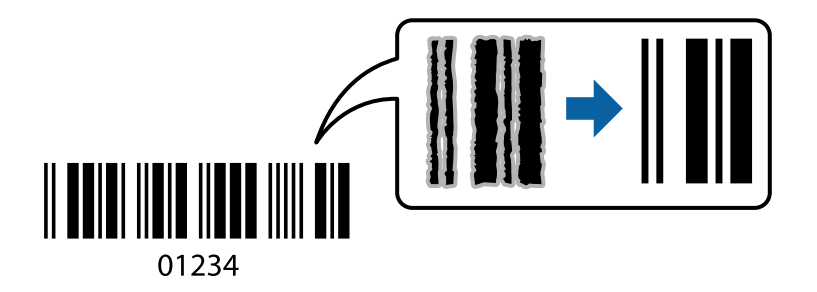

Voit käyttää tätä ominaisuutta seuraavissa olosuhteissa.

- ❏ Paperityyppi: tavallinen paperi
- ❏ Tulostuslaatu: **Normaali**
- 1. Valitse tulostinohjaimen **Huolto**-välilehti, valitse **Laajennusasetukset** ja valitse sitten **Viivakooditila**.
- 2. Aseta tarvittaessa muut kohteet **Yleiset** ja **Lisää asetuksia**-välilehdillä ja valitse sitten **OK**.
- 3. Valitse **Tulosta**.

#### *Huomautus:*

Epätarkkuuden poistaminen ei ehkä ole aina mahdollista olosuhteista riippuen.

### **Liittyvät tiedot**

- & ["Paperin lisääminen paperin takasyöttöön" sivulla 22](#page-21-0)
- $\rightarrow$  ["Tulostaminen helppokäyttöasetuksilla" sivulla 27](#page-26-0)

### **Tietokoneelta tulostaminen — Mac OS**

### **Tulostaminen helppokäyttöasetuksilla**

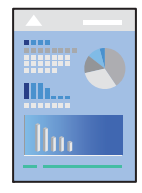

*Huomautus:* Toiminnot ja näytöt vaihtelevat sovelluksen mukaan. Katso lisätietoja sovelluksen ohjeista.

- 1. Lisää tulostimeen paperia.
- 2. Avaa tulostettava tiedosto.

3. Avaa tulostusikkuna valitsemalla **Tiedosto**-valikosta **Tulosta**.

Tarvittaessa laajenna tulostusikkuna valitsemalla **Näytä yksityiskohdat** tai ▼.

- 4. Valitse käytössä oleva tulostin.
- 5. Valitse ponnahdusvalikosta **Tulostusasetukset**.

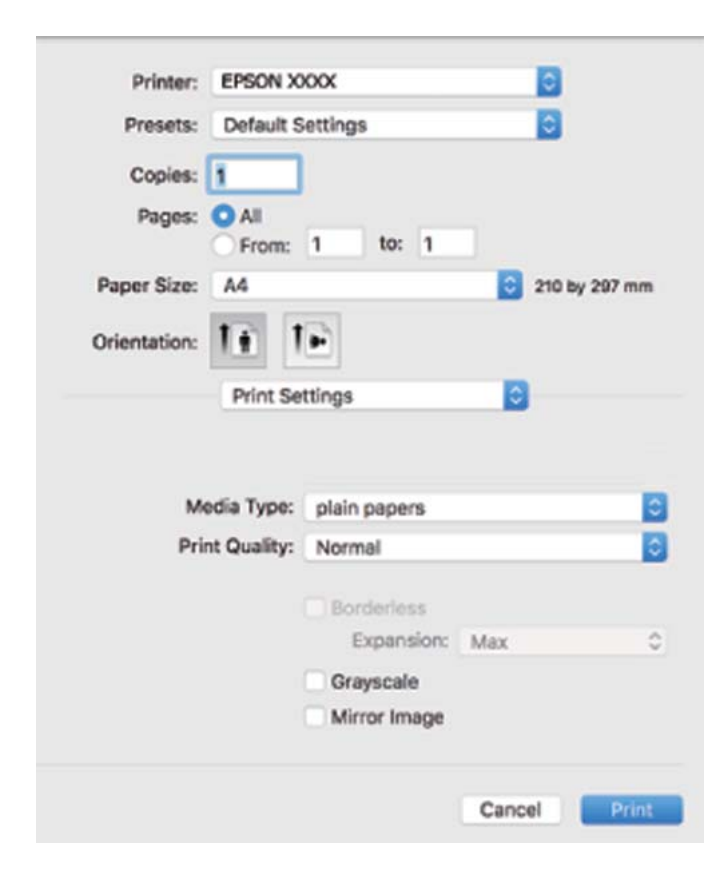

- 6. Muuta asetuksia tarpeen mukaan.
- 7. Valitse **Tulosta**.

### **Liittyvät tiedot**

- & ["Käytössä oleva paperi ja kapasiteetti" sivulla 101](#page-100-0)
- & ["Paperityyppiluettelo" sivulla 21](#page-20-0)

### **Tulostamista helpottavien esiasetusten lisääminen**

Jos luot oman esiasetuksen usein käyttämistäsi tulostusasetuksista, voit tulostaa vaivattomasti valitsemalla luettelosta kyseisen tulostusasetuksen.

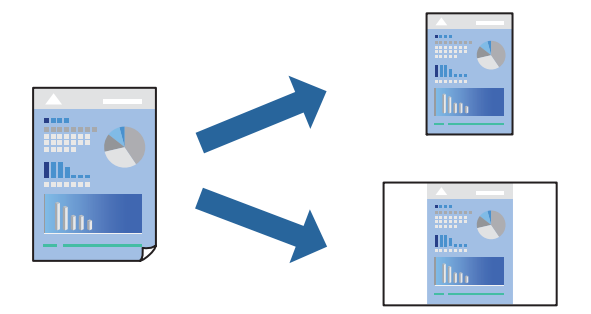

- 1. Määritä jokainen kohta, kuten **Tulostusasetukset** ja **Asettelu** (**Paperikoko**, **Tulostusmateriaali** jne.).
- 2. Tallenna nykyiset asetukset esiasetukseksi napsauttamalla **Esiasetukset**.
- 3. Valitse **OK**.

#### *Huomautus:*

Jos haluat poistaa lisätyn esiasetuksen, napsauta *Esiasetukset* > *Näytä esiasetukset*, valitse poistettavan esiasetuksen nimi luettelosta ja poista se sitten.

4. Valitse **Tulosta**.

Seuraavalla kerralla, kun haluat tulostaa samoilla asetuksilla, valitse tallennettu esiasetus kohdasta **Esiasetukset**.

### **Liittyvät tiedot**

- & ["Paperin lisääminen paperin takasyöttöön" sivulla 22](#page-21-0)
- $\rightarrow$  ["Tulostaminen helppokäyttöasetuksilla" sivulla 45](#page-44-0)

### **Useiden sivujen tulostaminen yhdelle arkille**

Yhdelle paperiarkille voi tulostaa useita sivuja.

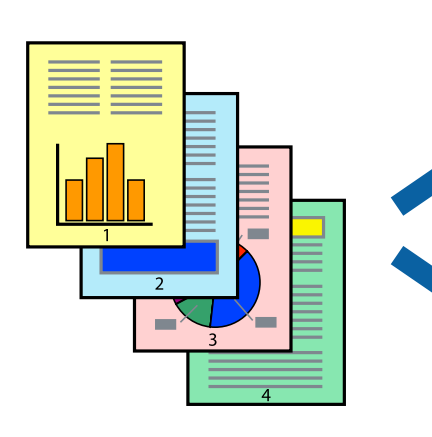

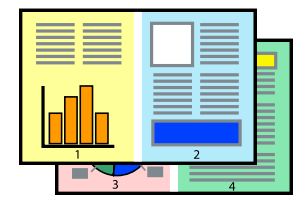

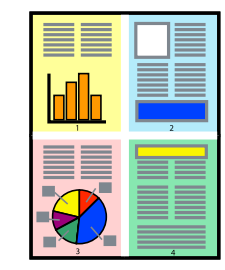

- 1. Valitse ponnahdusvalikosta **Asettelu**.
- 2. Aseta sivujen määrä **Sivua arkille** -kohdassa ja määritä lisäksi **Asemointi** (sivujärjestys) ja **Reuna**.
- 3. Määritä muut tarvittavat asetukset.
- 4. Valitse **Tulosta**.

### **Liittyvät tiedot**

- & ["Paperin lisääminen paperin takasyöttöön" sivulla 22](#page-21-0)
- $\rightarrow$  ["Tulostaminen helppokäyttöasetuksilla" sivulla 45](#page-44-0)

### **Tulostaminen paperikoon mukaan**

Valitse tulostimeen lisäämäsi paperikoko Kohdepaperin koko -asetukseksi.

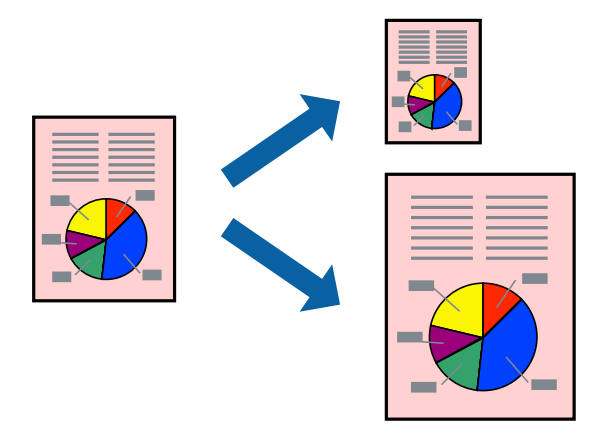

- 1. Määritä **Paperikoko**-asetukseksi sovelluksessa määrittämäsi paperikoko.
- 2. Valitse ponnahdusvalikosta **Paperin käsittely**.
- 3. Valitse **Sovita paperikokoon**.
- 4. Valitse tulostimeen lisäämäsi paperikoko **Kohdepaperin koko** -asetukseksi.
- 5. Määritä muut tarvittavat asetukset.
- 6. Valitse **Tulosta**.

### **Liittyvät tiedot**

- & ["Paperin lisääminen paperin takasyöttöön" sivulla 22](#page-21-0)
- $\rightarrow$  ["Tulostaminen helppokäyttöasetuksilla" sivulla 45](#page-44-0)

### **Suurennetun tai pienennetyn asiakirjan tulostaminen millä tahansa suurennoksella**

Asiakirjaa voidaan suurentaa tai pienentää tietyn prosenttiosuuden verran.

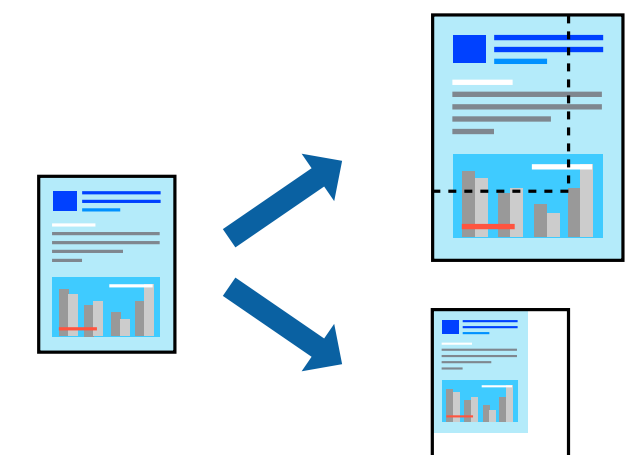

- 1. Avaa tulostusikkuna valitsemalla **Tiedosto**-valikosta **Tulosta**.
- 2. Valitse sovelluksen **Tiedosto**-valikosta **Sivun asetukset**.
- 3. Valitse **Tulostin**, **Paperikoko**, kirjoita prosenttiarvo **Skaalaus**-kohtaan ja napsauta sitten **OK**.

### *Huomautus:*

Valitse *Paperikoko*-asetukseksi sovelluksessa määritetty paperikoko.

- 4. Määritä muut tarvittavat asetukset.
- 5. Valitse **Tulosta**.

### **Liittyvät tiedot**

- & ["Paperin lisääminen paperin takasyöttöön" sivulla 22](#page-21-0)
- $\rightarrow$  ["Tulostaminen helppokäyttöasetuksilla" sivulla 45](#page-44-0)

### **Tulostustyön värien säätö**

Voit säätää tulostustyön väriasetuksia. Muutokset eivät tallennu alkuperäiseen skannattuun kuvaan.

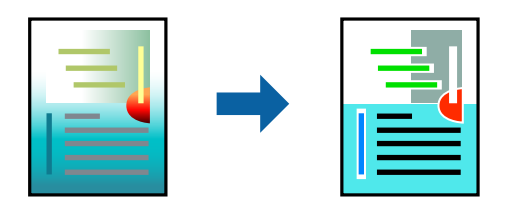

**PhotoEnhance** tuottaa terävämpiä kuvia ja eloisampia värejä säätämällä automaattisesti alkuperäisten kuvatietojen kontrastia, värikylläisyyttä ja kirkkautta.

### *Huomautus:*

*PhotoEnhance* säätää väriä analysoimalla kohteen sijainnin. Jos olet muuttanut kohteen paikkaa kuvassa suurentamalla, pienentämällä, rajaamalla tai kiertämällä kuvaa, väri saattaa muuttua yllättäen. Myös reunukseton tulostus -asetus muuttaa kohteen paikkaa kuvassa, minkä vuoksi väri voi muuttua. Jos kuva ei ole tarkka, sävy saattaa olla luonnoton. Jos väri muuttuu tai ei enää näytä luonnolliselta, vaihda tulostustilaksi jokin muu kuin *PhotoEnhance*.

- 1. Valitse ponnahdusvalikosta **Värien täsmäytys** ja valitse sitten **EPSON Värinsäädöt**.
- 2. Valitse ponnahdusvalikosta **Värien asetukset** ja valitse sitten jokin käytettävissä olevista vaihtoehdoista.
- 3. Napsauta nuolta **Lisäasetukset**-kohdan vieressä ja määritä sopivat asetukset.
- 4. Määritä muut tarvittavat asetukset.
- 5. Valitse **Tulosta**.

### **Liittyvät tiedot**

- & ["Paperin lisääminen paperin takasyöttöön" sivulla 22](#page-21-0)
- & ["Tulostaminen helppokäyttöasetuksilla" sivulla 45](#page-44-0)

### **Kirjekuoriin tulostaminen**

### **Kirjekuorien tulostaminen tietokoneelta (Windows)**

- 1. Lisää tulostimeen kirjekuoria. ["Kirjekuorien lisääminen paperin takasyöttöön" sivulla 23](#page-22-0)
- 2. Avaa tulostettava tiedosto.
- 3. Avaa tulostinohjaimen ikkuna.
- 4. Valitse kirjekuoren koko **Yleiset**-välilehden kohdasta **Asiakirjan koko**, ja valitse sitten **Kirjekuori** kohdasta **Paperityyppi**.
- 5. Määritä tarvittaessa muita asetuksia **Yleiset** ja **Lisää asetuksia** -välilehdillä ja valitse sen jälkeen **OK**.
- 6. Valitse **Tulosta**.

### **Kirjekuorien tulostaminen tietokoneelta (Mac OS)**

- 1. Lisää tulostimeen kirjekuoria. ["Kirjekuorien lisääminen paperin takasyöttöön" sivulla 23](#page-22-0)
- 2. Avaa tulostettava tiedosto.
- 3. Avaa tulostusikkuna valitsemalla **Tiedosto**-valikosta **Tulosta**.
- 4. Valitse kooksi **Paperikoko**.
- 5. Valitse ponnahdusvalikosta **Tulostusasetukset**.
- 6. Valitse **Kirjekuori Tulostusmateriaali**-asetukseksi.
- 7. Määritä muut tarvittavat asetukset.
- 8. Valitse **Tulosta**.

### **Verkkosivujen tulostaminen**

### **Verkkosivujen tulostaminen tietokoneelta**

Epson Photo+ mahdollistaa verkkosivujen näyttämisen, tietyn alueen rajaamisen sekä niiden muokkaamisen ja tulostamisen. Katso lisätietoja sovelluksen ohjeista.

## <span id="page-51-0"></span>**Tulostimen kunnossapito**

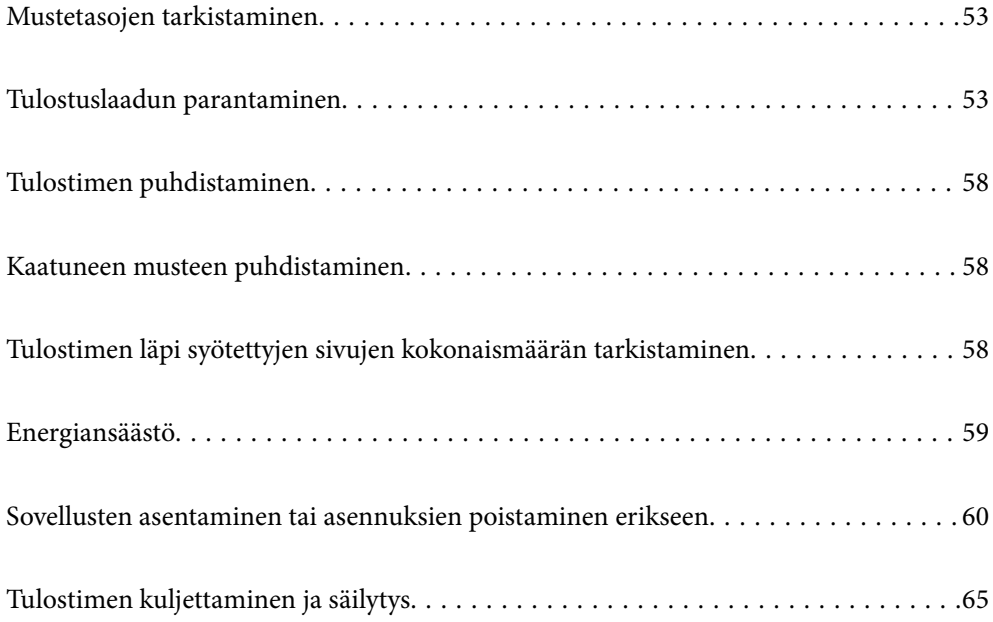

### <span id="page-52-0"></span>**Mustetasojen tarkistaminen**

Kun haluat vahvistaa todellisen jäljellä olevan musteen määrän, tarkista tulostimen kaikkien säiliöiden mustetasot visuaalisesti.

# c*Tärkeää:* Tulostimen pitkitetty käyttö mustetason ollessa alaviivan alapuolella voi vahingoittaa tulostinta.

### **Liittyvät tiedot**

& ["Mustesäiliöiden täyttäminen" sivulla 87](#page-86-0)

### **Tulostuslaadun parantaminen**

### **Tulostuspään tarkistaminen ja puhdistaminen**

Jos suuttimet ovat tukossa, tulosteet näyttävät haalistuneilta tai niissä voi olla raitoja tai odottamattomia värejä. Jos suuttimet ovat pahasti tukossa, tulostin tulostaa tyhjän arkin. Jos tulostuslaatu on heikentynyt, suorita ensin suutintarkistus tarkistaaksesi, ovatko suuttimet tukossa. Jos suuttimet ovat tukossa, puhdista tulostuspää.

### c*Tärkeää:*

- ❏ Älä avaa tulostimen etukantta tai sammuta tulostinta tulostuspään puhdistuksen aikana. Jos tulostuspään puhdistusta ei tehdä loppuun saakka, tulostaminen voi estyä kokonaan.
- ❏ Pään puhdistaminen kuluttaa mustetta ja sitä ei tule suorittaa useammin, kuin on tarpeen.
- ❏ Kun muste on vähissä, et pysty ehkä puhdistamaan tulostuspäätä.
- ❏ Jos tulostuslaatu ei parane, kun suutin on tarkistettu ja pää puhdistettu 3 kertaa, odota vähintään 12 tuntia tulostamatta ja suorita sitten suuttimen tarkistus uudelleen ja toista tulostuspään puhdistus vielä kerran

tarvittaessa. Suosittelemme sammuttamaan tulostimen painamalla  $\mathcal O$ -painiketta. Jos tulostuslaatu ei ole parantunut, ota käyttöön Tehopuhdistus.

❏ Tulostuspään kuivumisen estämiseksi älä irrota tulostinta verkkovirrasta virran ollessa kytkettynä.

Voit tarkistaa ja puhdistaa tulostuspään tulostimen ohjauspaneelista.

- 1. Lisää tulostimeen tavallista A4-kokoista paperia.
- 2. Sammuta tulostin painamalla  $\theta$ -painiketta.

3. Kytke tulostimeen virta samalla, kun pidät alhaalla  $\bigcirc$ -painiketta ja vapauta sitten painikkeet, kun virran merkkivalo vilkkuu.

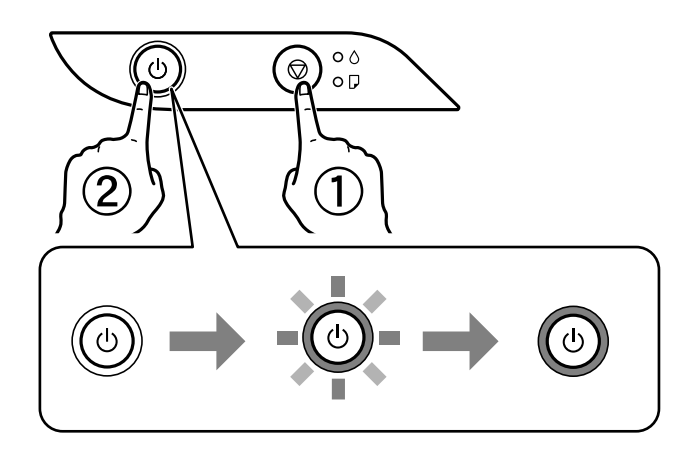

Suuttimen testikuvio tulostetaan.

#### *Huomautus:*

Suutintestikuvion tulostuksen aloittamisessa voi kestää jonkin aikaa.

4. Tarkista tulostetusta kuviosta, ovatko tulostuspään suuttimet tukossa.

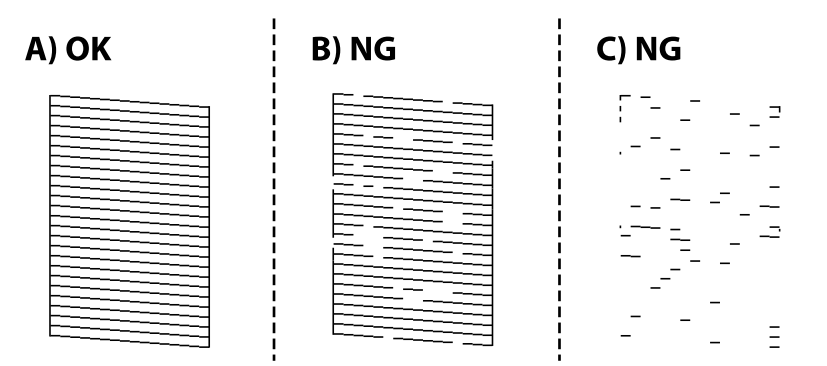

### ❏ A:

Kaikki rivit tulostuvat. Muita toimenpiteitä ei tarvita.

❏ B tai lähellä B:tä

Osa suuttimista on tukossa. Pidä  $\bigcirc$ -painiketta painettuna viiden sekunnin ajan, kunnes merkkivalo alkaa vilkkua.

Tulostuspään puhdistus alkaa.

### *Huomautus:*

Tulostuspään puhdistuksen aloittamisessa voi kestää jonkin aikaa.

### ❏ C tai lähellä C:tä

Jos useimmat rivit puuttuvat tai jäävät tulostumatta, useimmat suuttimet ovat tukossa. Suorita Tehopuhdistus. Katso lisätietoja asiaan liittyvistä tiedoista.

5. Kun virran merkkivalon vilkkuminen päättyy, tulosta suuttimen testikuvio uudelleen. Toista puhdistus ja kuvio, kunnes kaikki viivat on kokonaan tulostettu.

#### c*Tärkeää:*

Jos tulostuslaatu ei parane, kun suutin on tarkistettu ja pää puhdistettu 3 kertaa, odota vähintään 12 tuntia tulostamatta ja suorita sitten suuttimen tarkistus uudelleen ja toista tulostuspään puhdistus vielä kerran

tarvittaessa. Suosittelemme sammuttamaan tulostimen painamalla  $\mathcal O$ -painiketta. Jos tulostuslaatu ei ole parantunut, ota käyttöön Tehopuhdistus.

#### *Huomautus:*

Voit tarkistaa ja puhdistaa tulostuspään myös tulostinohjaimesta. Katso lisätietoja seuraavasta linkistä.

#### **Liittyvät tiedot**

- & ["Windows-tulostinohjaimen toimintoasetusten määrittäminen" sivulla 106](#page-105-0)
- & ["Tulostinohjaimen käyttöopas \(Mac OS\)" sivulla 107](#page-106-0)
- & "Tehopuhdistus -toiminnon suorittaminen" sivulla 55

### **Tehopuhdistus -toiminnon suorittaminen**

**Tehopuhdistus** -toiminnon avulla voit vaihtaa musteputkien sisältämän musteen.Toiminnon käyttämistä tulostuslaadun parantamiseksi suositellaan seuraavissa tilanteissa.

- ❏ Laitteella on tulostettu tai sillä on suoritettu tulostuspäiden puhdistus, kun mustesäiliöissä on ollut niin vähän mustetta, että musteen pinta ei näy mustesäiliön ikkunassa.
- ❏ Laitteella on suoritettu suutinten tarkastus ja tulostuspäiden puhdistus useita kertoja, minkä jälkeen on odotettu vähintään 12 tuntia, mutta tulostuslaatu ei ole parantunut.

Lue seuraavat ohjeet ennen toiminnon suorittamista.

#### c*Tärkeää:*

Varmista, että kaikissa mustesäiliöissä on riittävästi mustetta.

Varmista silmämääräisesti, että kaikissa säiliöissä on vähintään yksi kolmasosa mustetta.Liian alhainen mustetaso Tehopuhdistus-toiminnon aikana voi aiheuttaa laitteen vahingoittumisen.

### c*Tärkeää:*

Tehopuhdistus voidaan suorittaa enintään 12 tunnin välein.

Tavallisesti yksi Tehopuhdistus ja 12 tunnin vaikutusaika riittävät ratkaisemaan tulosteiden laatuun liittyvät ongelmat.Turhan musteenkulutuksen välttämiseksi odota 12 tuntia ennen kuin käytät toimintoa uudelleen.

#### c*Tärkeää:*

Toiminto vaikuttaa mustetyynyjen käyttöikään.Mustetyynyjen kapasiteetti tulee täyteen aikaisemmin, kun tätä ominaisuutta käytetään.Jos mustetyynyjen käyttöikä on päättynyt, tilaa uudet mustetyynyt Epson-tuesta.

#### *Huomautus:*

Jos mustetaso ei riitä Tehopuhdistus-toiminnon suorittamiseen, toimintoa ei voi käyttää.Mustetta voi tässäkin tapauksessa kuitenkin olla riittävästi tulostamista varten.

### <span id="page-55-0"></span>**Liittyvät tiedot**

& ["Tulostuspään tarkistaminen ja puhdistaminen" sivulla 53](#page-52-0)

### **Toiminnon Tehopuhdistus suorittaminen (Windows)**

- 1. Avaa tulostinohjaimen ikkuna.
- 2. Valitse **Tehopuhdistus Huolto**-välilehdeltä.
- 3. Seuraa näytössä näkyviä ohjeita.

### **Tehopuhdistus -toiminnon suorittaminen (Mac OS)**

- 1. Valitse **Järjestelmäasetukset** Apple-valikon kohdasta > **Tulostimet ja skannerit** (tai **Tulosta ja skannaa**, **Tulosta ja faksaa**) ja valitse sitten tulostin.
- 2. Valitse **Valinnat ja tarvikkeet** > **Työkalu** > **Avaa tulostintyökalu**.
- 3. Valitse **Tehopuhdistus**.
- 4. Seuraa näytössä näkyviä ohjeita.

### **Suuttimen tukkeutumisen estäminen**

Käynnistä ja sammuta tulostin aina virtapainikkeesta.

Varmista, että virtavalo on sammunut ennen kuin kytket virtajohdon irti.

Itse muste voi sekin kuivua, jos sitä ei peitetä asianmukaisesti. Varmista, että tulostuspää peitetään asianmukaisesti, kuten täytekynäkin peitetään korkilla, jottei sen muste kuivuisi.

Kun virtajohto kytketään irti tai sähköt katkeavat tulostimen ollessa päällä, tulostuspäätä ei ehkä peitetä oikein. Jos tulostuspää jätetään tähän tilaan, se kuivuu ja sen suuttimet (joista muste tulee ulos) tukkeutuvat.

Käynnistä ja sammuta tulostin näissä tapauksissa mahdollisimman pian uudelleen, jotta tulostuspää peittyy.

### **Tulostuspään kohdistaminen**

Jos vaakaviivat ovat vinossa tai jos kuvat ovat sumeita, kohdista tulostuspää.

### **Tulostuspään kohdistaminen — Windows**

- 1. Lisää tulostimeen tavallista A4-paperia.
- 2. Avaa tulostinohjaimen ikkuna.
- 3. Valitse **Tulostuspäiden kohdistus Huolto**-välilehdeltä.

4. Seuraa näytössä näkyviä ohjeita.

### **Tulostuspään kohdistaminen — Mac OS**

- 1. Lisää tulostimeen tavallista A4-kokoista paperia.
- 2. Valitse Apple -valikosta **Järjestelmäasetukset** > **Tulostimet ja skannerit** (tai **Tulosta ja skannaa**, **Tulosta ja faksaa**) ja valitse sitten haluamasi tulostin.
- 3. Valitse **Valinnat ja tarvikkeet** > **Työkalu** > **Avaa tulostintyökalu**.
- 4. Valitse **Tulostuspään kohdistus**.
- 5. Seuraa näytössä näkyviä ohjeita.

### **Paperipolun puhdistaminen**

Jos tulosteet ovat tahriintuneita tai naarmuuntuneita, puhdista sisällä sijaitseva rulla.

### c*Tärkeää:*

Älä puhdista tulostimen sisäpuolta paperipyyhkeellä. Paperipyyhkeen nukka saattaa tukkia tulostuspään suuttimet.

### **Paperipolun puhdistaminen — Windows**

- 1. Avaa tulostinohjaimen ikkuna.
- 2. Valitse **Paperinohjaimen puhdistus Huolto**-välilehdeltä.
- 3. Seuraa näytössä näkyviä ohjeita.

### **Paperipolun puhdistaminen — Mac OS**

- 1. Valitse Apple -valikosta **Järjestelmäasetukset** > **Tulostimet ja skannerit** (tai **Tulosta ja skannaa**, **Tulosta ja faksaa**) ja valitse sitten haluamasi tulostin.
- 2. Valitse **Valinnat ja tarvikkeet** > **Työkalu** > **Avaa tulostintyökalu**.
- 3. Valitse **Paperinohjaimen puhdistus**.
- 4. Seuraa näytössä näkyviä ohjeita.

### <span id="page-57-0"></span>**Tulostimen puhdistaminen**

Jos laitteen osat tai kotelo ovat likaisia tai pölyisiä, sammuta tulostin ja puhdista osat pehmeällä puhtaalla liinalla, joka on kostutettu vedellä. Jos lika ei irtoa, voit kokeilla lisätä kosteaan liinaan pienen määrän mietoa puhdistusainetta.

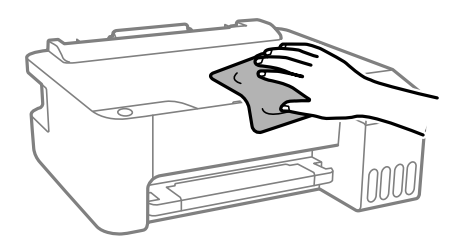

c*Tärkeää:*

- ❏ Varo, ettei vettä pääse tulostimen mekanismiin tai muihin sähköosiin. Muuten tulostin voi vaurioitua.
- ❏ Älä käytä koskaan alkoholia tai maaliohenteita komponenttien ja kannen puhdistamiseen. Kyseiset kemikaalit voivat vahingoittaa niitä.

### **Kaatuneen musteen puhdistaminen**

Jos mustetta on kaatunut, puhdista se seuraavasti.

- ❏ Jos mustetta on säiliön ympärillä, pyyhi muste pois puhtaalla nukkaamattomalla liinalla tai vanupuikolla.
- ❏ Jos mustetta valuu pöydälle tai lattialle, pyyhi se pois heti. Jos muste ehtii kuivua, tahran poistaminen on vaikeaa. Estä tahran leviäminen imeyttämällä muste kuivaan liinaan ja pyyhkimällä sitten märällä liinalla.
- ❏ Jos mustetta joutuu käsiin, pese kädet vedellä ja saippualla.

### **Tulostimen läpi syötettyjen sivujen kokonaismäärän tarkistaminen**

Voit tarkistaa tulostimen läpi syötettyjen sivujen kokonaismäärän. Tiedot tulostetaan yhdessä suuttimen testikuvion kanssa.

- 1. Lisää tulostimeen tavallista A4-kokoista paperia.
- 2. Sammuta tulostin painamalla  $\mathbb{U}$ -painiketta.
- 3. Kytke tulostimeen virta samalla, kun pidät alhaalla  $\bigcirc$ -painiketta ja vapauta sitten painikkeet, kun virran merkkivalo vilkkuu.

#### *Huomautus:*

Voit myös tarkistaa syötettyjen sivujen kokonaismäärän tulostinohjaimesta. Katso lisätietoja seuraavasta linkistä.

### <span id="page-58-0"></span>**Liittyvät tiedot**

- & ["Windows-tulostinohjaimen toimintoasetusten määrittäminen" sivulla 106](#page-105-0)
- & ["Tulostinohjaimen käyttöopas \(Mac OS\)" sivulla 107](#page-106-0)

### **Energiansäästö**

Tulostin siirtyy lepotilaan tai sammuu automaattisesti, jos tulostimessa ei suoriteta toimintoja tietyn ajan kuluessa. Voit määrittää ennen laitteen sammuttamista odotettavan ajan pituuden. Viiveen pidentäminen vaikuttaa laitteen energiatehokkuuteen. Ota ympäristönäkökohdat huomioon ennen muutosten tekemistä.

Tulostimessa voi joillakin alueilla olla ominaisuus, joka kytkee laitteen automaattisesti pois päältä, jos yhteys on poissa käytöstä yli 30 minuuttia.

### **Energiansäästö — Windows**

- 1. Avaa tulostinohjaimen ikkuna.
- 2. Valitse **Tulostin- ja asetustiedot Huolto** -välilehdeltä.
- 3. Tee jokin seuraavista.

#### *Huomautus:*

Laitteessa voi ostopaikasta riippuen olla *Virran sammutuksen ajastin* -toiminto tai *Virtakasisu, jos irrotettu* toiminto.

- ❏ Valitse ajanjakso, jonka jälkeen tulostin siirtyy lepotilaan, **Lepoajastin** -asetuksena ja osoita **Lähetä**. Kun tulostimen halutaan sammuvan automaattisesti, valitse ajanjakso **Virran sammutuksen ajastin** -asetukseksi ja osoita **Lähetä**.
- ❏ Valitse ajanjakso, jonka jälkeen tulostin siirtyy lepotilaan, **Lepoajastin** -asetuksena ja osoita **Lähetä**. Jos haluat tulostimen sammuvan automaattisesti, valitse aikaraja **Virtakatkaisu, jos toimeton** — tai **Virtakasisu, jos irrotettu** -kohdassa ja valitse sitten **Lähetä**.
- 4. Valitse **OK**.

### **Energiansäästö (Mac OS)**

- 1. Valitse Apple -valikosta **Järjestelmäasetukset** > **Tulostimet ja skannerit** (tai **Tulosta ja skannaa**, **Tulosta ja faksaa**) ja valitse sitten haluamasi tulostin.
- 2. Valitse **Valinnat ja tarvikkeet** > **Työkalu** > **Avaa tulostintyökalu**.
- 3. Valitse **Tulostinasetukset**.
- 4. Tee jokin seuraavista.

#### *Huomautus:*

Laitteessa voi ostopaikasta riippuen olla *Virran sammutuksen ajastin*-toiminto tai *Virtakatkaisu, jos toimeton*- ja *Virtakasisu, jos irrotettu* -toiminnot.

- <span id="page-59-0"></span>❏ Valitse ajanjakso, jonka jälkeen tulostin siirtyy lepotilaan, **Lepoajastin** -asetuksena ja osoita **Käytä**. Kun tulostimen halutaan sammuvan automaattisesti, valitse ajanjakso **Virran sammutuksen ajastin** -asetukseksi ja osoita **Käytä**.
- ❏ Valitse ajanjakso, jonka jälkeen tulostin siirtyy lepotilaan, **Lepoajastin** -asetuksena ja osoita **Käytä**. Jos haluat tulostimen sammuvan automaattisesti, valitse aikaraja **Virtakatkaisu, jos toimeton**- tai **Virtakasisu, jos irrotettu** -kohdassa ja valitse sitten **Käytä**.

### **Sovellusten asentaminen tai asennuksien poistaminen erikseen**

Liitä tietokone verkkoon ja asenna uusimmat sovellusversiot verkkosivustolta. Kirjaudu tietokoneelle pääkäyttäjänä. Anna pyydettäessä järjestelmänvalvojan salasana.

### **Sovellusten asentaminen erikseen**

#### *Huomautus:*

Jos asennat sovelluksen uudelleen, sinun on ensin poistettava sen asennus.

- 1. Varmista, että tulostimen ja tietokoneen välinen tietoliikenne toimii ja että tulostimesta on Internet-yhteys.
- 2. Käynnistä EPSON Software Updater.

Esimerkkikuva on Windows-järjestelmästä.

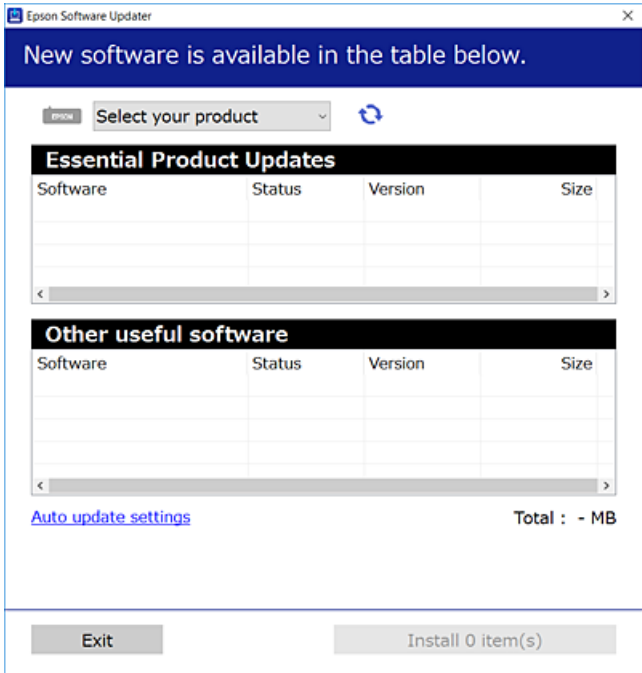

<sup>3.</sup> Jos käytössä on Windows-järjestelmä, valitse tulostin ja tarkista uusimmat sovellukset valitsemalla  $\bullet$ .

4. Valitse sovellukset, jotka haluat asentaa tai joiden asennuksen haluat poistaa, ja napsauta asennuspainiketta.

### c*Tärkeää:*

Älä sammuta tulostinta tai irrota virtajohtoa, ennen kuin päivitys on valmis. Tämä voi aiheuttaa tulostimen toimintahäiriön.

#### *Huomautus:*

❏ Voit ladata uusimmat sovellukset Epsonin verkkosivustosta.

[http://www.epson.com](http://www.epson.com/)

❏ Jos käytössä on Windows Server, et voi käyttää Epson Software Updater -päivitysohjelmaa. Lataa uusimmat sovellukset Epsonin verkkosivustosta.

#### **Liittyvät tiedot**

 $\blacktriangleright$ ["Sovellusten asennusten poistaminen" sivulla 63](#page-62-0)

### **Asennetun Epson-tulostinohjaimen aitouden tarkistaminen — Windows**

Voit tarkistaa, onko tietokoneellesi asennettu aito Epson-tulostinohjain, jollakin seuraavista tavoista.

Valitse **Ohjauspaneeli** > **Näytä laitteet ja tulostimet** (**Tulostimet**, **Tulostimet ja faksit**) ja avaa sitten Tulostuspalvelimen ominaisuudet -ikkuna seuraavasti.

❏ Windows Windows 10/Windows 8.1/Windows 8/Windows 7/Windows Server 2019/Windows Server 2016/ Windows Server 2012 R2/Windows Server 2012/Windows Server 2008 R2

Napsauta tulostinkuvaketta ja valitse sitten ikkunan yläreunasta **Tulostuspalvelimen ominaisuudet**.

❏ Windows Vista/Windows Server 2008

Napsauta hiiren kakkospainikkeella **Tulostimet**-kansiota ja valitse sitten **Suorita järjestelmänvalvojana** > **Palvelimen ominaisuudet**.

❏ Windows XP/Windows Server 2003 R2/Windows Server 2003

Valitse **Tiedosto**-valikosta **Palvelimen ominaisuudet**.

Napsauta **Ohjain**-välilehteä. Jos tulostimesi nimi näytetään luettelossa, tietokoneellesi on asennettu aito Epsontulostinohjain.

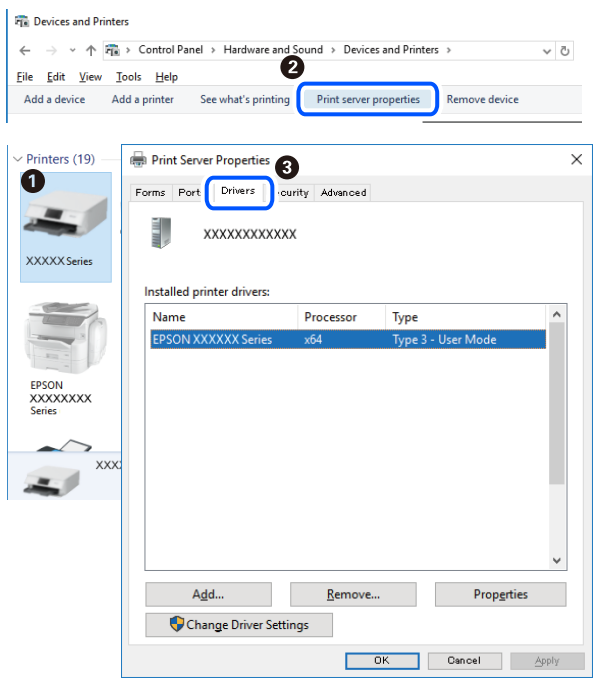

### **Liittyvät tiedot**

& ["Sovellusten asentaminen erikseen" sivulla 60](#page-59-0)

### **Asennetun Epson-tulosinohjaimen aitouden tarkistaminen — Mac OS**

Voit tarkistaa, onko tietokoneellesi asennettu aito Epson-tulostinohjain, jollakin seuraavista tavoista.

Valitse **Järjestelmäasetukset** Apple-valikon kohdasta > **Tulostimet ja skannerit** (tai **Tulosta ja skannaa**, **Tulosta ja faksaa**) ja valitse sitten tulostin. Valitse **Valinnat ja tarvikkeet**: jos ikkunassa näytetään **Valinnat**-välilehti ja **Apuohjelma**-välilehti, tietokoneellesi on asennettu aito Epson-tulostinohjain.

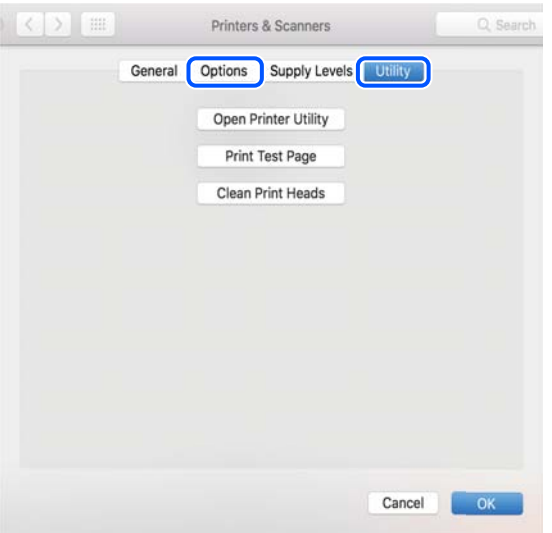

### <span id="page-62-0"></span>**Liittyvät tiedot**

& ["Sovellusten asentaminen erikseen" sivulla 60](#page-59-0)

### **Tulostimen lisääminen (vain Mac OS)**

- 1. Valitse Apple-valikosta **Järjestelmäasetukset** ja valitse sitten **Tulostimet ja skannerit** (tai **Tulosta ja skannaa** tai **Tulosta ja faksaa**).
- 2. Napsauta **+** ja valitse sitten **Lisää toinen tulostin tai skanneri**.
- 3. Valitse tulostimesi, ja valitse sitten tulostin kohdasta **Käytä**.
- 4. Napsauta **Lisää**.

#### *Huomautus:*

Jos tulostin ei ole luettelossa, tarkista, että se on asennettu tietokoneeseen oikein ja että se on päällä.

### **Sovellusten asennusten poistaminen**

Kirjaudu tietokoneelle pääkäyttäjänä. Anna pyydettäessä järjestelmänvalvojan salasana.

### **Sovellusten asennusten poistaminen — Windows**

- 1. Sammuta tulostin painamalla  $\mathcal{O}$ -painiketta.
- 2. Sulje kaikki käynnissä olevat sovellukset.
- 3. Avaa **Ohjauspaneeli**:
	- ❏ Windows 10/Windows Server 2019/Windows Server 2016 Napsauta aloituspainiketta ja valitse **Windows-järjestelmä** > **Ohjauspaneeli**.
	- ❏ Windows 8.1/Windows 8/Windows Server 2012 R2/Windows Server 2012

### Valitse **Työpöytä** > **Asetukset** > **Ohjauspaneeli**.

❏ Windows 7/Windows Vista/Windows XP/Windows Server 2008 R2/Windows Server 2008/Windows Server 2003 R2/Windows Server 2003

Napsauta aloituspainiketta ja valitse **Ohjauspaneeli**.

- 4. Avaa **Poista ohjelman asennus** (tai **Lisää tai poista sovellus**):
	- ❏ Windows 10/Windows 8.1/Windows 8/Windows 7/Windows Vista/Windows Server 2019/Windows Server 2016/Windows Server 2012 R2/Windows Server 2012/Windows Server 2008 R2/Windows Server 2008 Valitse **Ohjelmat**-kohdasta **Poista ohjelma**.
	- ❏ Windows XP/Windows Server 2003 R2/Windows Server 2003 Valitse **Lisää tai poista sovellus**.

5. Valitse sovellus, jonka haluat poistaa.

Tulostinohjainta ei voi poistaa, jos järjestelmässä on meneillään tulostustöitä. Poista työt tai odota että ne ovat tulostuneet ennen asennuksen poistamista.

- 6. Sovellusten poistaminen:
	- ❏ Windows 10/Windows 8.1/Windows 8/Windows 7/Windows Vista/Windows Server 2019/Windows Server 2016/Windows Server 2012 R2/Windows Server 2012/Windows Server 2008 R2/Windows Server 2008

Valitse **Poista tai muuta** tai **Poista asennus**.

❏ Windows XP/Windows Server 2003 R2/Windows Server 2003

Valitse **Muuta tai poista** tai **Poista**.

#### *Huomautus:*

Jos *Käyttäjätilien valvonta* -ikkuna on näkyvissä, valitse *Jatka*.

7. Seuraa näytössä näkyviä ohjeita.

### **Sovellusten asennusten poistaminen — Mac OS**

1. Lataa Uninstaller EPSON Software Updater -toiminnolla.

Kun Uninstaller on ladattu, sitä ei tarvitse ladata uudelleen aina, kun haluat poistaa sovelluksen.

- 2. Sammuta tulostin painamalla  $\mathcal{O}$ -painiketta.
- 3. Jos haluat poistaa tulostinohjaimen asennuksen, valitse **Järjestelmäasetukset** Apple-valikon kohdasta > **Tulostimet ja skannerit** (tai **Tulosta ja skannaa**, **Tulosta ja faksaa**) ja poista sitten tulostin käytössä olevien tulostinten luettelosta.
- 4. Sulje kaikki käynnissä olevat sovellukset.
- 5. Valitse **Siirry** > **Sovellukset** > **Epson Software** > **Uninstaller**.
- 6. Valitse poistettava sovellus ja valitse sitten **Poista asennus**.

### c*Tärkeää:*

Uninstaller poistaa tietokoneelta kaikki Epson-mustesuihkutulostimet. Jos käytössä on useampia Epsonmustesuihkutulostimia ja haluat poistaa vain osan niistä, poista ensin kaikki ja asenna sitten tarvittavat laiteohjaimet uudelleen.

#### *Huomautus:*

Jos poistettavaa sovellusta ei löydy sovellusluettelosta, Uninstaller ei pysty poistamaan asennusta. Valitse tällöin *Siirry* > *Sovellukset* > *Epson Software*. Valitse sitten poistettava sovellus ja vedä se roskakoriin.

### **Sovellusten ja laiteohjelmiston päivittäminen**

Jotkin ongelmat saattavat ratketa ja toiminnot parantua tai niitä tulla lisää, kun sovellukset ja laiteohjelmisto päivitetään. Tarkista, että käytössäsi on sovellusten ja laiteohjelmiston uusimmat versiot.

- <span id="page-64-0"></span>1. Tarkista, että tulostin on yhdistetty tietokoneeseen ja että tietokoneella on internet-yhteys.
- 2. Käynnistä EPSON Software Updater ja päivitä sovellukset tai laiteohjelmisto.

### c*Tärkeää:*

Älä sammuta tietokonetta tai tulostinta, ennen kuin päivitys on valmis; muuten tulostimeen voi tulla häiriö.

#### *Huomautus:*

Jos päivitettävää sovellusta ei löydy luettelosta, EPSON Software Updater ei ole käytettävissä päivitystä varten. Tarkista paikalliselta Epson-verkkosivustoltasi sovellustesi uusimmat versiot.

[http://www.epson.com](http://www.epson.com/)

### **Tulostimen kuljettaminen ja säilytys**

Jos siirrät tulostimen varastoon tai kuljetat sitä muuton tai huollon vuoksi, pakkaa tulostin seuraavien ohjeiden mukaisesti.

- 1. Sammuta tulostin painamalla  $\mathcal{O}$ -painiketta.
- 2. Varmista, että virtavalo sammuu, ja irrota sitten virtajohto.

### c*Tärkeää:*

Irrota virtajohto, kun virtavalo on sammunut. Muutoin tulostuspää ei palaa alkuasentoonsa, minkä vuoksi muste voi kuivua ja tulostaminen estyä.

- 3. Irrota kaikki kaapelit, kuten virtajohto ja USB-kaapeli.
- 4. Poista tulostimesta kaikki paperit.
- 5. Varmista, että suljet mustesäiliön tulpan tiiviisti.

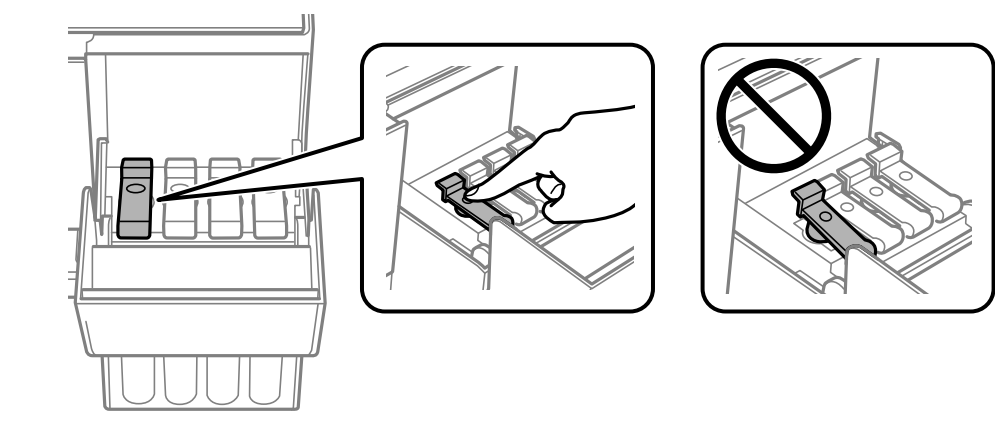

6. Sulje mustesäiliöyksikön kansi tiukasti.

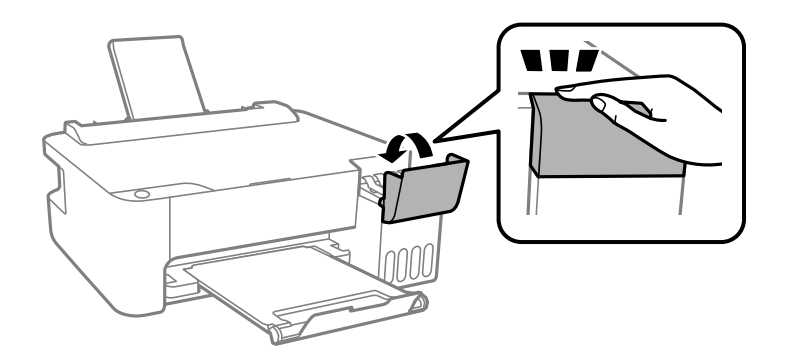

7. Valmistele tulostin pakattavaksi alla esitetyllä tavalla.

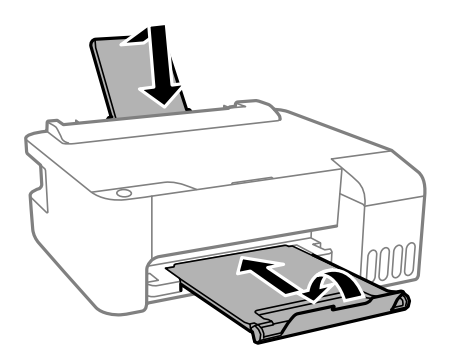

- 8. Aseta tulostin muovikassiin ja taita se kiinni.
- 9. Pakkaa tulostin laatikkoonsa suojamateriaaleja käyttäen.

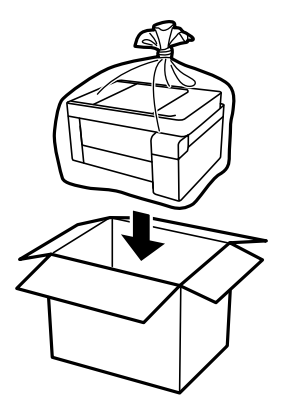

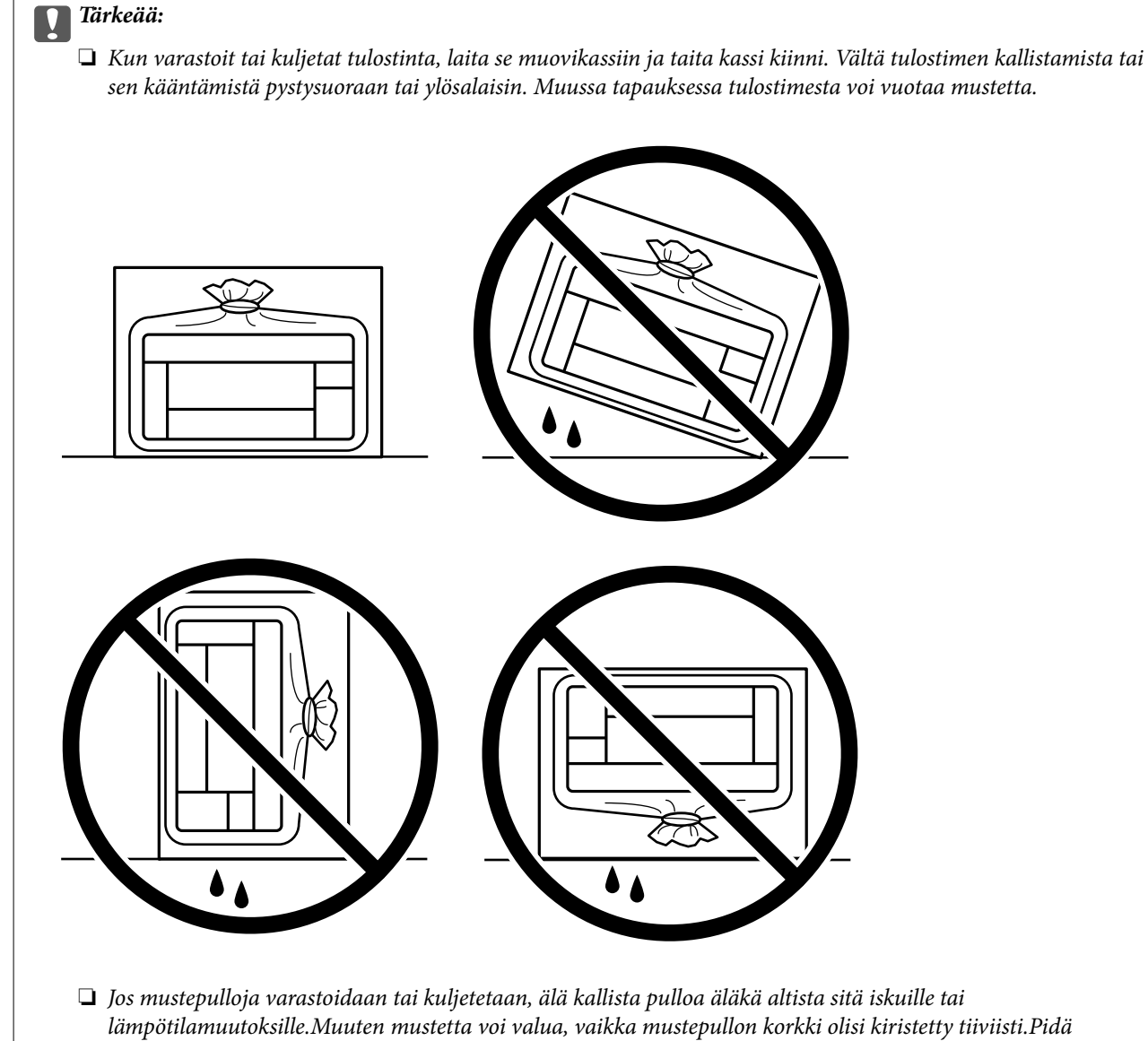

- mustepullo pystyssä kun kiristät korkin. Estä musteen vuotaminen kuljetuksen aikana esimerkiksi laittamalla pullo muovipussiin.
- ❏ Älä aseta avattuja mustepulloja laatikkoon tulostimen kanssa.

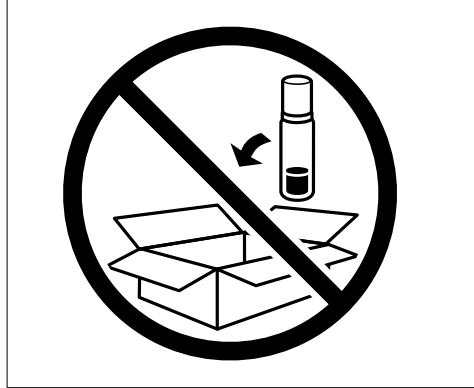

Jos tulostuslaatu on seuraavalla tulostuskerralla heikko, puhdista ja kohdista tulostuspää.

### **Liittyvät tiedot**

- $\blacktriangleright$ ["Tulostuspään tarkistaminen ja puhdistaminen" sivulla 53](#page-52-0)
- & ["Tulostuspään kohdistaminen" sivulla 56](#page-55-0)

# <span id="page-68-0"></span>**Ongelmien ratkaiseminen**

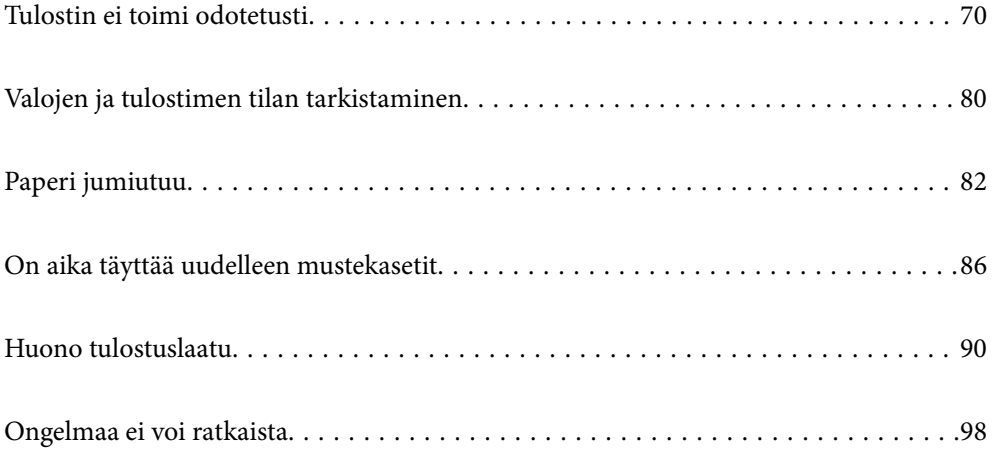

### <span id="page-69-0"></span>**Tulostin ei toimi odotetusti**

### **Tulostin ei käynnisty tai sammu**

### **Virran kytkeminen ei onnistu**

Tämä voi aiheutua seuraavista syistä.

### **Virtajohtoa ei ole kytketty oikein pistorasiaan.**

### **Ratkaisu**

Varmista, että virtajohto on kytketty oikein.

### P**-painiketta ei painettu tarpeeksi kauan.**

### **Ratkaisu**

Paina  $\bigcup$ -painiketta hieman pidempään.

### **Virran sammuttaminen ei onnistu**

### P**-painiketta ei painettu tarpeeksi kauan.**

#### **Ratkaisu**

Paina  $\mathcal O$ -painiketta hieman pidempään. Jos tulostimen sammuttaminen ei vieläkään onnistu, irrota virtajohto pistorasiasta. Estä tulostuspään kuivuminen käynnistämällä tulostin uudelleen ja sammuttamalla se sitten  $\mathcal{O}$ -painikkeesta.

### **Virta kytkeytyy pois päältä automaattisesti**

### **Virran sammutuksen ajastin -ominaisuus tai Virtakatkaisu, jos toimeton ja Virtakasisu, jos irrotettu ominaisuus on otettu käyttöön.**

#### **Ratkaisu**

❏ Windows

Valitse tulostinohjaimen **Huolto**-välilehdeltä **Tulostin- ja asetustiedot**.

- ❏ Poista asetukset **Virtakatkaisu, jos toimeton** ja **Virtakasisu, jos irrotettu** käytöstä.
- ❏ Poista asetus **Virran sammutuksen ajastin** käytöstä.
- ❏ Mac OS

Valitse Apple -valikosta **Järjestelmäasetukset** > **Tulostimet ja skannerit** (tai **Tulosta ja skannaa**, **Tulosta ja faksaa**) ja valitse sitten haluamasi tulostin. Valitse **Valinnat ja tarvikkeet** > **Työkalu** > **Avaa tulostintyökalu** ja valitse sitten **Tulostinasetukset**.

- ❏ Poista asetukset **Virtakatkaisu, jos toimeton** ja **Virtakasisu, jos irrotettu** käytöstä.
- ❏ Poista asetus **Virran sammutuksen ajastin** käytöstä.

#### <span id="page-70-0"></span>*Huomautus:*

Laitteessa voi ostopaikasta riippuen olla *Virran sammutuksen ajastin*-toiminto tai *Virtakatkaisu, jos toimeton*ja *Virtakasisu, jos irrotettu* -toiminnot.

### **Paperi ei syöty kunnolla**

### **Ei paperinsyöttöjä**

Tämä voi aiheutua seuraavista syistä.

### **Asennuspaikka on sopimaton.**

### **Ratkaisu**

Varmista, että tulostin on tasaisella alustalla ja että käyttötilassa vallitsevat suosituksia vastaavat olosuhteet.

& ["Ympäristöä koskevat tekniset tiedot" sivulla 111](#page-110-0)

### **Käytettyä paperia ei tueta.**

### **Ratkaisu**

Varmista, että tulostin tukee käytettyä paperityyppiä.

- & ["Käytössä oleva paperi ja kapasiteetti" sivulla 101](#page-100-0)
- & ["Ei-käytettävät paperityypit" sivulla 103](#page-102-0)

### **Paperin käsittely ei toimi oikein.**

#### **Ratkaisu**

Noudata paperin käsittelyä koskevia ohjeita.

& ["Paperin käsittelyä koskevat ohjeet" sivulla 21](#page-20-0)

### **Tulostimeen on lisätty liian monta paperiarkkia.**

### **Ratkaisu**

Älä lisää enempää kuin maksimimäärä kutakin paperityyppiä. Kun käytät tavallista paperia, älä aseta paperia reunaohjaimen kolmiosymbolin osoittaman viivan yli.

& ["Käytössä oleva paperi ja kapasiteetti" sivulla 101](#page-100-0)

### **Paperinsyöttö menee vinoon**

Tämä voi aiheutua seuraavista syistä.

### **Asennuspaikka on sopimaton.**

#### **Ratkaisu**

Varmista, että tulostin on tasaisella alustalla ja että käyttötilassa vallitsevat suosituksia vastaavat olosuhteet.

& ["Ympäristöä koskevat tekniset tiedot" sivulla 111](#page-110-0)

### **Käytettyä paperia ei tueta.**

### **Ratkaisu**

Varmista, että tulostin tukee käytettyä paperityyppiä.

- & ["Käytössä oleva paperi ja kapasiteetti" sivulla 101](#page-100-0)
- & ["Ei-käytettävät paperityypit" sivulla 103](#page-102-0)

#### **Paperin käsittely ei toimi oikein.**

#### **Ratkaisu**

Noudata paperin käsittelyä koskevia ohjeita.

& ["Paperin käsittelyä koskevat ohjeet" sivulla 21](#page-20-0)

### **Paperi on lisätty virheellisesti.**

#### **Ratkaisu**

Lisää paperi oikein päin ja liu'uta reunaohjain paperin reunaa vasten.

& ["Paperin lisääminen paperin takasyöttöön" sivulla 22](#page-21-0)

### **Tulostimeen on lisätty liian monta paperiarkkia.**

### **Ratkaisu**

Älä lisää enempää kuin maksimimäärä kutakin paperityyppiä. Kun käytät tavallista paperia, älä aseta paperia reunaohjaimen kolmiosymbolin osoittaman viivan yli.

& ["Käytössä oleva paperi ja kapasiteetti" sivulla 101](#page-100-0)

### **Useita paperiarkkeja on syötetty samanaikaisesti**

Tämä voi aiheutua seuraavista syistä.

### **Asennuspaikka on sopimaton.**

#### **Ratkaisu**

Varmista, että tulostin on tasaisella alustalla ja että käyttötilassa vallitsevat suosituksia vastaavat olosuhteet.

& ["Ympäristöä koskevat tekniset tiedot" sivulla 111](#page-110-0)
#### **Käytettyä paperia ei tueta.**

#### **Ratkaisu**

Varmista, että tulostin tukee käytettyä paperityyppiä.

- & ["Käytössä oleva paperi ja kapasiteetti" sivulla 101](#page-100-0)
- & ["Ei-käytettävät paperityypit" sivulla 103](#page-102-0)

#### **Paperin käsittely ei toimi oikein.**

#### **Ratkaisu**

Noudata paperin käsittelyä koskevia ohjeita.

& ["Paperin käsittelyä koskevat ohjeet" sivulla 21](#page-20-0)

#### **Paperi on märkää tai kosteaa.**

#### **Ratkaisu**

Lisää uutta paperia.

#### **Staattinen sähkö tarraa paperiarkit toisiinsa.**

#### **Ratkaisu**

Tuuleta papereita ennen niiden lisäämistä. Jos paperit eivät edelleenkään syöty, lisää paperia yksi arkki kerrallaan.

#### **Tulostimeen on lisätty liian monta paperiarkkia.**

#### **Ratkaisu**

Älä lisää enempää kuin maksimimäärä kutakin paperityyppiä. Kun käytät tavallista paperia, älä aseta paperia reunaohjaimen kolmiosymbolin osoittaman viivan yli.

& ["Käytössä oleva paperi ja kapasiteetti" sivulla 101](#page-100-0)

#### **Useita paperiarkkeja on lisätty.**

#### **Ratkaisu**

Lisää yksi paperiarkki kerrallaan.

#### **Manuaalisen kaksipuolisen tulostuksen aikana syötetään samanaikaisesti useita paperiarkkeja.**

#### **Ratkaisu**

Poista paperilähteeseen lisätyt paperit ennen uuden paperin lisäämistä.

### **Paperi lopussa virhe**

#### **Paperia ei ole lisätty paperin takasyötön keskelle.**

#### **Ratkaisu**

Jos paperi lopussa -virhe ilmenee, vaikka paperia on lisätty paperin takasyöttöön, lisää paperit uudelleen paperin takasyötön keskelle.

## <span id="page-73-0"></span>**Tulostus ei onnistu**

## **Tulostus Windowsista ei onnistu**

Varmista, että tietokone ja tulostin on liitetty oikein.

Ongelman syy ja ratkaisu riippuvat siitä, onko laitteita liitetty toisiinsa.

#### *Yhteyden tilan tarkistus*

Tarkista tietokoneen ja tulostimen yhteyden tila Epson Printer Connection Checker -toiminnolla. Voit myös ratkaista ongelman tarkistuksen tuloksista riippuen.

1. Kaksoisnapsauta työpöydän **Epson Printer Connection Checker** -kuvaketta.

Epson Printer Connection Checker käynnistyy.

Jos työpöydällä ei ole kuvaketta, noudata alla olevaa menetelmää Epson Printer Connection Checker ohjelmiston käynnistämiseksi.

❏ Windows 10

Napsauta aloituspainiketta ja valitse sitten **Epson Software** > **Epson Printer Connection Checker**.

❏ Windows 8.1/Windows 8

Kirjoita sovelluksen nimi hakuruutuun ja napsauta sitten näkyviin tulevaa kuvaketta.

❏ Windows 7

Napsauta käynnistyspainiketta ja valitse sitten **Kaikki sovellukset** > **Epson Software** > **Epson Printer Connection Checker**.

2. Suorita tarkistus näytön ohjeiden mukaisesti.

#### *Huomautus:*

Jos tulostimen nimeä ei näytetä, asenna aito Epson-tulostinajuri.

["Asennetun Epson-tulostinohjaimen aitouden tarkistaminen — Windows" sivulla 61](#page-60-0)

Seuraa näytöllä näkyviä ohjeita ongelman tunnistamisen jälkeen.

Jos et voi ratkaista ongelmaa, tarkista seuraavat tilanteesi mukaan.

- ❏ Tulostinta ei tunnisteta USB-liitännästä "Tulostimen liittäminen USB:n kautta ei onnistu (Windows)" sivulla 74
- ❏ Tulostin tunnistetaan, mutta tulostaminen ei onnistu.

["Tulostus ei onnistu, vaikka yhteys on muodostettu oikein \(Windows\)" sivulla 75](#page-74-0)

## **Tulostimen liittäminen USB:n kautta ei onnistu (Windows)**

Tämä voi aiheutua seuraavista syistä.

#### **USB-kaapelia ei ole kytketty pistorasiaan oikein.**

#### **Ratkaisu**

Tarkista, että USB-kaapeli on liitetty kunnolla tulostimeen ja tietokoneeseen.

#### <span id="page-74-0"></span>**USB-keskittimen kanssa on ongelma.**

#### **Ratkaisu**

Jos käytössä on USB-keskitin, kokeile yhdistää tulostin suoraan tietokoneeseen.

#### **USB-kaapelin tai USB-sisääntulon kanssa on ongelma.**

#### **Ratkaisu**

Jos USB-kaapelia ei tunnisteta, vaihda portti tai USB-kaapeli.

### **Tulostus ei onnistu, vaikka yhteys on muodostettu oikein (Windows)**

Tämä voi aiheutua seuraavista syistä.

#### **Ohjelmiston tai tietojen kanssa on ongelma.**

#### **Ratkaisu**

- ❏ Varmista, että asennettuna on aito Epson-tulostinohjain (EPSON XXXXX). Jos aitoa Epsontulostinohjainta ei ole asennettu, käytettävissä on rajallisesti toimintoja. Suosittelemme aidon Epsontulostinohjaimen käyttöä.
- ❏ Jos yrität tulostaa suurikokoista kuvaa, tietokoneen muisti voi ehkä loppua. Tulosta kuva pienemmällä tarkkuudella tai pienemmässä koossa.
- ❏ Jos olet kokeillut kaikkia ratkaisuja mutta ongelma ei ole ratkennut, kokeile poistaa tulostinohjaimen asennus ja asentaa sitten ohjain uudelleen.
- ❏ Jotkin ongelmat saattavat ratketa, kun ohjelmisto päivitetään uusimpaan versioon. Voit tarkistaa ohjelmiston tilan ohjelmistopäivitystyökalun avulla.
- & ["Asennetun Epson-tulostinohjaimen aitouden tarkistaminen Windows" sivulla 61](#page-60-0)
- & ["Asennetun Epson-tulosinohjaimen aitouden tarkistaminen Mac OS" sivulla 62](#page-61-0)
- & ["Sovellusten asentaminen tai asennuksien poistaminen erikseen" sivulla 60](#page-59-0)
- & ["Sovellusten ja laiteohjelmiston päivittäminen" sivulla 64](#page-63-0)

#### **Tulostimen tilan kanssa on ongelma.**

#### **Ratkaisu**

Valitse **EPSON Status Monitor 3** tulostinohjaimen **Huolto**-välilehdestä ja tarkista tulostimen tila. Jos **EPSON Status Monitor 3** ei ole käytössä, valitse **Laajennusasetukset** -välilehdeltä **Huolto** ja sen jälkeen **Ota käyttöön EPSON Status Monitor 3**.

#### **Jonossa on edelleen tulostusta odottava työ.**

#### **Ratkaisu**

Valitse tulostinohjaimen **Huolto**-välilehdeltä **Tulostusjono**. Jos laitteeseen jää tarpeettomia tietoja, valitse **Tulostin**-valikosta **Peruuta kaikki tiedostot**.

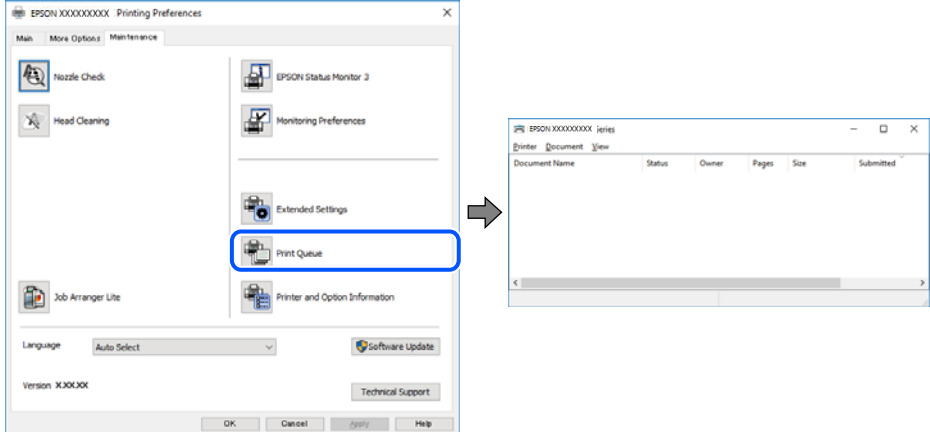

#### **Tulostin on odotus- tai offline-tilassa.**

#### **Ratkaisu**

Valitse tulostinohjaimen **Huolto**-välilehdeltä **Tulostusjono**.

Jos tulostin on offline- tai odotustilassa, lopeta offline- tai odotustila **Tulostin**-valikon kautta.

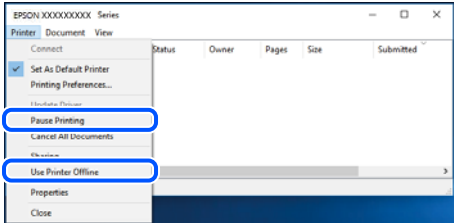

#### **Tulostinta ei ole valittu oletustulostimeksi.**

#### **Ratkaisu**

Napsauta tulostinkuvaketta hiiren kakkospainikkeella kohdasta **Ohjauspaneeli** > **Näytä laitteet ja tulostimet** (tai **Tulostimet**, **Tulostimet ja faksit**) ja napsauta **Aseta oletustulostimeksi**.

#### *Huomautus:*

Jos tulostinkuvakkeita on useita, valitse oikea tulostin seuraavien ohjeiden avulla.

Esimerkki)

USB-yhteys: EPSON XXXX Series

Jos asennat tulostinohjaimen useita kertoja, tulostinohjaimesta voi syntyä useita kopioita. Jos kopioita (esimerkiksi "EPSON XXXX Series (kopio 1)") syntyy, napsauta kopioitunutta tulostinkuvaketta hiiren kakkospainikkeella ja valitse sitten **Poista laite**.

#### **Tulostinporttia ei ole määritetty oikein.**

#### **Ratkaisu**

Valitse tulostinohjaimen **Huolto**-välilehdeltä **Tulostusjono**.

Varmista, että tulostinportti on määritetty oikein alla olevan mukaisesti **Tulostin**-valikon kohdasta **Ominaisuus** > **Portti**.

USB-liitäntä: **USBXXX**

## **Tulostus Mac OS -laitteesta ei onnistu**

Varmista, että tietokone ja tulostin on liitetty oikein.

Ongelman syy ja ratkaisu riippuvat siitä, onko laitteita liitetty toisiinsa.

#### *Yhteyden tilan tarkistus*

Tarkista tietokoneen ja tulostimen yhteyden tila EPSON Status Monitor -toiminnolla.

- 1. Valitse Apple-valikosta **Järjestelmäasetukset** > **Tulostimet ja skannerit** (tai **Tulosta ja skannaa**, **Tulosta ja faksaa**) ja valitse sitten haluamasi tulostin.
- 2. Valitse **Valinnat ja tarvikkeet** > **Työkalu** > **Avaa tulostintyökalu**.
- 3. Valitse **EPSON Status Monitor**.

Kun jäljellä olevat mustetasot näkyvät, tietokoneen ja tulostimen välille on muodostettu onnistuneesti yhteys.

Jos yhteys ei ole muodostunut, tarkista seuraavat.

❏ Tulostinta ei tunnisteta USB-liitännästä

"Tulostimen liittäminen USB:n kautta ei onnistu (Mac OS)" sivulla 77

Tarkista seuraavat, jos yhteys on muodostettu.

❏ Tulostin tunnistetaan, mutta tulostaminen ei onnistu.

["Tulostus ei onnistu, vaikka yhteys on muodostettu oikein \(Mac OS\)" sivulla 78](#page-77-0)

### **Tulostimen liittäminen USB:n kautta ei onnistu (Mac OS)**

Tämä voi aiheutua seuraavista syistä.

#### **USB-kaapelia ei ole kytketty pistorasiaan oikein.**

#### **Ratkaisu**

Tarkista, että USB-kaapeli on liitetty kunnolla tulostimeen ja tietokoneeseen.

#### **USB-keskittimen kanssa on ongelma.**

#### **Ratkaisu**

Jos käytössä on USB-keskitin, kokeile yhdistää tulostin suoraan tietokoneeseen.

#### **USB-kaapelin tai USB-sisääntulon kanssa on ongelma.**

#### **Ratkaisu**

Jos USB-kaapelia ei tunnisteta, vaihda portti tai USB-kaapeli.

## <span id="page-77-0"></span>**Tulostus ei onnistu, vaikka yhteys on muodostettu oikein (Mac OS)**

Tämä voi aiheutua seuraavista syistä.

#### **Ohjelmiston tai tietojen kanssa on ongelma.**

#### **Ratkaisu**

- ❏ Varmista, että asennettuna on aito Epson-tulostinohjain (EPSON XXXXX). Jos aitoa Epsontulostinohjainta ei ole asennettu, käytettävissä on rajallisesti toimintoja. Suosittelemme aidon Epsontulostinohjaimen käyttöä.
- ❏ Jos yrität tulostaa suurikokoista kuvaa, tietokoneen muisti voi ehkä loppua. Tulosta kuva pienemmällä tarkkuudella tai pienemmässä koossa.
- ❏ Jos olet kokeillut kaikkia ratkaisuja mutta ongelma ei ole ratkennut, kokeile poistaa tulostinohjaimen asennus ja asentaa sitten ohjain uudelleen.
- ❏ Jotkin ongelmat saattavat ratketa, kun ohjelmisto päivitetään uusimpaan versioon. Voit tarkistaa ohjelmiston tilan ohjelmistopäivitystyökalun avulla.
- & ["Asennetun Epson-tulostinohjaimen aitouden tarkistaminen Windows" sivulla 61](#page-60-0)
- $\blacktriangleright$  ["Asennetun Epson-tulosinohjaimen aitouden tarkistaminen Mac OS" sivulla 62](#page-61-0)
- & ["Sovellusten asentaminen tai asennuksien poistaminen erikseen" sivulla 60](#page-59-0)
- & ["Sovellusten ja laiteohjelmiston päivittäminen" sivulla 64](#page-63-0)

#### **Tulostimen tilan kanssa on ongelma.**

#### **Ratkaisu**

Tarkista, että tulostimen tilana ei ole **Keskeytä**.

Valitse **Apple**-valikosta **Järjestelmäasetukset** > **Tulostimet ja skannerit** (tai **Tulosta ja skannaa**, **Tulosta ja faksaa**), ja kaksoisnapsauta sitten tulostinta. Jos tulostin on pysäytetty, napsauta **Jatka**.

#### **Käyttäjäominaisuuksien rajoitukset ovat käytössä tulostimessa.**

#### **Ratkaisu**

Tulostin ei ehkä tulosta, jos käyttäjien hallinta on käytössä. Ota yhteys tulostimen pääkäyttäjään.

#### **Tulostusasetukset-valikko ei näy.**

Tämä voi aiheutua seuraavista syistä.

#### **Epson-tulostinohjainta ei ole asennettu oikein**

#### **Ratkaisu**

Jos **Tulostusasetukset** -valikko ei näy macOS Catalina-käyttöjärjestelmässä (versio 10.15) tai sitä uudemmassa macOS-versiossa tai macOS High Sierra (versio 10.13)-, macOS Sierra (10.12)-, OS X El Capitan (versio 10.11)-, OS X Yosemite (versio 10.10)-, OS X Mavericks (versio 10.9)- tai OS X Mountain Lion (versio 10.8) -käyttöjärjestelmässä, Epson-tulostinohjainta ei ole asennettu oikein. Ota se käyttöön seuraavasta valikosta.

Valitse **Järjestelmäasetukset** Apple -valikon kohdasta > **Tulostimet ja skannerit** (tai **Tulosta ja skannaa**, **Tulosta ja faksaa**), poista tulostin ja lisää se sitten uudelleen. Lisää tulostin seuraavia ohjeita noudattaen.

["Tulostimen lisääminen \(vain Mac OS\)" sivulla 63](#page-62-0)

macOS Mojave (10.14) ei näytä **Tulostusasetukset** -valikkoa Applen sovelluksissa, kuten TextEditissä.

## **Tulostin ei toimi odotetun mukaisesti**

## **Toiminnot ovat hitaita**

## **Tulostus on liian hidasta**

Tämä voi aiheutua seuraavista syistä.

### **Käynnissä on tarpeettomia sovelluksia.**

#### **Ratkaisu**

Sulje tietokoneeltasi tai älylaitteeltasi tarpeettomat sovellukset.

#### **Tulostuslaatu on asetettu korkeaksi.**

#### **Ratkaisu**

Pienennä laatuasetusta.

#### **Kaksisuuntainen tulostus on poistettu käytöstä.**

#### **Ratkaisu**

Ota kaksisuuntainen (tai nopea) asetus käyttöön. Kun tämä asetus on käytössä, tulostuspää tulostaa liikkumalla molempiin suuntiin ja tulostusnopeus paranee.

❏ Windows

Valitse **Kaksisuuntainen tulostus** tulostinohjaimen **Lisää asetuksia** -välilehdeltä.

❏ Mac OS

Valitse **Järjestelmäasetukset** Apple-valikon kohdasta > **Tulostimet ja skannerit** (tai **Tulosta ja skannaa**, **Tulosta ja faksaa**) ja valitse sitten tulostin. Valitse **Valinnat ja tarvikkeet** > **Asetukset** (tai **Ohjain**). Valitse **Kaksisuuntainen tulostus**-asetukseksi Käytössä.

### **Hiljainen tila on otettu käyttöön.**

#### **Ratkaisu**

Poista käytöstä **Hiljainen tila**. Tulostusnopeus hidastuu **Hiljainen tila** -tilassa.

❏ Windows

Valitse **Ei käytössä Hiljainen tila** -asetukseksi tulostinohjaimen **Yleiset**-välilehdeltä.

❏ Mac OS

Valitse Apple-valikosta **Järjestelmäasetukset** > **Tulostimet ja skannerit** (tai **Tulosta ja skannaa**, **Tulosta ja faksaa**) ja valitse sitten haluamasi tulostin. Valitse **Valinnat ja tarvikkeet** > **Asetukset** (tai **Ohjain**). Valitse **Hiljainen tila**-asetukseksi Ei käytössä.

## <span id="page-79-0"></span>**Tulostus hidastuu merkittävästi jatkuvan tulostuksen aikana**

### **Toiminto, joka suojaa tulostusmekanismia ylikuumenemiselta ja vaurioitumiselta, on käynnissä.**

#### **Ratkaisu**

Voit jatkaa tulostamista. Palataksesi normaaliin tulostusnopeuteen, jätä tulostin vapaalle vähintään 30 minuutiksi. Tulostusnopeus ei palaudu normaaliksi, jos virta on katkaistu.

### **Toimintaäänet ovat voimakkaita**

#### **Hiljainen tila on poistettu käytöstä.**

#### **Ratkaisu**

Jos toimintojen äänet ovat liian voimakkaita, ota käyttöön **Hiljainen tila**. Tämän ominaisuuden ottaminen käyttöön voi hidastaa tulostusnopeutta.

❏ Windows -tulostinohjain

Ota käyttöön **Hiljainen tila Yleiset**-välilehdellä.

❏ Mac OS -tulostinohjain

Valitse Apple -valikosta **Järjestelmäasetukset** > **Tulostimet ja skannerit** (tai **Tulosta ja skannaa**, **Tulosta ja faksaa**) ja valitse sitten haluamasi tulostin. Valitse **Valinnat ja tarvikkeet** > **Asetukset** (tai **Ohjain**). Valitse **Hiljainen tila** -asetukseksi **Käytössä**.

# **Valojen ja tulostimen tilan tarkistaminen**

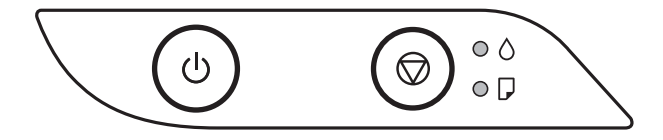

Kun tapahtuu virhe, merkkivalo syttyy tai vilkkuu. Virheen tiedot näkyvät tietokoneen näytössä.

: Palaa

## : Vilkkuu

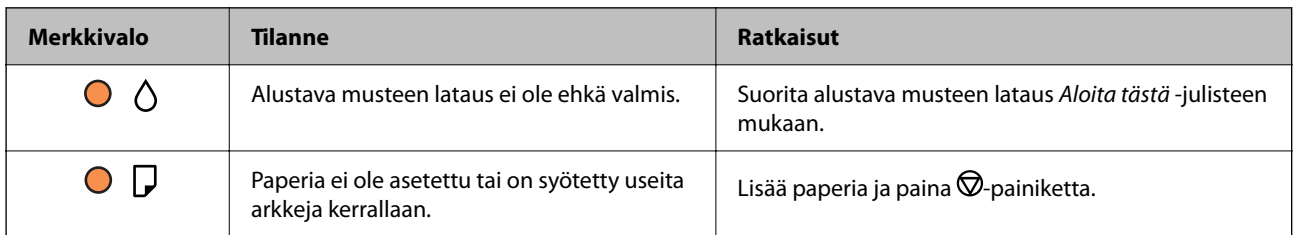

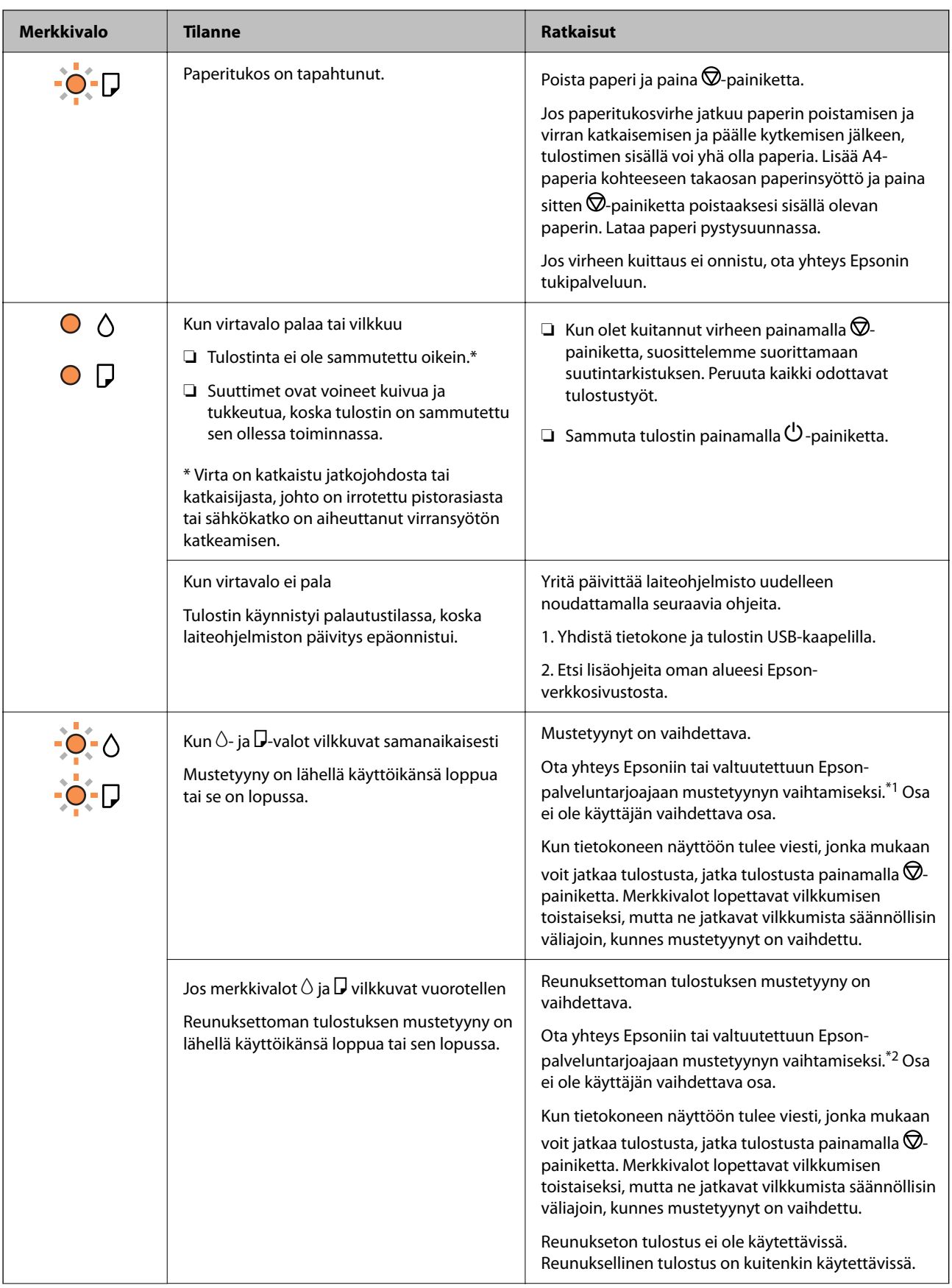

<span id="page-81-0"></span>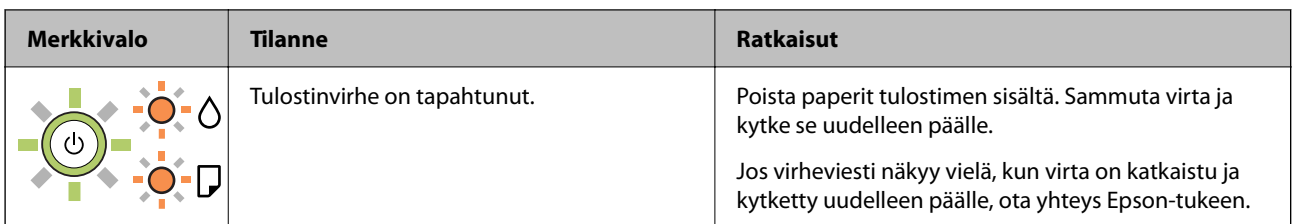

\*1 Joissakin tulostusjaksoissa mustetyynyyn keräytyy hyvin pieni määrä ylimääräistä mustetta. Mustetyynyssä olevan musteen vuotamisen estämiseksi tulostin on suunniteltu lopettamaan tulostus, kun mustetyynyn musteraja on saavutettu. Vaihtamistarve ja vaihtamisväli vaihtelevat seuraavien seikkojen mukaan: laitteella tulostettujen sivujen tyyppi, käytetyt tulostusmateriaalit ja tulostimen suorittamat puhdistuskerrat. Mustetyynyn vaihtotarve ei tarkoita, että tulostin ei toimi enää oikein. Tulostin ilmoittaa, kun mustetyyny on vaihdettava. Vaihdon voi suorittaa ainoastaan valtuutettu Epson-palveluntarjoaja. Epson-takuu ei kata mustetyynyn vaihtokustannuksia.

\*2 Joissakin tulostustöissä hyvin pieni määrä ylijäämämustetta saattaa imeytyä reunuksettoman tulostuksen mustetyynyyn. Mustetyynyssä olevan musteen vuotamisen estämiseksi laite on suunniteltu lopettamaan tulostus, kun reunuksettoman mustetyynyn musteraja on saavutettu. Mustetyynyn vaihtoväli vaihtelee reunattomalla tulostustoiminnolla tulostettavien sivujen määrän mukaan. Mustetyynyn vaihtotarve ei tarkoita, että tulostin ei toimi enää oikein. Tulostin ilmoittaa, kun mustetyyny on vaihdettava. Vaihdon voi suorittaa ainoastaan valtuutettu Epson-palveluntarjoaja. Epson-takuu ei kata mustetyynyn vaihtokustannuksia.

### **Liittyvät tiedot**

- & "Paperitukoksen poistaminen" sivulla 82
- & ["Yhteydenotto Epsonin tukeen" sivulla 115](#page-114-0)

# **Paperi jumiutuu**

Tarkista ohjauspaneelissa näkyvä virheviesti ja poista juuttunut paperi ja mahdolliset repeytyneet paperinpalat noudattaen ohjeita. Poista sen jälkeen virheviesti.

### c*Tärkeää:*

- ❏ Poista juuttunut paperi varovasti. Paperin vetäminen voimakkaasti voi vahingoittaa tulostinta.
- ❏ Kun poistat juuttunutta paperia, vältä tulostimen kallistamista tai sen kääntämistä pystysuoraan tai ylösalaisin. Muussa tapauksessa tulostimesta voi vuotaa mustetta.

## **Paperitukoksen poistaminen**

!*Vaara:*

Älä koskaan kosketa ohjauspaneelin painikkeita, kun kätesi on tulostimen sisällä. Tulostimen käynnistyminen voi aiheuttaa loukkaantumisen. Loukkaantumisen välttämiseksi älä koske laitteen ulkoneviin osiin.

1. Poista juuttunut paperi.

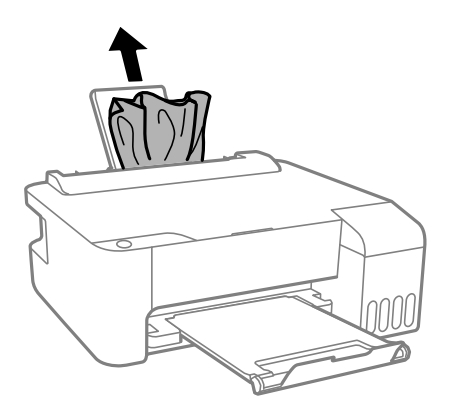

2. Avaa etukansi.

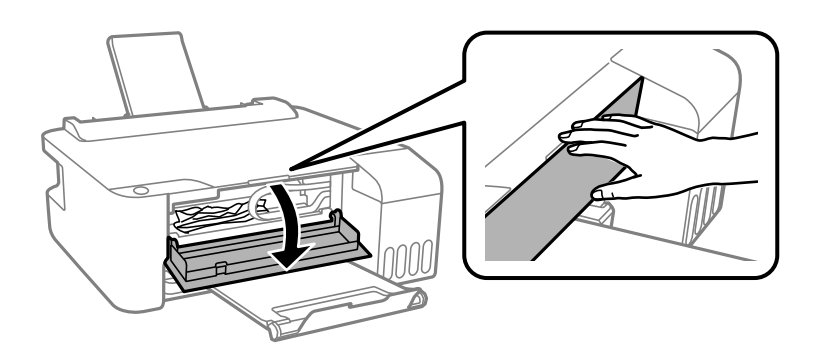

3. Sulje tulostimen kansi, niin että se naksahtaa.

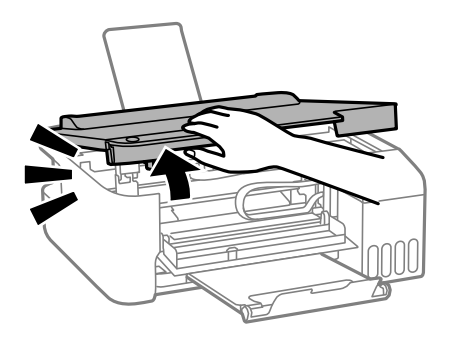

## c*Tärkeää:*

Älä kosketa kuvassa osoitettuja tulostimen sisällä olevia osia. Tämä saattaa aiheuttaa toimintahäiriön.

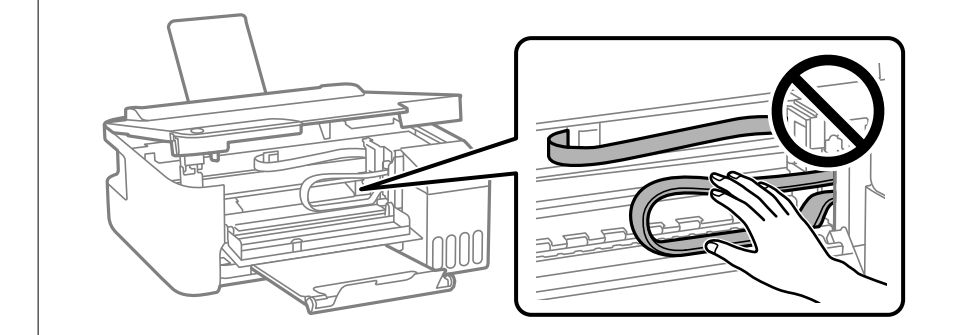

4. Poista juuttunut paperi.

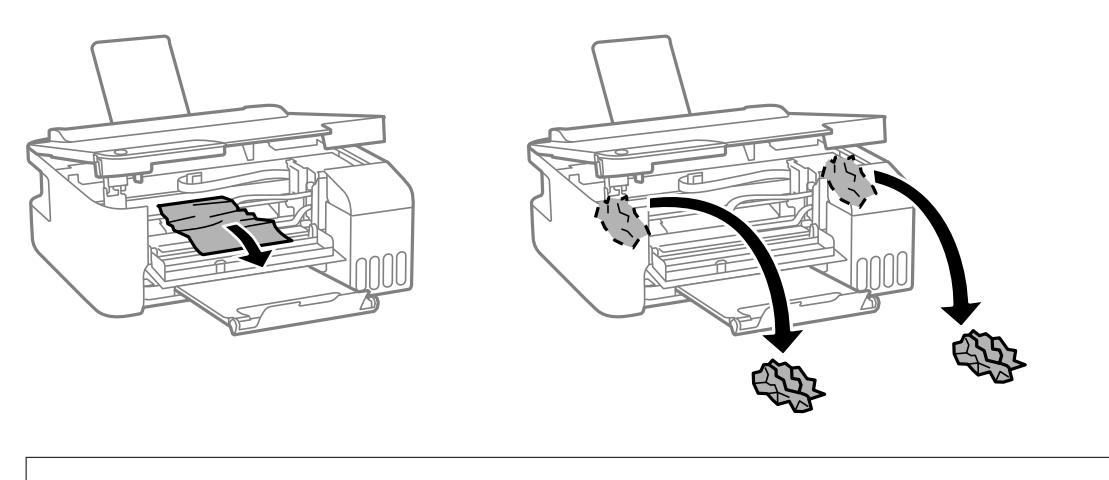

## c*Tärkeää:*

Älä kosketa kuvassa osoitettuja tulostimen sisällä olevia osia. Tämä saattaa aiheuttaa toimintahäiriön.

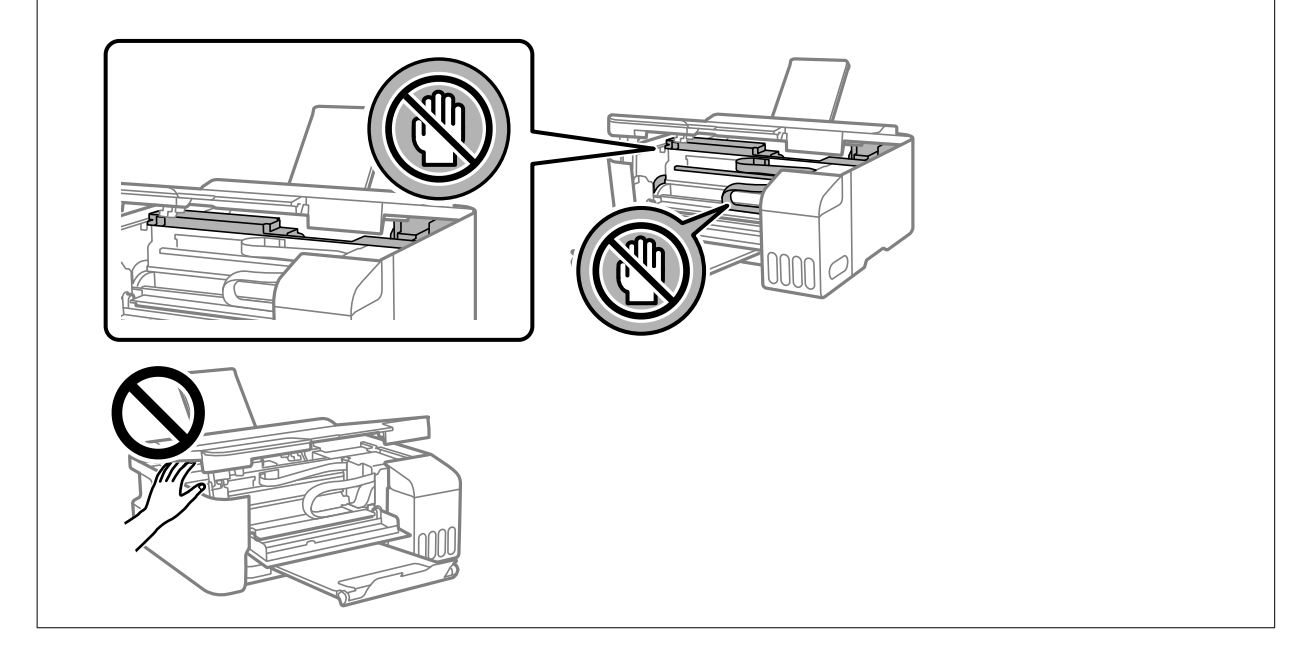

## 5. Sulje tulostimen kansi.

Turvallisuussyistä tulostimen kansi suljetaan kaksivaiheisesti.

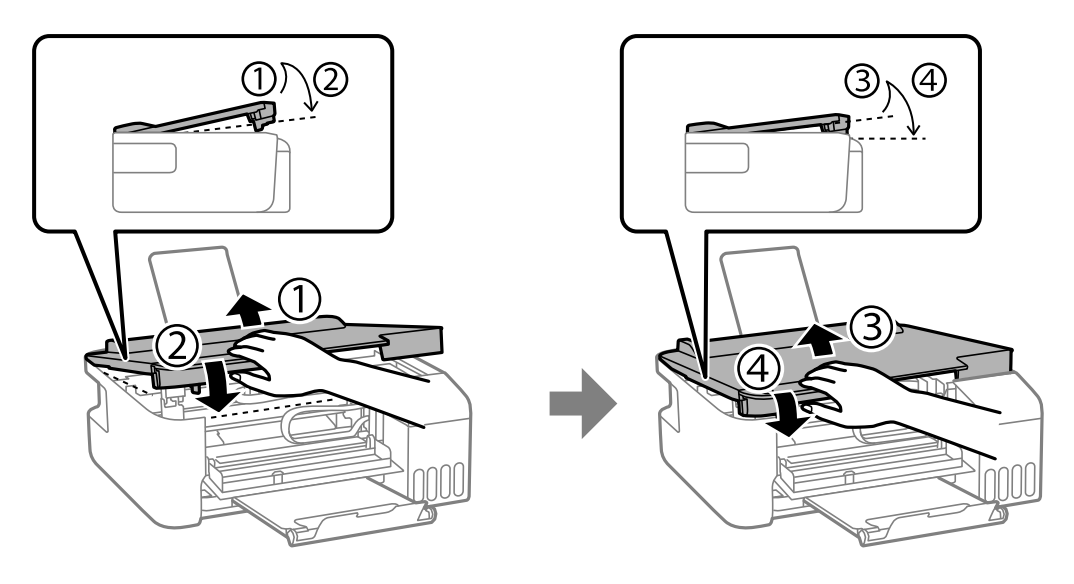

#### *Huomautus:*

Tulostimen kansi on suljettava kokonaan ennen kuin sen voi avata uudelleen.

6. Sulje etukansi.

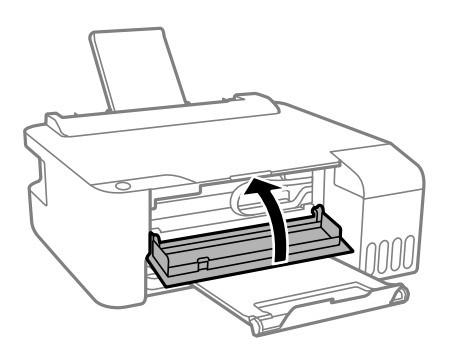

## **Paperitukosten estäminen**

Tarkista seuraavat, jos paperitukoksia tapahtuu usein.

- ❏ Varmista, että tulostin on tasaisella alustalla ja että käyttötilassa vallitsevat suosituksia vastaavat olosuhteet. ["Ympäristöä koskevat tekniset tiedot" sivulla 111](#page-110-0)
- ❏ Käytä tämän tulostimen tukemaa paperia. ["Käytössä oleva paperi ja kapasiteetti" sivulla 101](#page-100-0)
- ❏ Noudata paperin käsittelyä koskevia ohjeita. ["Paperin käsittelyä koskevat ohjeet" sivulla 21](#page-20-0)
- ❏ Lisää paperi oikein päin ja liu'uta reunaohjain paperin reunaa vasten. ["Paperin lisääminen paperin takasyöttöön" sivulla 22](#page-21-0)
- ❏ Lisää kutakin paperityyppiä enintään arkkien enimmäismäärä.
- ❏ Lisää paperia arkki kerrallaan, jos olet lisännyt useita paperiarkkeja.

# <span id="page-85-0"></span>**On aika täyttää uudelleen mustekasetit**

## **Mustepullon käsittelyohjeet**

Lue seuraavat ohjeet ennen musteen lisäämistä.

#### **Musteen säilytyksen varotoimet**

- ❏ Pidä mustepullot poissa suorasta auringonvalosta.
- ❏ Älä säilytä mustepulloja korkeassa lämpötilassa tai pakkasessa.
- ❏ Epson suosittelee mustepullojen käyttämistä ennen paketin osoittamaa päivämäärää.
- ❏ Jos mustepulloja varastoidaan tai kuljetetaan, älä kallista pulloa äläkä altista sitä iskuille tai lämpötilamuutoksille.Muuten mustetta voi valua, vaikka mustepullon korkki olisi kiristetty tiiviisti.Pidä mustepullo pystyssä kun kiristät korkin. Estä musteen vuotaminen kuljetuksen aikana esimerkiksi laittamalla pullo muovipussiin.
- ❏ Kun mustepullot on tuotu sisään kylmästä säilytyspaikasta, anna niiden lämmetä huoneenlämpötilassa ainakin kolmen tunnin ajan ennen niiden käyttöä.
- ❏ Älä avaa mustekasetin pakkausta, ennen kuin olet valmis mustesäiliön täyttämiseen.Mustepullo on tyhjiöpakattu tulostuslaadun takaamiseksi.Jos jätät mustepullon avatuksi pitkäksi aikaa ennen sen käyttämistä, normaali tulostus ei ole ehkä mahdollista.
- ❏ Käytä mustepullot mahdollisimman pian avaamisen jälkeen.

#### **Musteen täyttökäsittelyn varotoimet**

- ❏ Parhaan tulostuslaadun ylläpitämiseksi älä anna laitteen mustetason olla alhainen pitkään.
- ❏ Käytä mustepulloja, jonka osakoodi on oikea tälle tulostimelle.
- ❏ Tämän tulostimen mustetta tulee käsitellä huolellisesti. Muste saattaa loiskua, kun mustesäiliöitä täytetään tai niihin lisätään mustetta. Jos mustetta pääsee vaatteisiin tai tavaroihin, sitä ei ehkä saada puhdistetuksi pois.
- ❏ Älä ravista pulloa voimakkaasti äläkä purista sitä.
- ❏ Jos mustesäiliön mustetaso ei ulotu alempaan viivaan saakka, lisää mustetta nopeasti. Tulostimen pitkitetty käyttö mustetason ollessa alaviivan alapuolella voi vahingoittaa tulostinta.

#### **Musteen kulutus**

- ❏ Tulostuspään suorituskyvyn ylläpitämiseksi kaikista mustesäiliöistä käytetään jonkin verran mustetta huoltotoimien, kuten tulostuspään puhdistuksen, aikana. Mustetta voi kulua myös, kun tulostin käynnistetään.
- ❏ Kun tulostetaan mustavalkoisena tai harmaasävyisenä, mustan musteen sijasta voidaan käyttää muita värejä paperityyppi- tai tulostuslaatuasetusten mukaan. Tämä johtuu siitä, että musta sekoitetaan eri värimusteista.
- ❏ Tulostimen toimitukseen kuuluvien mustepullojen mustetta käytetään osittain tulostimen alustavien asetusten aikana.Korkealaatuisten tulosteiden tuottamiseksi tulostimen tulostuspää on täynnä mustetta.Tämä kertatoimenpide kuluttaa mustetta, ja sen vuoksi näillä pulloilla tulostetaan vähemmän sivuja kuin seuraavilla mustepulloilla.
- ❏ Ilmoitetut musteiden kestot vaihtelevat tulostettavien kuvien, paperityypin, tulostusmäärän ja ympäristöolojen, kuten lämpötilan, mukaan.

## <span id="page-86-0"></span>**Mustesäiliöiden täyttäminen**

1. Avaa mustesäiliöyksikön kansi.

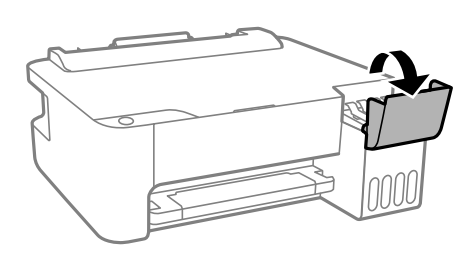

2. Avaa mustesäiliön korkki.

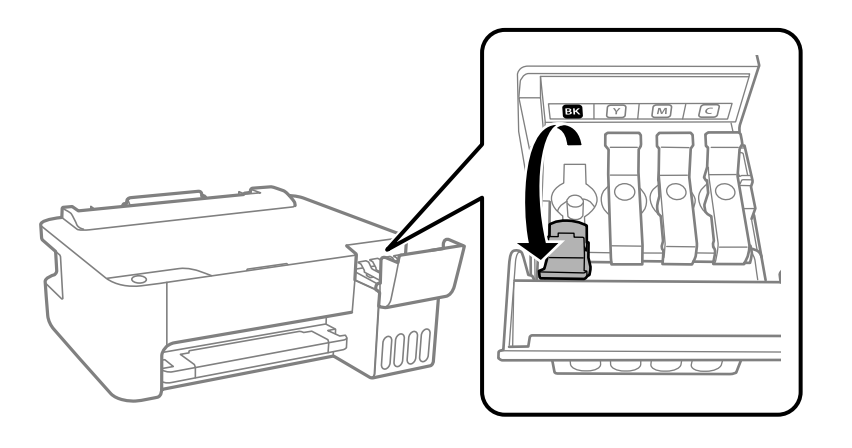

## c*Tärkeää:*

Varmista, että mustesäiliön väri vastaa väriä, jota haluat lisätä.

3. Pidä mustepulloa pystyasennossa ja poista korkki kiertämällä sitä varovasti.

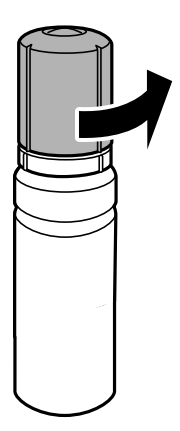

c*Tärkeää:*

❏ Epson suosittelee vain aitojen Epson-mustepullojen käyttöä.

- ❏ Ole varovainen, ettet läikytä mustetta.
- 4. Tarkista ylempi rivi (a) mustesäiliössä.

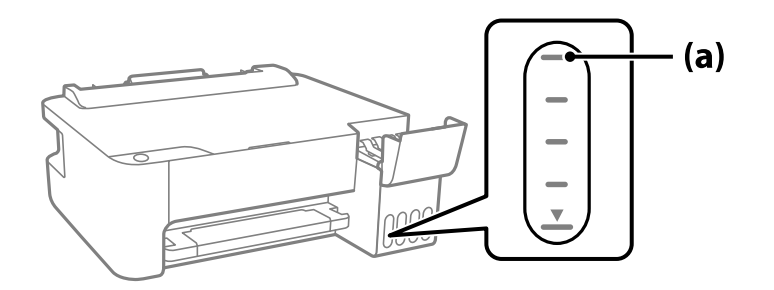

5. Kohdista mustepullon yläosa täyttöaukon kanssa ja aseta se sitten suoraan aukkoon. Mustetta virtaa aukkoon säiliön yläviivaan asti, minkä jälkeen täyttö päättyy automaattisesti.

Kun asetat mustepullon oikean värin täyttöaukkoon, muste alkaa valua säiliöön. Täyttö päättyy automaattisesti, kun muste saavuttaa yläviivan.

Jos muste ei ala valua säiliöön, irrota mustepullo ja aseta se uudelleen. Älä kuitenkaan aseta mustepulloa laitteeseen, kun muste on saavuttanut yläviivan; muuten mustetta voi vuotaa.

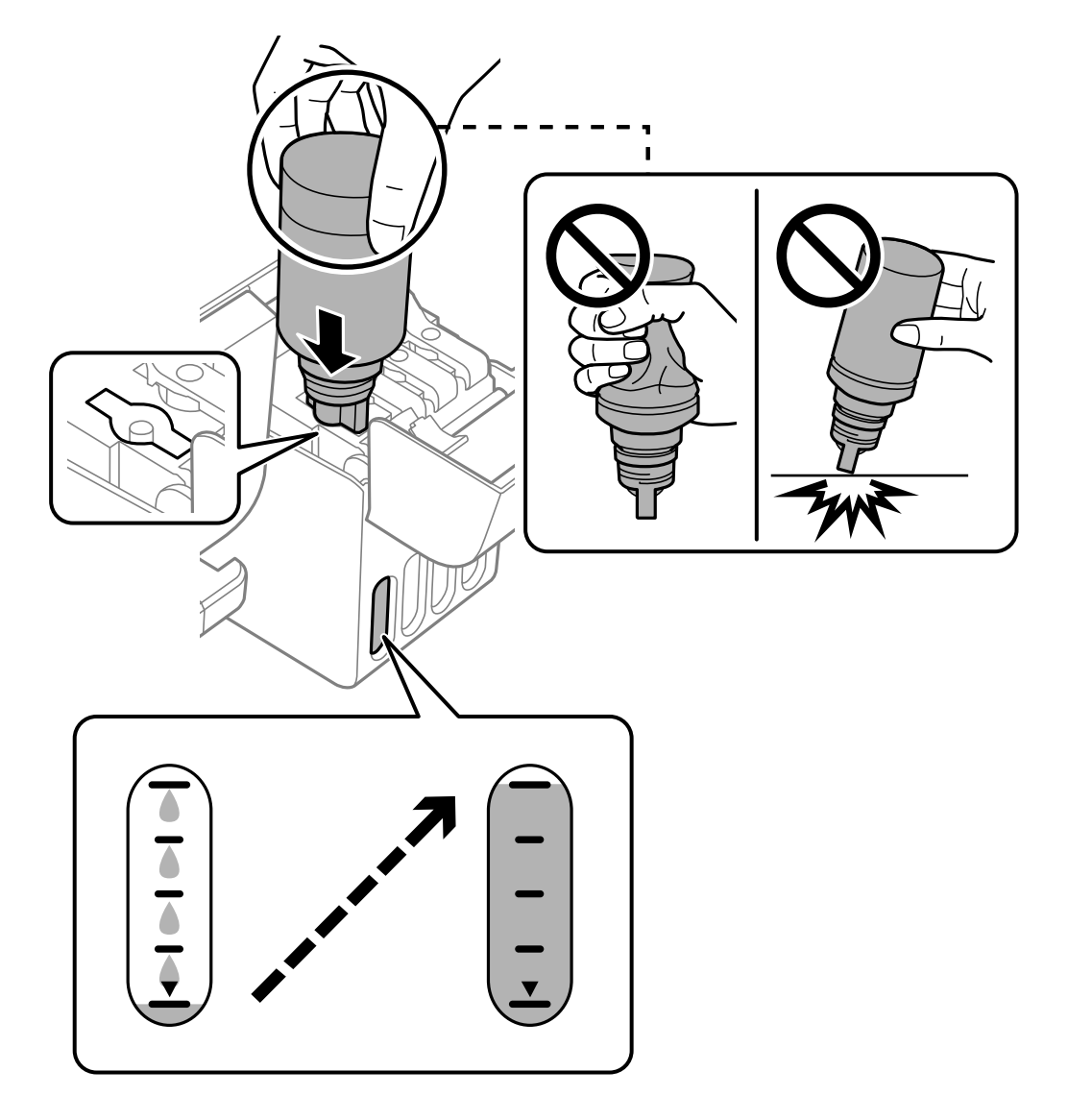

6. Kun mustesäiliö on täytetty, poista mustepullo ja sulje mustesäiliön korkki tiiviisti.

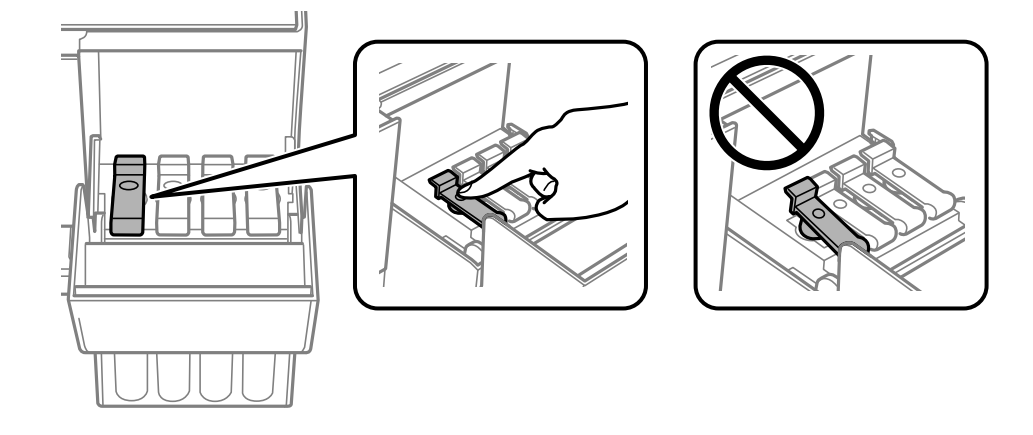

<span id="page-89-0"></span>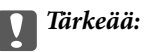

Älä jätä pulloa laitteeseen. Pullo voi vahingoittua tai mustetta voi vuotaa.

#### *Huomautus:*

Jos pulloon jää mustetta, sulje pullo ja säilytä se pystyasennossa myöhempää käyttöä varten.

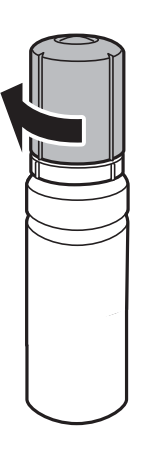

7. Sulje mustesäiliöyksikön kansi tukevasti.

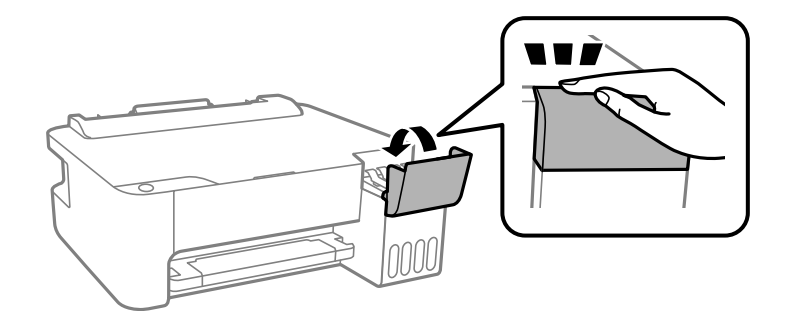

#### **Liittyvät tiedot**

- & ["Mustepullojen koodit" sivulla 104](#page-103-0)
- & ["Mustepullon käsittelyohjeet" sivulla 86](#page-85-0)
- & ["Kaatuneen musteen puhdistaminen" sivulla 58](#page-57-0)

# **Huono tulostuslaatu**

## **Tulosteesta puuttuu värejä tai siinä on raitoja tai odottamattomia värejä**

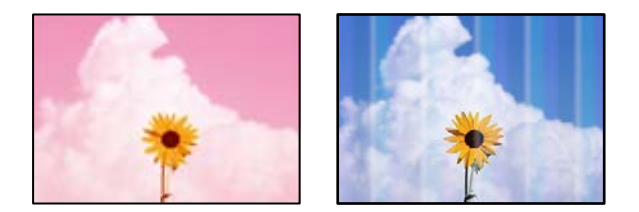

#### **Tulostuspään suuttimet saattavat olla tukossa.**

#### **Ratkaisu**

- ❏ Tarkista suutintestillä, ovatko tulostuspään suuttimet tukossa. Tarkista suuttimet ja puhdista tulostuspää, jos tulostuspään suuttimet ovat tukossa. Jollet ole käyttänyt tulostinta pitkään aikaan, tulostuspään suuttimet ovat voineet tukkeutua eikä mustepisarat pääse purkautumaan.
- ❏ Jos olet tulostanut mustetason ollessa niin alhainen ettei mustetaso näy mustesäiliön ikkunoissa, täytä mustesäiliöt ylämerkkeihin saakka ja huuhtele musteletkut suorittamalla **Tehopuhdistus** -toiminto. Suorita tämän jälkeen suutintesti ja tarkista, onko tulostuslaatu parantunut.
- & ["Tulostuspään tarkistaminen ja puhdistaminen" sivulla 53](#page-52-0)
- $\rightarrow$  ["Tehopuhdistus -toiminnon suorittaminen" sivulla 55](#page-54-0)

## **Tulostuslaatu on heikko mustalla musteella tulostettaessa**

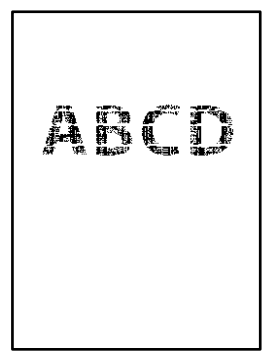

#### **Tulostuspään suuttimet saattavat olla tukossa.**

#### **Ratkaisu**

❏ Tarkista suutintestillä, ovatko tulostuspään suuttimet tukossa. Tarkista suuttimet ja puhdista tulostuspää, jos tulostuspään suuttimet ovat tukossa. Jos et ole käyttänyt tulostinta pitkään aikaan, tulostuspään suuttimet ovat voineet tukkeutua eivätkä mustepisarat pääse purkautumaan niiden kautta.

["Tulostuspään tarkistaminen ja puhdistaminen" sivulla 53](#page-52-0)

❏ Jos ongelma ei ratkea tulostuspäiden puhdistuksella, voit tulostaa tuottamalla mustan värin värimusteiden yhdistelmänä (komposiittimusta) muuttamalla seuraavat Windows-asetukset.

Valitse tulostinohjaimen **Huolto**-välilehdeltä **Laajennusasetukset**. Jos valitset **Use a Mixture of Color Inks to Create Black**, voit tulostaa tulostuslaadulla **Normaali**, jos **Paperityyppi**-asetukseksi on valittu **Tavalliset paperit** tai **Kirjekuori**.

Huomaa, että tämä ominaisuus ei ratkaise tulostuspäiden tukkeutumista. Jos tulostuspäät tukkeutuvat, suosittelemme ottamaan yhteyttä Epsonin tukipalveluun korjausta varten.

## **Värillisiä raitoja tulee esiin noin 2.5 cm:n välein**

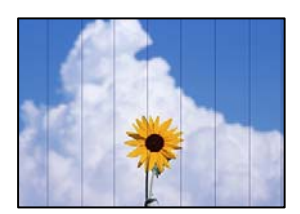

Tämä voi aiheutua seuraavista syistä.

### **Määritetty paperityyppi ei vastaa lisättyä paperityyppiä.**

#### **Ratkaisu**

Valitse tulostimeen lisättyä paperityyppiä vastaava paperityyppiasetus.

& ["Paperityyppiluettelo" sivulla 21](#page-20-0)

#### **Tulostuslaatu on asetettu matalaksi.**

#### **Ratkaisu**

Tulostettaessa tavalliselle paperille, tulosta käyttämällä korkeampaa laatuasetusta.

❏ Windows

Valitse **Tulostuslaatu** -asetukseksi **Suuri** tulostinohjaimen **Yleiset**-välilehdellä.

❏ Mac OS

Valitse **Tulostuslaatu** -asetukseksi **Tarkka** tulostusikkunan **Tulostusasetukset** -valikosta.

### **Tulostuspäätä ei ole kohdennettu.**

#### **Ratkaisu**

Kohdista tulostuspää.

❏ Windows

Valitse tulostinohjaimen **Huolto**-välilehdeltä **Tulostuspäiden kohdistus**.

❏ Mac OS

Valitse Apple -valikosta **Järjestelmäasetukset** > **Tulostimet ja skannerit** (tai **Tulosta ja skannaa**, **Tulosta ja faksaa**) ja valitse sitten haluamasi tulostin. Valitse **Valinnat ja tarvikkeet** > **Työkalu** > **Avaa tulostintyökalu** ja valitse sitten **Tulostuspään kohdistus**.

eninanen ane

ı Aufdruck. W

↓5008 "Regel

## **Sumeat tulosteet, pystyraidat tai väärä kohdistus**

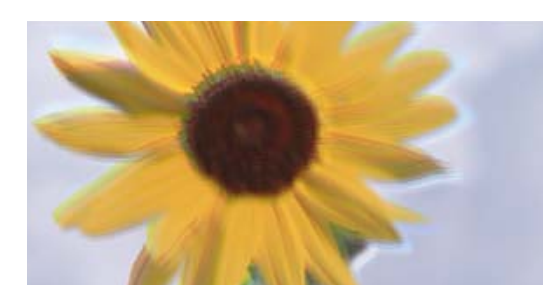

Tämä voi aiheutua seuraavista syistä.

### **Tulostuspäätä ei ole kohdennettu.**

#### **Ratkaisu**

Kohdista tulostuspää.

❏ Windows

Valitse tulostinohjaimen **Huolto**-välilehdeltä **Tulostuspäiden kohdistus**.

#### ❏ Mac OS

Valitse Apple -valikosta **Järjestelmäasetukset** > **Tulostimet ja skannerit** (tai **Tulosta ja skannaa**, **Tulosta ja faksaa**) ja valitse sitten haluamasi tulostin. Valitse **Valinnat ja tarvikkeet** > **Työkalu** > **Avaa tulostintyökalu** ja valitse sitten **Tulostuspään kohdistus**.

#### **Kaksisuuntainen tulostusasetus on otettu käyttöön.**

#### **Ratkaisu**

Jos tulostuslaatu ei parane tulostuspään kohdistamisen myötä, ota kaksisuuntainen asetus pois käytöstä.

Kaksisuuntaisen (tai nopean) tulostuksen aikana tulostuspää tulostaa liikkumalla molempiin suuntiin ja pystyviivat ovat ehkä väärin kohdistettuja. Tämän asetuksen poistaminen käytöstä voi hidastaa tulostusnopeutta, mutta parantaa tulostuslaatua.

❏ Windows

Tyhjennä **Kaksisuuntainen tulostus** -kohta tulostinohjaimen **Lisää asetuksia** -välilehdeltä.

❏ Mac OS

Valitse **Järjestelmäasetukset** Apple -valikosta > **Tulostimet ja skannerit** (tai **Tulosta ja skannaa**, **Tulosta ja faksaa**) ja valitse sitten tulostin. Valitse **Valinnat ja tarvikkeet** > **Asetukset** (tai **Ohjain**). Valitse **Ei käytössä**-asetukseksi **Kaksisuuntainen tulostus**.

## **Tuloste tulee ulos tyhjänä arkkina**

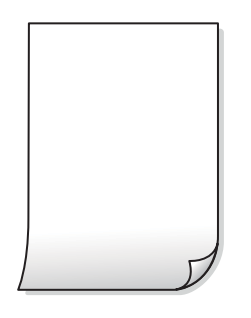

### **Tulostuspään suuttimet saattavat olla tukossa.**

#### **Ratkaisu**

Suorita suutintesti ja kokeile sitten Tehopuhdistus, jos tulostuspään suuttimet ovat tukossa.

& ["Tulostuspään tarkistaminen ja puhdistaminen" sivulla 53](#page-52-0)

#### **Tulostimeen syötetään samanaikaisesti useita paperiarkkeja.**

#### **Ratkaisu**

Katso seuraava estääksesi useiden paperiarkkien syöttämisen tulostimeen samanaikaisesti.

& ["Useita paperiarkkeja on syötetty samanaikaisesti" sivulla 72](#page-71-0)

## **Paperissa on mustetahroja tai naarmuja**

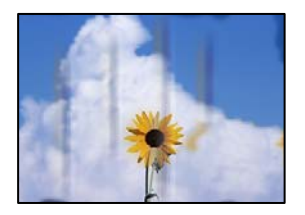

Tämä voi aiheutua seuraavista syistä.

### **Paperi on lisätty virheellisesti.**

#### **Ratkaisu**

Jos tulosteessa näkyy vaakaraitoja (kohtisuorassa tulostussuuntaan nähden) tai paperin ala- tai yläreuna on tahriintunut, aseta paperi oikeaan suuntaan ja liu'uta reunaohjaimet paperin reunoihin.

& ["Paperin lisääminen paperin takasyöttöön" sivulla 22](#page-21-0)

#### **Paperipolku on sotkeutunut.**

#### **Ratkaisu**

Puhdista paperipolku, jos tulosteessa näkyy pystyraitoja (vaakasuunnassa tulostussuuntaan nähden) tai paperi tahriintuu.

& ["Paperipolun puhdistaminen" sivulla 57](#page-56-0)

#### **Paperi käpristyy.**

#### **Ratkaisu**

Aseta paperi tasaiselle pinnalle ja tarkista, onko se käpristynyt. Jos näin on, suorista paperi.

#### **Tulostuspää hankaa paperin pintaa vasten.**

#### **Ratkaisu**

Paksulle paperille tulostettaessa tulostuspää on hyvin lähellä paperin pintaa, mikä voi aiheuttaa paperin hankautumista. Ota tällöin käyttöön hankautumisenvähentämisasetus. Jos tämä asetus otetaan käyttöön, tulostuslaatu saattaa heikentyä tai nopeus hidastua.

Windows

Napsauta **Laajennusasetukset** tulostinohjaimen **Huolto**-välilehdeltä ja valitse sitten **Poikittaisarkkipaperi**.

#### **Paperin takapuoli tulostettiin ennen aiemmin tulostetun puolen kuivumista.**

#### **Ratkaisu**

Varmista manuaalisen kaksipuolisen tulostuksen aikana, että muste on ehtinyt kuivua, ennen kuin lisäät paperin uudelleen.

## **Tulostetut valokuvat ovat tahmeita**

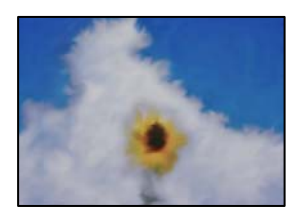

### **Tulostus meni valokuvapaperin väärälle puolelle.**

#### **Ratkaisu**

Varmista, että tulostat tulostuskelpoiselle puolelle. Jos olet tulostanut valokuvapaperin väärälle puolelle, puhdista paperipolku.

& ["Paperipolun puhdistaminen" sivulla 57](#page-56-0)

## **Kuvat tai valokuvat tulostetaan odottamattomissa väreissä**

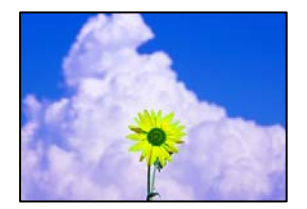

Tämä voi aiheutua seuraavista syistä.

#### **Tulostuspään suuttimet saattavat olla tukossa.**

#### **Ratkaisu**

Tarkista suutintestillä, ovatko tulostuspään suuttimet tukossa. Tarkista suuttimet ja puhdista tulostuspää, jos tulostuspään suuttimet ovat tukossa. Jollet ole käyttänyt tulostinta pitkään aikaan, tulostuspään suuttimet ovat voineet tukkeutua eikä mustepisarat pääse purkautumaan.

### **Värinkorjausta on käytetty.**

#### **Ratkaisu**

Tulostaessasi Windows-tulostinohjaimesta Epsonin automaattinen valokuvansäätöasetus on oletuksena käytössä paperityypin mukaan. Koeta muuttaa asetusta.

Valitse **Lisää asetuksia** -välilehdestä **Mukautettu** kohteessa **Värinkorjaus** ja valitse **Lisätoiminnot**. Vaihda **Näkymän korjaus** -asetus kohdassa **Automaattinen** mihin tahansa muuhun valintaan. Jos asetuksen muuttaminen ei toimi, käytä värinkorjausmenetelmänä mitä tahansa muuta kuin **PhotoEnhance**-ominaisuutta kohteessa **Värien hallinta**.

& ["Tulostustyön värien säätö" sivulla 43](#page-42-0)

## **Tulostus ilman marginaaleja ei onnistu**

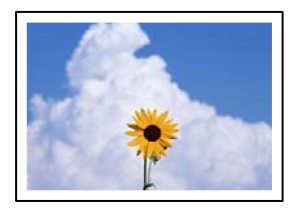

#### **Reunattomuutta ei ole määritetty tulostusasetuksiin.**

#### **Ratkaisu**

Tee reunaton asetus tulostusasetuksissa. Jos valitset paperityypin, joka ei tue reunatonta tulostusta, et voi valita **Reunukseton**. Valitse paperityyppi, joka tukee reunatonta tulostusta.

❏ Windows

Valitse **Reunukseton** tulostinohjaimen **Yleiset** -välilehdeltä.

❏ Mac OS

Valitse reunaton paperikoko kohdasta **Paperikoko**.

& ["Reunuksettomassa tulostuksessa käytettävä paperi" sivulla 103](#page-102-0)

### **Kuvan reunat rajataan reunattomassa tulostuksessa**

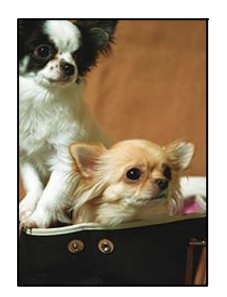

#### **Kuvaa suurentaessa ylimenevä alue rajautuu pois.**

#### **Ratkaisu**

Valitse pienempi suurennusasetus.

❏ Windows

Napsauta **Asetukset Reunukseton**-kohdan vieressä tulostinohjaimen **Yleiset**-välilehdellä ja muuta sitten asetuksia.

#### ❏ Mac OS

Muuta **Laajennus**-asetusta tulostusvalintaikkunan **Tulostusasetukset**-valikosta.

## **Tulostetun sisällön paikka paperilla, koko tai marginaalit ovat väärin**

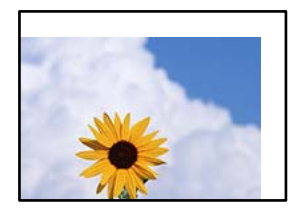

Tämä voi aiheutua seuraavista syistä.

#### **Paperi on lisätty virheellisesti.**

#### **Ratkaisu**

Lisää paperi oikein päin ja liu'uta reunaohjain paperin reunaa vasten.

& ["Paperin lisääminen paperin takasyöttöön" sivulla 22](#page-21-0)

#### **Paperikoko on määritetty virheellisesti.**

#### **Ratkaisu**

Valitse oikea paperikoko.

#### **Sovellusohjelmiston marginaaliasetukset eivät ole tulostusalueella.**

#### **Ratkaisu**

Muuta marginaaliasetuksia sovelluksessa siten, että sisältö sopii tulostusalueelle.

& ["Tulostusalue" sivulla 109](#page-108-0)

### **Tulostetut merkit ovat vääriä tai vääristyneitä**

<B図2] L冈·図斥彗二 ZAオ鋕・コ i2 薀・」・サー8Q図/ア図r ⊠b8 ⊠!\$ NB⊠X⊠• B7kBcT,⊠• B • ≯; JEE⊠Pク⊠J2; •⊠1ツ M⊠u

#### N ?NN ?▲N ?NNNNNNNNNNNNNNNNNNNNN

¤6æλ'Hcκs—¯¤È¤´o¤;Çð¼!"A;逤`r¤<br>ÔŐκcr^µaL¤÷‰+u)"\*mà∙Ñ–hƒûhãŠÄ¤‰w¤æc<br>rý¤ÿ¤Žπ,ܮϤ—çËås—Æû¤£œwûZxıÈ}O'®—ç<br>¤ÑÂe™Ñ=¤PÉ"!?q}C"浞¿žáa»'(ÜÊ—¤ò£ổ

Tämä voi aiheutua seuraavista syistä.

#### **USB-kaapelia ei ole liitetty oikein.**

#### **Ratkaisu**

Tarkista, että USB-kaapeli on liitetty kunnolla tulostimeen ja tietokoneeseen.

#### **Jonossa on tulostusta odottava työ.**

#### **Ratkaisu**

Peruuta kaikki keskeytyneet tulostustyöt.

#### <span id="page-97-0"></span>**Tietokone on asetettu manuaalisesti Horrostilaan tai Lepotilaan tulostuksen aikana.**

#### **Ratkaisu**

Älä aseta tietokonetta manuaalisesti **Horrostilaan** tai **Lepotilaan** tulostuksen aikana. Laite voi tulostaa useita sivuja vääristynyttä tekstiä seuraavalla kerralla, kun käynnistät tietokoneen.

#### **Käytät tulostinohjainta eri tulostimelle.**

#### **Ratkaisu**

Varmista, että käyttämäsi tulostinohjain on tarkoitettu tälle tulostimelle. Tarkista tulostimen nimi tulostinohjainikkunan yläreunasta.

## **Tulostettu kuva on käänteinen**

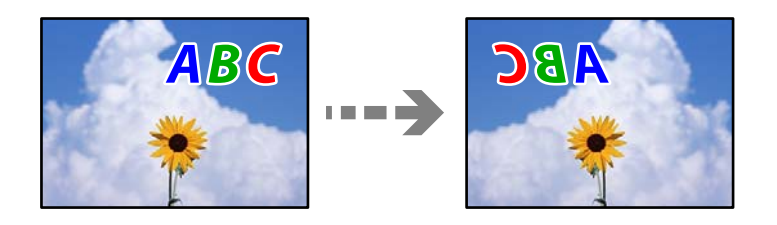

#### **Kuva on määritetty tulostusasetuksissa kääntymään vaakasuoraan.**

#### **Ratkaisu**

Tyhjennä tulostinohjaimen tai sovelluksen mahdolliset peilikuva-asetukset.

❏ Windows

Tyhjennä **Peilikuva** -kohta tulostinohjaimen **Lisää asetuksia** -välilehdeltä.

❏ Mac OS

Tyhjennä tulostusvalintaikkunan **Peilikuva**-valikosta **Tulostusasetukset**-valinta.

## **Mosaiikkityyppiset kuviot tulosteissa**

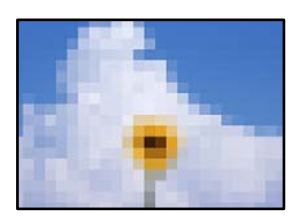

#### **Tulostuneiden kuvien tai valokuvien resoluutio oli pieni.**

#### **Ratkaisu**

Kun tulostat kuvia tai valokuvia, käytä korkean resoluution tietoja. Verkkosivustojen kuvien resoluutio on usein pieni, joten vaikka ne saattavat näyttää hyviltä näytöllä, tulostuslaatu voi kuitenkin olla huono.

## **Ongelmaa ei voi ratkaista**

Jos et voi edelleenkään ratkaista ongelmaa yritettyäsi kaikkia ratkaisuja, ota yhteyttä Epson-tukeen.

Jos tulostusongelmien ratkaisu ei onnistu, katso seuraavasta asiaan liittyviä tietoja.

#### **Liittyvät tiedot**

& "Tulostusongelmien ratkaisu ei onnistu" sivulla 99

## **Tulostusongelmien ratkaisu ei onnistu**

Kokeile seuraavia ongelmia ylimmäisestä alkaen, kunnes ongelma ratkeaa.

- ❏ Varmista, että tulostimeen lisätyn paperin tyyppi ja tulostimeen määritetyn paperityyppiasetukset vastaavat tulostinohjaimen paperityyppiasetuksia.
- ❏ Käytä tulostinohjaimessa korkeampaa laatuasetusta.
- ❏ Kun haluat tarkistaa todellisen jäljellä olevan musteen määrän, tarkista tulostimen säiliöiden mustetasot visuaalisesti. Täytä mustesäiliöt, jos mustetasot ovat alemman viivan alapuolella.
- ❏ Kohdista tulostuspää.

["Tulostuspään kohdistaminen" sivulla 56](#page-55-0)

❏ Suorita suutintesti tarkistaaksesi, ovatko tulostuspään suuttimet tukossa.

Jos suuttimen tarkistuskuviosta puuttuu osia, suuttimet voivat olla tukossa. Toista pään puhdistusta ja suutintarkistusta vuorotellen 3 kertaa ja tarkista, ovatko tukkeumat poistuneet.

Huomioi, että tulostuspään puhdistaminen kuluttaa mustetta.

["Tulostuspään tarkistaminen ja puhdistaminen" sivulla 53](#page-52-0)

❏ Sammuta tulostin, odota vähintään 12 tuntia ja tarkista, ovatko tukkeumat poistuneet.

Jos ongelma on tukkeutumisessa, jonkin aikaa tulostamatta jättäminen voi ratkaista ongelman. Voit tarkistaa seuraavat tulostimen ollessa sammuneena.

❏ Varmista, että käytät aitoja Epson-pulloja.

Yritä käyttää aitoja Epson-mustepulloja. Ei-aitojen mustepullojen käyttö voi aiheuttaa tulostuslaadun heikentymistä.

❏ Varmista, että tulostimen sisälle ei ole jäänyt paperin paloja.

Irrottaessasi paperia, älä koske läpikuultavaan kalvoon käsillä tai paperilla.

❏ Tarkista paperi.

Tarkista, onko paperi käpristynyt ja onko se syötetty tulostuspuoli ylöspäin.

["Paperin käsittelyä koskevat ohjeet" sivulla 21](#page-20-0)

["Käytössä oleva paperi ja kapasiteetti" sivulla 101](#page-100-0)

["Ei-käytettävät paperityypit" sivulla 103](#page-102-0)

❏ Jos sammutat tulostimen, odota vähintään 12 tuntia, ja jos tulostuslaatu ei ole edelleenkään parantunut, suorita Tehopuhdistus.

["Tehopuhdistus -toiminnon suorittaminen" sivulla 55](#page-54-0)

Jos ongelma ei ratkea edellä mainituilla menetelmillä, voit joutua tilaamaan korjauksen. Ota yhteys Epson-tukeen.

#### **Liittyvät tiedot**

- & ["Ennen yhteyden ottamista Epsoniin" sivulla 115](#page-114-0)
- & ["Yhteydenotto Epsonin tukeen" sivulla 115](#page-114-0)

# <span id="page-99-0"></span>**Tuotetiedot**

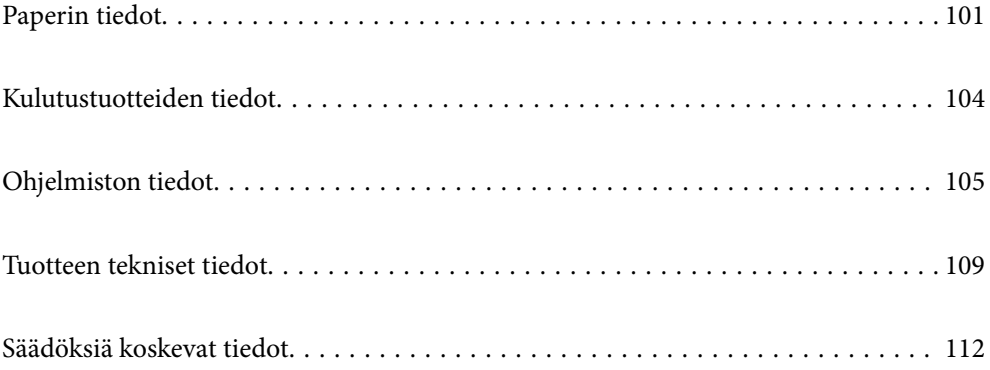

# <span id="page-100-0"></span>**Paperin tiedot**

## **Käytössä oleva paperi ja kapasiteetti**

## **Aito Epson-paperi**

Korkealaatuisten tulosteiden aikaansaamiseksi Epson suosittelee käyttämään aitoa Epson-paperia.

#### *Huomautus:*

- ❏ Paperien saatavuus vaihtelee paikasta riippuen. Saat ajantasaiset tiedot alueellasi saatavilla olevista papereista ottamalla yhteyttä Epsonin tukipalveluun.
- ❏ Katso lisätietoja reunattomassa ja kaksipuolisessa tulostuksessa käytettävissä olevista paperityypeistä seuraavasta. ["Reunuksettomassa tulostuksessa käytettävä paperi" sivulla 103](#page-102-0)

["Kaksipuolisessa tulostuksessa käytettävä paperi" sivulla 103](#page-102-0)

### **Asiakirjojen tulostukseen sopiva paperi**

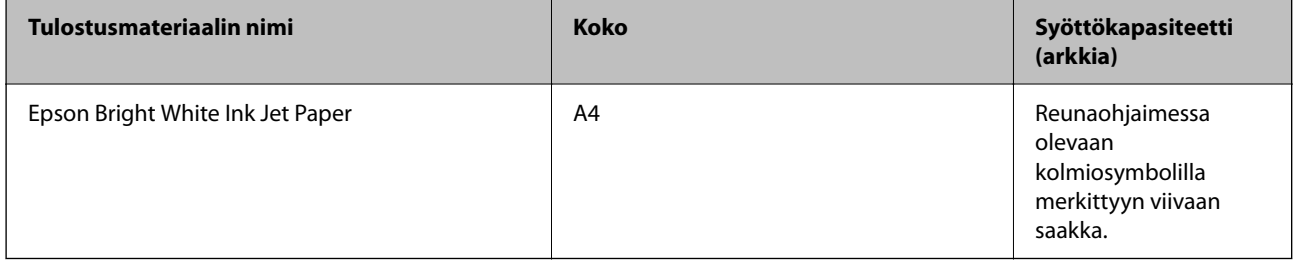

#### I.d **Asiakirjojen ja valokuvien tulostukseen sopiva paperi**

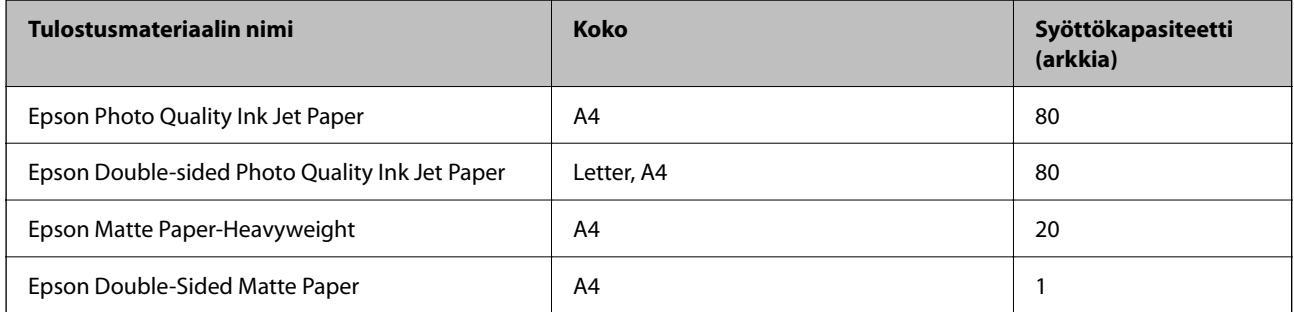

## **Valokuvien tulostukseen sopiva paperi**

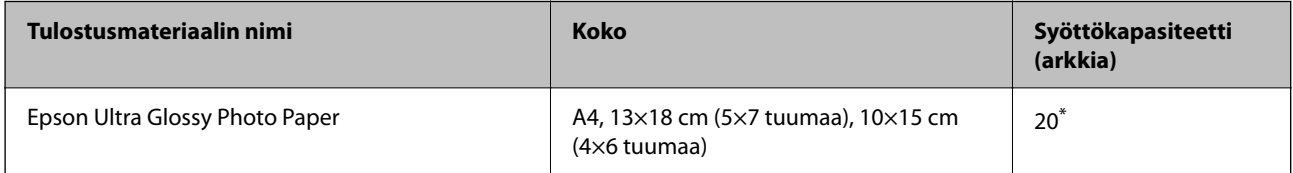

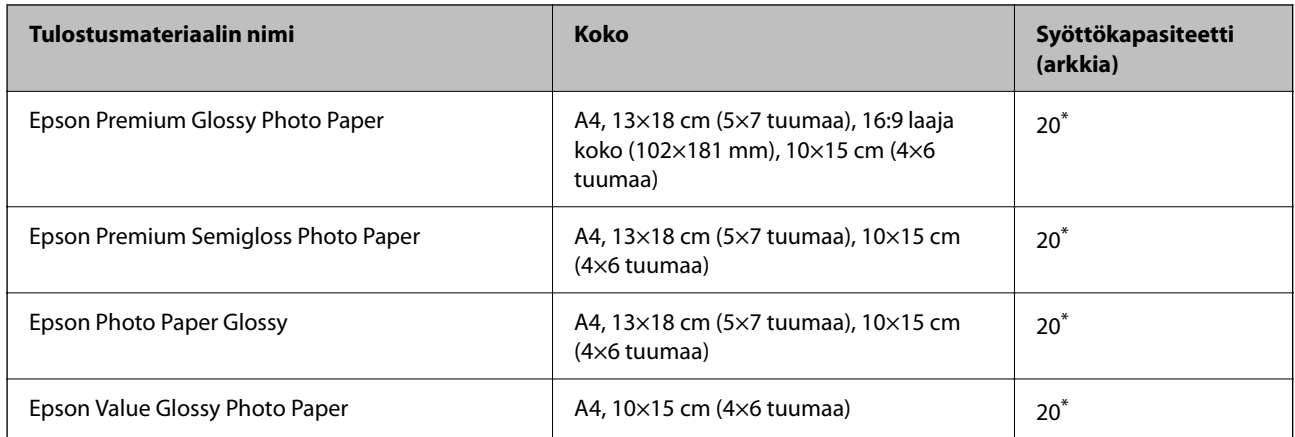

\* Lisää yksi arkki kerrallaan, jos paperin syöttämisessä on ongelmia tai jos tulosteen värit ovat epätasaiset tai jos siinä on mustetahroja.

# **Erilaiset muut paperityypit**

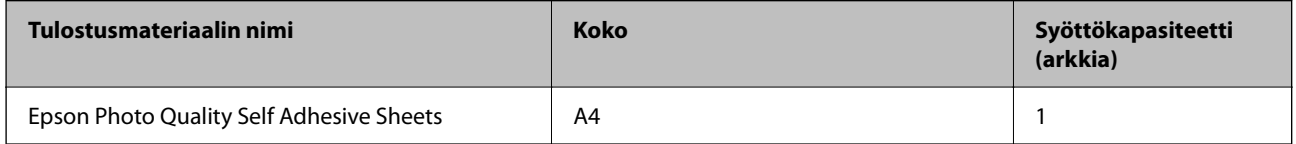

## **Kaupallisesti saatavissa oleva paperi**

#### *Huomautus:*

Katso lisätietoja reunattomassa ja kaksipuolisessa tulostuksessa käytettävissä olevista paperityypeistä seuraavasta.

["Reunuksettomassa tulostuksessa käytettävä paperi" sivulla 103](#page-102-0) ["Kaksipuolisessa tulostuksessa käytettävä paperi" sivulla 103](#page-102-0)

#### **Tavalliset paperit**

Kopiopaperi sisältyy tavalliseen paperiin.

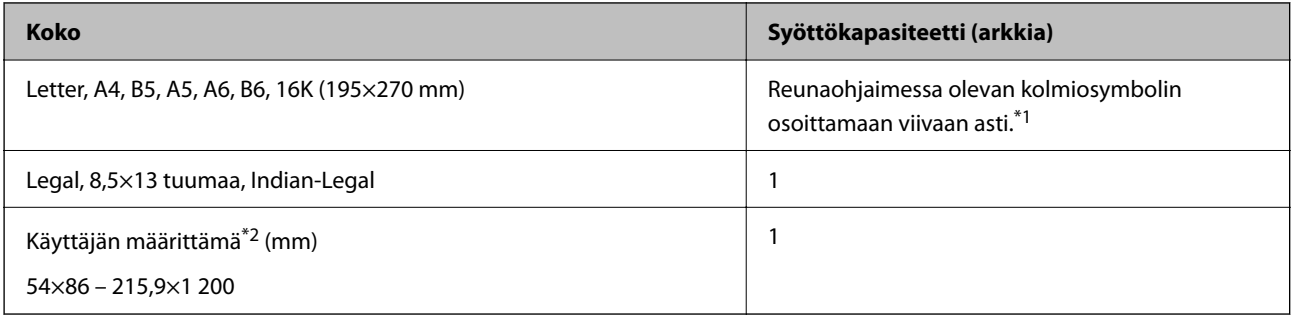

\*1 Lisää yksi arkki kerrallaan, jos paperin syöttämisessä on ongelmia tai jos tulosteen värit ovat epätasaiset tai jos siinä on mustetahroja.

\*2 Vain tulostus tietokoneesta on käytettävissä.

#### <span id="page-102-0"></span>**Kirjekuori**

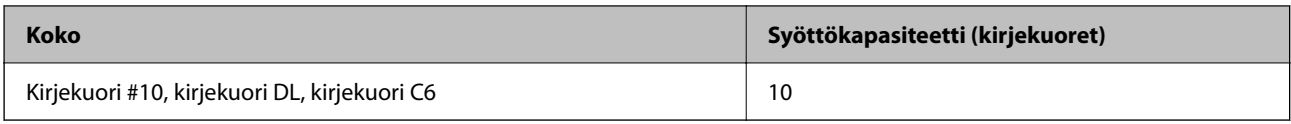

## **Reunuksettomassa tulostuksessa käytettävä paperi**

#### *Aito Epson-paperi*

- ❏ Epson Ultra Glossy Photo Paper (10x15 cm (4x6 tuumaa) )
- ❏ Epson Premium Glossy Photo Paper (10x15 cm (4x6 tuumaa), 16:9 leveä koko (102x181 mm))
- ❏ Epson Premium Semigloss Photo Paper (10x15 cm (4x6 tuumaa) )
- ❏ Epson Photo Paper Glossy (10x15 cm (4x6 tuumaa) )
- $\Box$  Epson Value Glossy Photo Paper (10x15 cm (4x6 tuumaa))

#### **Liittyvät tiedot**

& ["Käytössä oleva paperi ja kapasiteetti" sivulla 101](#page-100-0)

## **Kaksipuolisessa tulostuksessa käytettävä paperi**

#### *Aito Epson-paperi*

- ❏ Epson Bright White Ink Jet Paper
- ❏ Epson Double-sided Photo Quality Ink Jet Paper
- ❏ Epson Double-Sided Matte Paper

#### **Liittyvät tiedot**

& ["Käytössä oleva paperi ja kapasiteetti" sivulla 101](#page-100-0)

#### *Kaupallisesti saatavissa oleva paperi*

❏ Tavallinen paperi, kopiopaperi

#### **Liittyvät tiedot**

& ["Käytössä oleva paperi ja kapasiteetti" sivulla 101](#page-100-0)

## **Ei-käytettävät paperityypit**

Älä käytä laitteessa seuraavia paperityyppejä. Tällaisten paperien käyttäminen voi aiheuttaa paperitukoksia ja mustetahroja tulosteeseen.

❏ Käpristyneet paperit

- <span id="page-103-0"></span>❏ Repeytyneet tai leikkautuneet paperit
- ❏ Taitetut paperit
- ❏ Kosteat paperit
- ❏ Liian paksut ja liian ohuet paperit
- ❏ Paperit, joihin on kiinnitetty tarroja

Älä käytä seuraavia kirjekuorityyppejä. Tällaisten kirjekuorien käyttäminen voi aiheuttaa paperitukoksia ja mustetahroja tulosteeseen.

- ❏ Käpristyneet tai taitetut kirjekuoret
- ❏ Ikkunalliset tai liimaläpälliset kirjekuoret
- ❏ Liian ohuet kirjekuoret

Ne voivat käpristyä tulostamisen aikana.

# **Kulutustuotteiden tiedot**

## **Mustepullojen koodit**

Epson suosittelee vain aitojen Epson-mustepullojen käyttöä.

Seuraavassa on annettu alkuperäisten Epson-mustepullojen koodit.

### c*Tärkeää:*

- ❏ Epson-takuu ei kata vahinkoja, jotka ovat aiheutuneet muiden kuin määritettyjen musteiden käytöstä, mukaan lukien aidot Epson-musteet, joita ei ole tarkoitettu tälle tulostimelle, tai mistä tahansa kolmannen osapuolen musteesta.
- ❏ Muut kuin Epsonin valmistamat tuotteet voivat aiheuttaa vaurioita, joita Epsonin takuut eivät kata, ja joissakin olosuhteissa niiden käyttö voi aiheuttaa tulostimen arvaamatonta toimintaa.

#### *Huomautus:*

- ❏ Mustepullojen koodit voivat vaihdella sijainnin mukaan. Saat alueesi oikeat koodit ottamalla yhteyttä Epsonin tukipalveluun.
- ❏ Vaikka mustepullot voivat sisältää kierrätettyjä materiaaleja, tämä ei vaikuta tulostimen toimintaan tai suorituskykyyn.
- ❏ Mustepullon ominaisuuksia ja ulkonäköä voidaan muuttaa niiden parantamiseksi ilman ennakkoilmoitusta.

#### **Eurooppa**

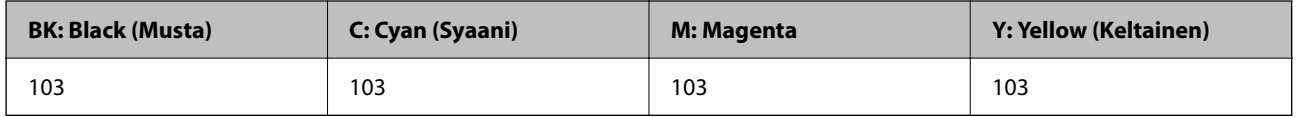

#### *Huomautus:*

Tietoja Epson-mustepullojen tulostusmääristä on saatavana seuraavasta verkkosivustosta.

<http://www.epson.eu/pageyield>

<span id="page-104-0"></span>**Aasia**

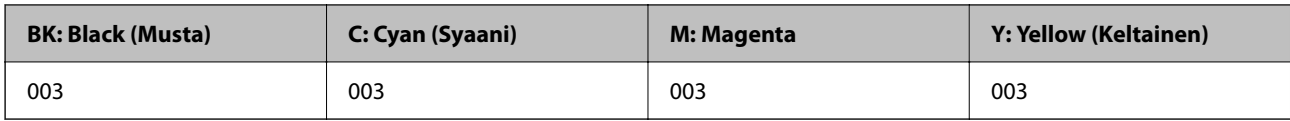

# **Ohjelmiston tiedot**

Tässä osassa esitellään ohjelmistotuotteet, jotka ovat saatavana tulostimellesi Epson-verkkosivustolta.

## **Tulostusohjelmisto**

## **Sovellus tietokoneelta tulostamista varten (Windows -tulostinohjain)**

Tulostinohjain ohjaa tulostinta sovelluksen komentojen mukaisesti. Asetusten tekeminen tulostinohjaimeen antaa parhaat tulostustulokset. Voit myös tarkistaa tulostimen tilan tai säilyttää sen huipputoimintakunnossa käyttämällä tulostinohjainapuohjelmaa.

#### *Huomautus:*

Voit muuttaa tulostinohjaimen kieltä. Valitse haluamasi kieli *Kieli*-asetuksella *Huolto*-välilehdellä.

#### **Tulostinohjaimen käyttö sovelluksista**

Kun haluat tehdä asetuksia, jotka ovat voimassa vain kyseiselle sovellukselle, käytä sitä sovelluksesta käsin.

Valitse **Tiedosto**-valikosta **Tulosta** tai **Tulostusasetukset**. Valitse tulostin ja valitse sitten **Asetukset** tai **Ominaisuudet**.

#### *Huomautus:*

Toiminnot vaihtelevat sovelluksesta riippuen. Katso lisätietoja sovelluksen ohjeista.

#### **Tulostinohjaimen käyttäminen ohjauspaneelista**

Jos haluat määrittää asetuksia, jotka vaikuttavat kaikkiin sovelluksiin, käytä tulostinohjainta ohjauspaneelilta.

❏ Windows 10/Windows Server 2019/Windows Server 2016

Napsauta aloituspainiketta ja valitse sitten **Windows-järjestelmä** > **Ohjauspaneeli** > **Näytä laitteet ja tulostimet** kohdassa **Laitteisto ja äänet**. Napsauta tulostinta hiiren kakkospainikkeella tai pidä se painettuna ja valitse sitten **Tulostusmääritykset**.

❏ Windows 8.1/Windows 8/Windows Server 2012 R2/Windows Server 2012

Valitse **Työpöytä** > **Asetukset** > **Ohjauspaneeli** > **Näytä laitteet ja tulostimet** kohdassa **Laitteisto ja äänet**. Napsauta tulostinta hiiren kakkospainikkeella tai pidä se painettuna ja valitse sitten **Tulostusmääritykset**.

❏ Windows 7/Windows Server 2008 R2

Napsauta aloituspainiketta ja valitse sitten **Ohjauspaneeli** > **Näytä laitteet ja tulostimet** kohdasta **Laitteisto ja äänet**. Napsauta tulostinta hiiren kakkospainikkeella ja valitse **Tulostusmääritykset**.

❏ Windows Vista/Windows Server 2008

Napsauta aloituspainiketta ja valitse sitten **Ohjauspaneeli** > **Tulostimet** kohdasta **Laitteisto ja äänet**. Napsauta tulostinta hiiren kakkospainikkeella ja valitse **Tulostusmääritykset**.

❏ Windows XP/Windows Server 2003 R2/Windows Server 2003

Napsauta aloituspainiketta ja valitse **Ohjauspaneeli** > **Tulostimet ja muut laitteet** kohdasta **Tulostimet ja faksit**. Napsauta tulostinta hiiren kakkospainikkeella ja valitse **Tulostusmääritykset**.

#### **Tulostinohjaimen käyttö tehtäväpalkin tulostinkuvakkeesta**

Tulostimen kuvake tehtäväpalkissa on pikakuvake, jonka avulla pääset nopeasti tulostinohjaimeen.

Jos napsautat tulostimen kuvaketta ja valitset **Tulostinasetukset**, pääset samaan tulostinasetusten ikkunaan kuin ohjauspaneelista. Jos kaksoisnapsautat tätä kuvaketta, voit tarkistaa tulostimen tilan.

#### *Huomautus:*

Jos tulostimen kuvaketta ei näy tehtäväpalkissa, siirry tulostinohjaimen ikkunaan, napsauta *Huolto*-välilehdellä *Tilanvalvonta-asetukset* ja valitse sitten *Rekisteröi pikakuvake tehtäväpalkkiin*.

#### **Apuohjelman käynnistäminen**

Avaa tulostinohjaimen ikkuna. Napsauta **Huolto** -välilehteä.

#### *Windows-tulostinohjaimen toimintoasetusten määrittäminen*

Voit määrittää asetuksia, kuten ottaa käyttöön **EPSON Status Monitor 3** -ominaisuuden.

- 1. Avaa tulostinohjaimen ikkuna.
- 2. Valitse **Huolto**-välilehdeltä **Laajennusasetukset**.
- 3. Määritä haluamasi asetukset ja valitse sitten **OK**.

Eri asetusten selitykset ovat verkko-ohjeessa.

#### **Liittyvät tiedot**

& ["Sovellus tietokoneelta tulostamista varten \(Windows -tulostinohjain\)" sivulla 105](#page-104-0)

## **Sovellus tietokoneelta tulostamista varten (Mac OS -tulostinohjain)**

Tulostinohjain ohjaa tulostinta sovelluksen komentojen mukaisesti. Asetusten tekeminen tulostinohjaimeen antaa parhaat tulostustulokset. Voit myös tarkistaa tulostimen tilan tai säilyttää sen huipputoimintakunnossa käyttämällä tulostinohjainapuohjelmaa.

#### **Tulostinohjaimen käyttö sovelluksista**

Napsauta **Sivun asetukset** tai **Tulosta** sovelluksen **Tiedosto**-valikossa. Laajenna tarvittaessa tulostusikkunaa

valitsemalla **Näytä yksityiskohdat** (tai ▼).

#### *Huomautus:*

Käytetystä sovelluksesta riippuen *Sivun asetukset* ei ehkä näy *Tiedosto*-valikossa ja tulostimen näytön näyttämisen toimenpiteet voivat vaihdella. Katso lisätietoja sovelluksen ohjeista.

#### **Apuohjelman käynnistäminen**

Valitse **Järjestelmäasetukset** Apple-valikon kohdasta > **Tulostimet ja skannerit** (tai **Tulosta ja skannaa**, **Tulosta ja faksaa**) ja valitse sitten tulostin. Valitse **Valinnat ja tarvikkeet** > **Työkalu** > **Avaa tulostintyökalu**.

### *Tulostinohjaimen käyttöopas (Mac OS)*

#### **Epson Printer Utility**

Voit suorittaa ylläpitotehtävän, kuten suutintestin ja tulostuspään puhdistuksen, ja voit tarkistaa tulostimen tilan ja vikatiedot käynnistämällä **EPSON Status Monitor** -apuohjelman.

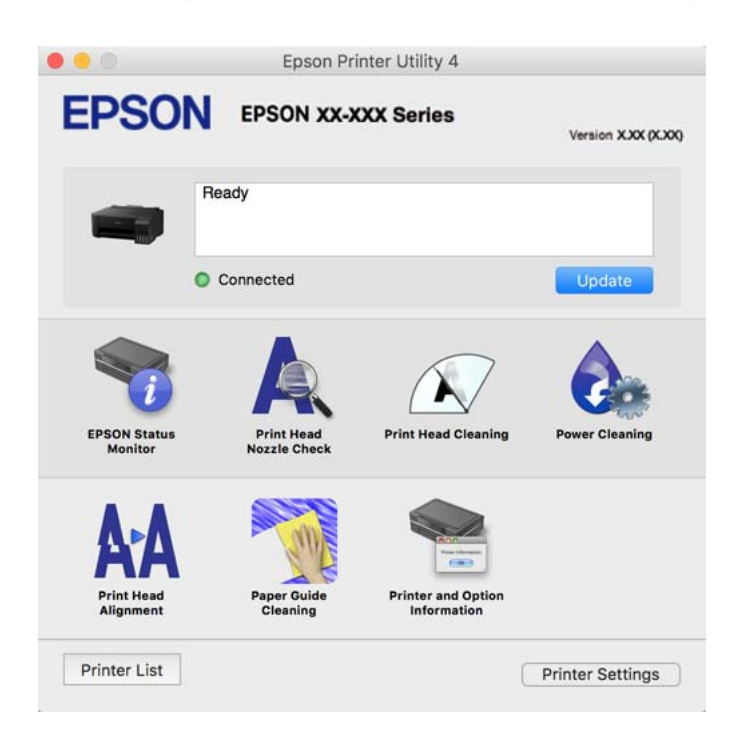

### *Mac OS -tulostinohjaimen asetusikkunan käyttäminen*

Valitse **Järjestelmäasetukset** Apple-valikon kohdasta > **Tulostimet ja skannerit** (tai **Tulosta ja skannaa**, **Tulosta ja faksaa**) ja valitse sitten tulostin. Valitse **Valinnat ja tarvikkeet** > **Asetukset** (tai **Ohjain**).

## **Sovellus nopeaan ja hauskaan tietokoneelta tulostamiseen (Epson Photo+)**

Epson Photo+ -sovellus mahdollistaa kuvien tulostamisen eri asetteluilla. Voit myös korjailla kuvaa, säätää sijaintia sekä nähdä esikatselun asiakirjastasi. Voit myös piristää kuviasi lisäämällä tekstiä ja leimoja makusi mukaan. Musteen suorituskyky maksimoituu tulostaessasi aidolle Epson -valokuvapaperille, mikä luo kauniin lopputuloksen sekä upean värityksen.

Katso lisätietoja sovelluksen ohjeista.

#### *Huomautus:*

- ❏ Windows Server -käyttöjärjestelmä ei ole tuettu.
- ❏ Tämän sovelluksen käyttö edellyttää tulostinohjaimen asentamista.

#### **Käytön aloittaminen Windows-käyttöjärjestelmässä**

❏ Windows 10

Napsauta aloituspainiketta ja valitse sitten **Epson Software** > **Epson Photo+**.

❏ Windows 8.1/Windows 8

Kirjoita sovelluksen nimi hakuruutuun ja napsauta sitten näkyviin tulevaa kuvaketta.

❏ Windows 7/Windows Vista/Windows XP

Napsauta aloituspainiketta ja valitse **Kaikki ohjelmat** tai **Ohjelmat** > **Epson Software** > **Epson Photo+**.

#### **Käytön aloittaminen Mac OS-käyttöjärjestelmässä**

Valitse **Siirry** > **Sovellukset** > **Epson Software** > **Epson Photo+**.

#### **Liittyvät tiedot**

◆ ["Sovellusten asentaminen erikseen" sivulla 60](#page-59-0)

## **Pakkausten luomisohjelmisto**

## **Application for Creating Driver Packages (EpsonNet SetupManager)**

EpsonNet SetupManager on ohjelmisto, jolla voi luoda pakkauksen tulostimen yksinkertaista asennusta varten. Sitä voi käyttää esim. tulostinohjaimen ja EPSON Status Monitor -näytön asennukseen sekä tulostinportin luontiin. Ohjelmiston avulla järjestelmänvalvoja voi luoda ainutlaatuisia ohjelmistopakkauksia ja jaella niitä ryhmille.

Lisätietoa saat alueelliselta Epson-verkkosivustolta.

[http://www.epson.com](http://www.epson.com/)

## **Päivitysohjelmisto**

## **Ohjelmiston ja laiteohjelmiston päivityssovellus (EPSON Software Updater)**

EPSON Software Updater on sovellus, joka asentaa uudet ohjelmistot ja päivittää laiteohjelmistot ja käyttöoppaat Internetin kautta. Jos haluat hakea päivitystietoja säännöllisesti, voit määrittää hakujen aikavälin EPSON Software Updaterin automaattista päivitystä koskevissa asetuksissa.

#### *Huomautus:*

Windows Server -käyttöjärjestelmä ei ole tuettu.

#### **Käytön aloittaminen Windows-käyttöjärjestelmässä**

❏ Windows 10

Napsauta aloituspainiketta ja valitse sitten **Epson Software** > **EPSON Software Updater**.

❏ Windows 8.1/Windows 8

Kirjoita sovelluksen nimi hakuruutuun ja napsauta sitten näkyviin tulevaa kuvaketta.

❏ Windows 7/Windows Vista/Windows XP

Napsauta käynnistyspainiketta ja valitse sitten **Kaikki ohjelmat** (tai **Ohjelmat**) > **Epson Software** > **EPSON Software Updater**.

#### *Huomautus:*

Voit myös käynnistää EPSON Software Updater -ohjelman napsauttamalla tulostimen kuvaketta työpöydän tehtäväpalkissa ja valitsemalla sitten *Ohjelmistopäivitys*.
#### <span id="page-108-0"></span>**Käytön aloittaminen Mac OS-käyttöjärjestelmässä**

Valitse **Siirry** > **Sovellukset** > **Epson Software** > **EPSON Software Updater**.

#### **Liittyvät tiedot**

& ["Sovellusten asentaminen erikseen" sivulla 60](#page-59-0)

## **Tuotteen tekniset tiedot**

## **Tulostimen tekniset tiedot**

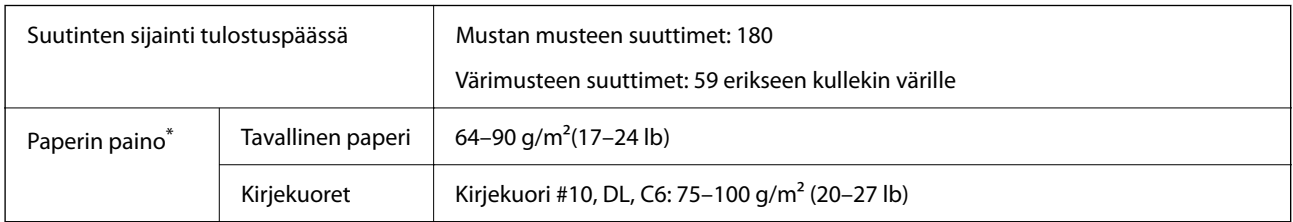

\* Vaikka paperin paksuus olisi sallittujen arvojen rajoissa, paperi ei välttämättä syöty laitteeseen oikein tai tulostusjäljen laatu voi olla heikko paperin laadun ja muiden ominaisuuksien vuoksi.

### **Tulostusalue**

#### *Yksittäisten arkkien tulostusalue*

Tulostuslaatu voi olla heikompi varjostetuilla alueilla tulostimen toimintaperiaatteen vuoksi.

#### **Tulostaminen reunuksilla**

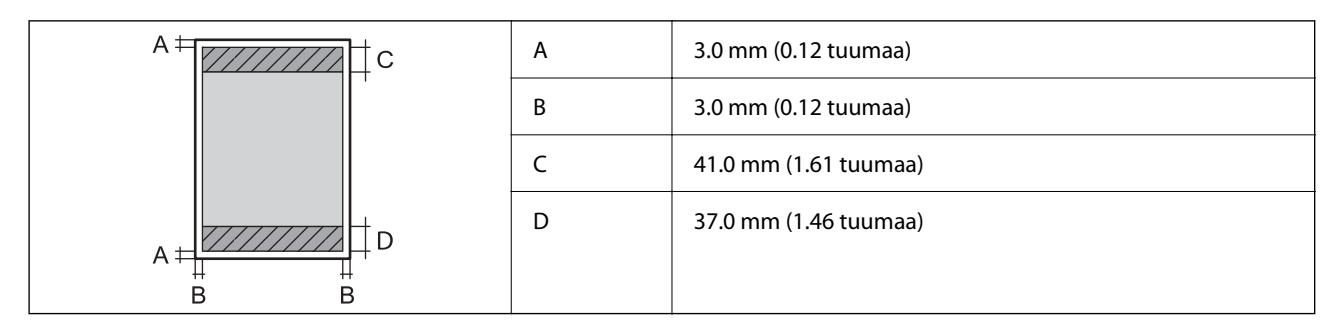

#### **Reunaton tulostus**

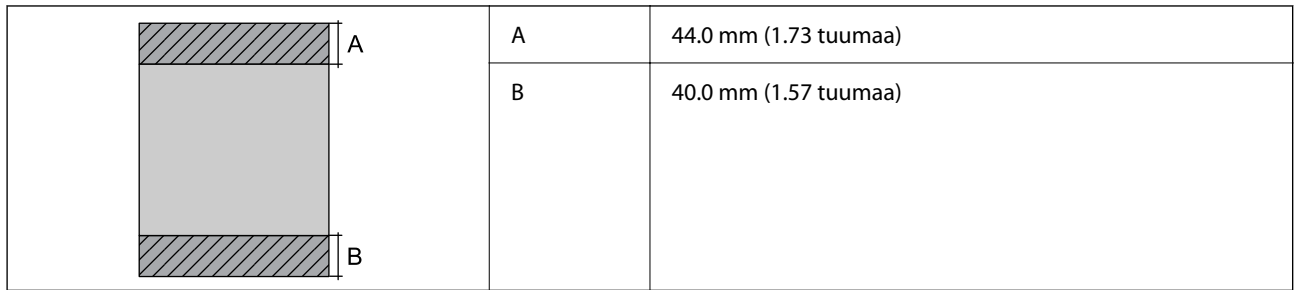

#### *Kirjekuorien tulostettava alue*

Tulostuslaatu voi olla heikompi varjostetuilla alueilla tulostimen toimintaperiaatteen vuoksi.

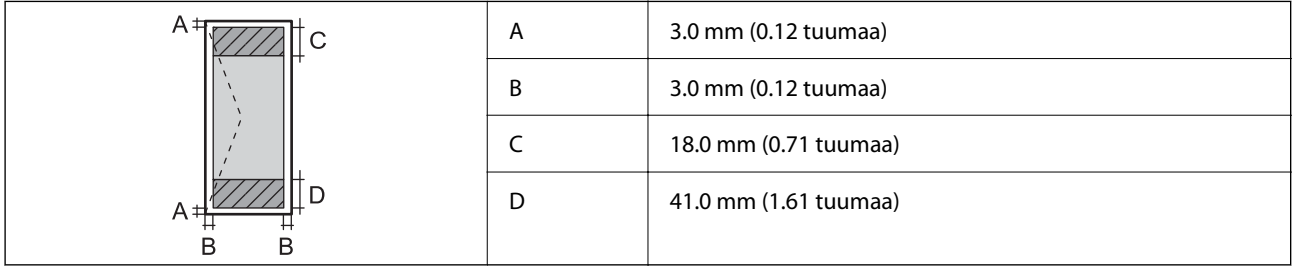

## **Käyttöliittymän ominaisuudet**

Tietokoneelle VSB

## **Mitat**

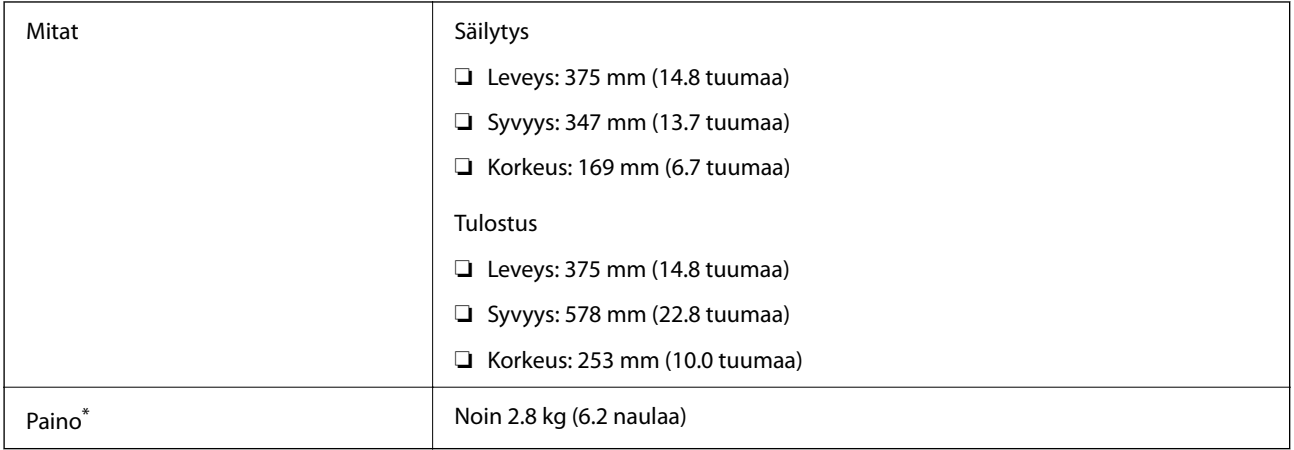

\* Ilman mustetta ja virtajohtoa.

## **Sähkötekniset ominaisuudet**

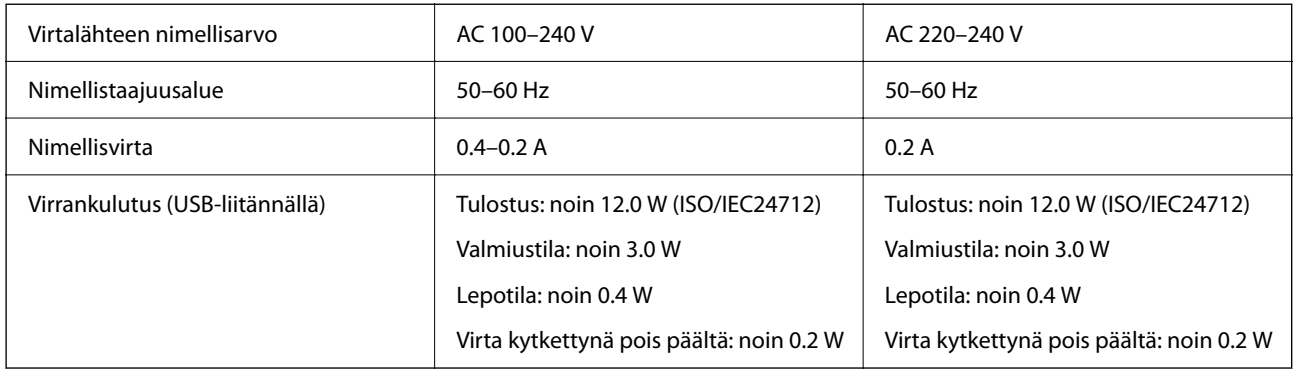

#### *Huomautus:*

- ❏ Tarkista jännite tulostimessa olevista merkinnöistä.
- ❏ Eurooppalaiset käyttäjät: lisätietoja virrankulutuksesta on saatavana seuraavalta verkkosivustolta. <http://www.epson.eu/energy-consumption>

## **Ympäristöä koskevat tekniset tiedot**

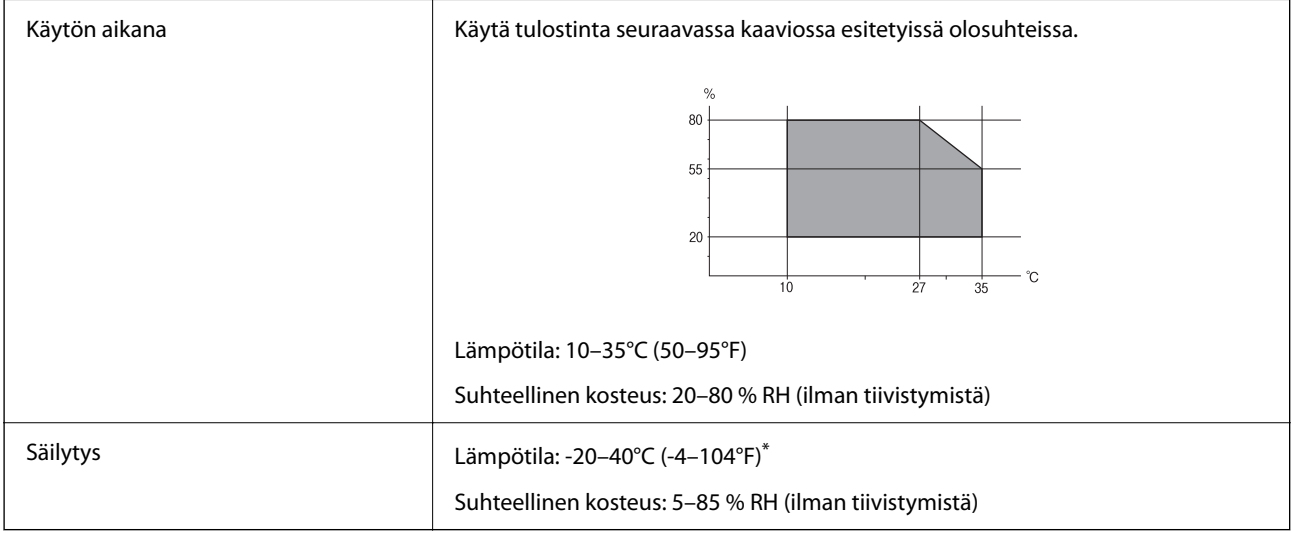

\* Varastoitavissa yhden kuukauden ajan lämpötilassa 40 °C (104 °F).

### **Mustepullojen käyttöympäristön tiedot**

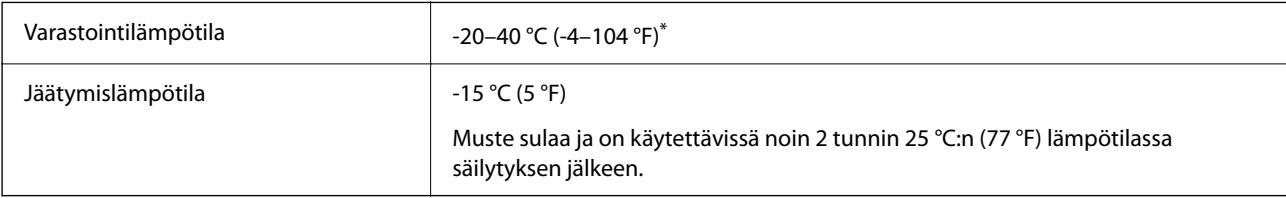

\* Varastoitavissa yhden kuukauden ajan lämpötilassa 40 °C (104 °F).

## <span id="page-111-0"></span>**Järjestelmävaatimukset**

❏ Windows

Windows Vista, Windows 7, Windows 8/8.1, Windows 10 tai uudempi (32- tai 64-bittinen)

Windows XP SP3 (32-bittinen)

Windows XP Professional x64 Edition SP2

Windows Server 2003 (SP2) tai uudempi

❏ Mac OS

Mac OS X v10.6.8 tai uudempi

*Huomautus:*

❏ Mac OS -käyttöjärjestelmä ei välttämättä tue joitakin sovelluksia ja ominaisuuksia.

❏ Mac OS -käyttöjärjestelmän UNIX-tiedostojärjestelmä (UFS) ei ole tuettu.

## **Säädöksiä koskevat tiedot**

## **Standardit ja hyväksynnät**

### **Standardit ja hyväksynnät Euroopan mallille**

Seuraava malli on CE-merkitty ja se noudattaa kaikkia sovellettavia EU-direktiivejä. Lisätietoja on seuraavalla verkkosivustolla, jolta löytyy koko vaatimustenmukaisuusilmoitus ja viittaukset vaatimustenmukaisuusvakuutusta koskeviin direktiiveihin ja yhdenmukaistettuihin standardeihin.

<http://www.epson.eu/conformity>

B631D

## **Kopiointirajoitukset**

Noudata seuraavia rajoituksia ja varmista, että käytät tuotetta vastuullisesti ja laillisesti.

Seuraavien kohteiden kopioiminen on lainvastaista:

- ❏ setelirahat, kolikot, valtion liikkeelle laskemat arvopaperit, valtion joukkovelkakirjalainat ja kunnalliset arvopaperit
- ❏ käyttämättömät postimerkit, esileimatut postikortit ja muut viralliset postilaitoksen leimaamat tuotteet
- ❏ valtion liikkeelle laskemat veromerkit ja laillisesti liikkeelle lasketut arvopaperit

Seuraavien kohteiden kopioinnissa tulee noudattaa varovaisuutta:

- ❏ yksityisten liikelaitosten liikkeelle laskemat arvopaperit (mm. osaketodistukset, siirrettävät velkakirjat, sekit), kuukausikortit, alennusliput jne.
- ❏ passit, ajokortit, lääkärintodistukset, ajoluvat, elintarvikekortit, pääsyliput jne.

#### *Huomautus:*

Näiden asiakirjojen kopioiminen saattaa myös olla lainvastaista.

Tekijänoikeuksin suojatun materiaalin asianmukainen käyttö:

Tulostimien avulla on mahdollista kopioida tekijänoikeuksin suojattua materiaalia lainvastaisesti. Mikäli kyse ei ole lakiasiantuntijan hyväksymästä käyttötarkoituksesta, varmista materiaalin kopiointiin mahdollisesti liittyvät rajoitukset ennen julkaistun materiaalin kopiointia.

# <span id="page-113-0"></span>**Asiakastukipalvelut**

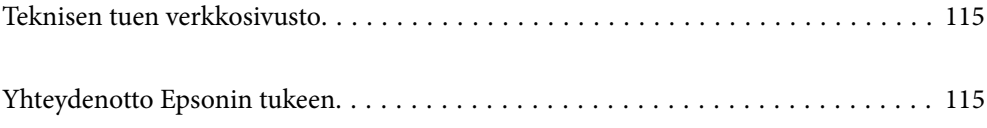

## <span id="page-114-0"></span>**Teknisen tuen verkkosivusto**

Jos tarvitset lisätukea, siirry alla näkyvälle Epson-tukisivustolle. Valitse maasi tai alueesi ja siirry paikallisen Epsonverkkosivuston tukiosioon. Sivustolla on saatavilla myös uusimmat ohjaimet, usein kysytyt kysymykset, oppaat ja muut ladattavissa olevat kohteet.

#### <http://support.epson.net/>

#### <http://www.epson.eu/support> (Eurooppa)

Jos Epson-tuotteesi ei toimi kunnolla eikä ongelman ratkaiseminen onnistu, pyydä tukea Epson-tukipalveluista.

## **Yhteydenotto Epsonin tukeen**

### **Ennen yhteyden ottamista Epsoniin**

Jos Epson-tuotteesi ei toimi oikein, eikä ongelmaa voida ratkaista tuotteen mukana toimitettujen vianmääritysoppaiden avulla, ota yhteys Epsonin tukeen lisätietojen saamiseksi. Jos alueesi Epson-tukea ei ole seuraavassa luettelossa, ota yhteys jälleenmyyjään, jolta ostit laitteen.

Epsonin tuki pystyy ratkaisemaan ongelmasi nopeammin, jos annat seuraavat tiedot:

❏ Tuotteen sarjanumero

(Sarjanumerotarra on yleensä tuotteen takana.)

- ❏ Tuotteen malli
- ❏ Tuotteen ohjelmistoversio

(Napsauta **About**, **Version Info** tai vastaavaa painiketta tuoteohjelmistosta.)

- ❏ Tietokoneen merkki ja malli
- ❏ Tietokoneen käyttöjärjestelmän nimi ja versio
- ❏ Laitteen yhteydessä yleensä käytettävien ohjelmien nimet ja versiot

### **Eurooppa**

Lisätietoja yhteyden ottamisesta Epson-tukeen on Euroopan takuuasiakirjassa.

### **Taiwan**

Yhteystiedot lisätietoja, tukea ja huoltoa varten ovat:

#### **Verkkosivusto**

#### [http://www.epson.com.tw](http://www.epson.com.tw/)

Sivusto sisältää tuotteiden tekniset tiedot, ladattavia ohjaimia sekä tuotteita koskevan kyselypalvelun.

#### **Epson-tuotetuki**

Puhelin: +886-2-80242008

Tuotetuen tiimimme voi auttaa sinua puhelimitse seuraavissa kysymyksissä:

- ❏ Myyntitiedustelut ja tuotetiedot
- ❏ Tuotteen käyttöä koskevat kysymykset ja ongelmat
- ❏ Korjauspalvelua ja takuuta koskevat kyselyt

#### **Korjauspalvelukeskus:**

<http://www.tekcare.com.tw/branchMap.page>

TekCare corporation on Epson Taiwan Technology & Trading Ltd:n valtuutettu huoltokeskus.

### **Singapore**

Epson Singaporen yhteystiedot lisätietoja, tukea ja huoltoa varten ovat:

#### **Verkkosivusto**

#### [http://www.epson.com.sg](http://www.epson.com.sg/)

Sivusto sisältää tuotteiden tekniset tiedot, ladattavia ohjaimia, usein kysytyt kysymykset (FAQ), myyntitiedustelupalvelun sekä teknisen tuen sähköpostitse.

#### **Epson-tuotetuki**

Maksuton numero: 800-120-5564

Tuotetuen tiimimme voi auttaa puhelimitse seuraavissa kysymyksissä:

- ❏ Myyntitiedustelut ja tuotetiedot
- ❏ Tuotteen käyttöä koskevat kysymykset ja ongelmien vianmääritys
- ❏ Korjauspalvelua ja takuuta koskevat kyselyt

## **Thaimaa**

Yhteystiedot lisätietoja, tukea ja huoltoa varten ovat:

#### **Verkkosivusto**

#### [http://www.epson.co.th](http://www.epson.co.th/)

Sivusto sisältää tuotteiden tekniset tiedot, ladattavia ohjaimia, usein kysytyt kysymykset (FAQ) ja sähköpostiyhteyden.

#### **Epsonin puhelinpalvelukeskus**

Puhelin: 66-2685-9899 Sähköposti: support@eth.epson.co.th Puhelinpalvelutiimimme auttaa puhelimitse seuraavissa kysymyksissä:

- ❏ Myyntitiedustelut ja tuotetiedot
- ❏ Tuotteen käyttöä koskevat kysymykset ja ongelmat
- ❏ Korjauspalvelua ja takuuta koskevat kyselyt

## <span id="page-116-0"></span>**Vietnam**

Yhteystiedot lisätietoja, tukea ja huoltoa varten ovat:

#### **Epson-palvelukeskus**

65 Truong Dinh Street, District 1, Ho Chi Minh City, Vietnam. Puhelin (Ho Chi Minh City): 84-8-3823-9239, 84-8-3825-6234 29 Tue Tinh, Quan Hai Ba Trung, Hanoi City, Vietnam Puhelin (Hanoi City): 84-4-3978-4785, 84-4-3978-4775

### **Indonesia**

Yhteystiedot lisätietoja, tukea ja huoltoa varten ovat:

#### **Verkkosivusto**

#### [http://www.epson.co.id](http://www.epson.co.id/)

- ❏ Tuotteiden tekniset tiedot, ladattavat ohjaimet
- ❏ Usein kysytyt kysymykset (FAQ), myyntitiedustelut, kysymykset sähköpostitse

#### **Epson Hotline**

Puhelin: +62-1500-766

Faksi: +62-21-808-66-799

Hotline-tiimimme auttaa puhelimitse tai faksilla seuraavissa kysymyksissä:

- ❏ Myyntitiedustelut ja tuotetiedot
- ❏ Tekninen tuki

#### **Epson-palvelukeskus**

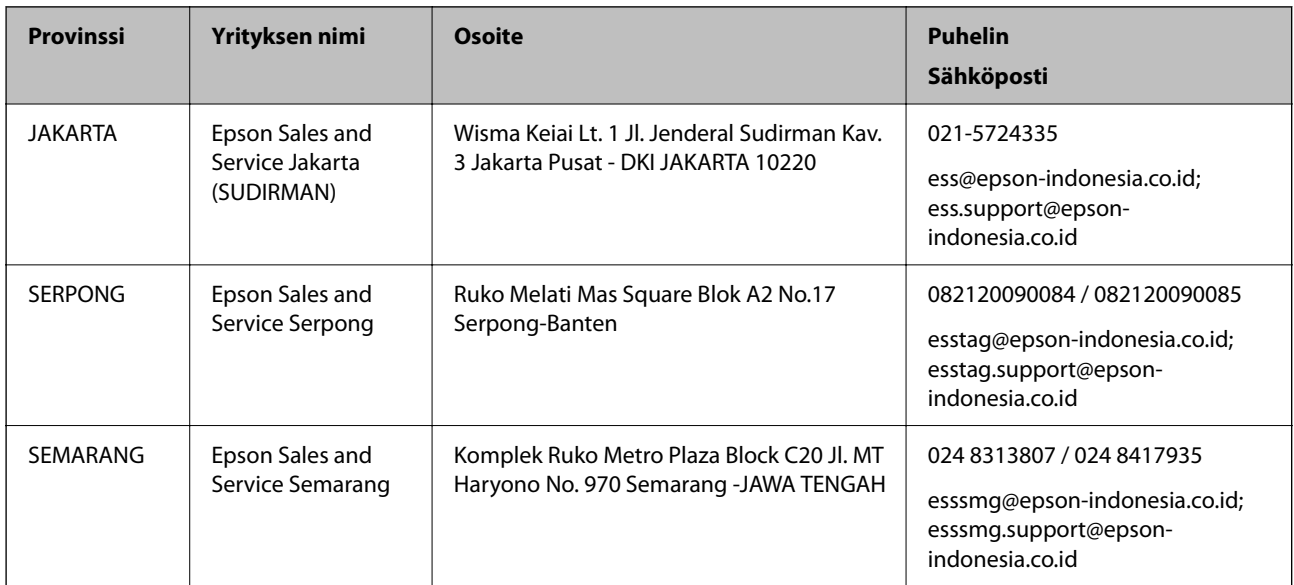

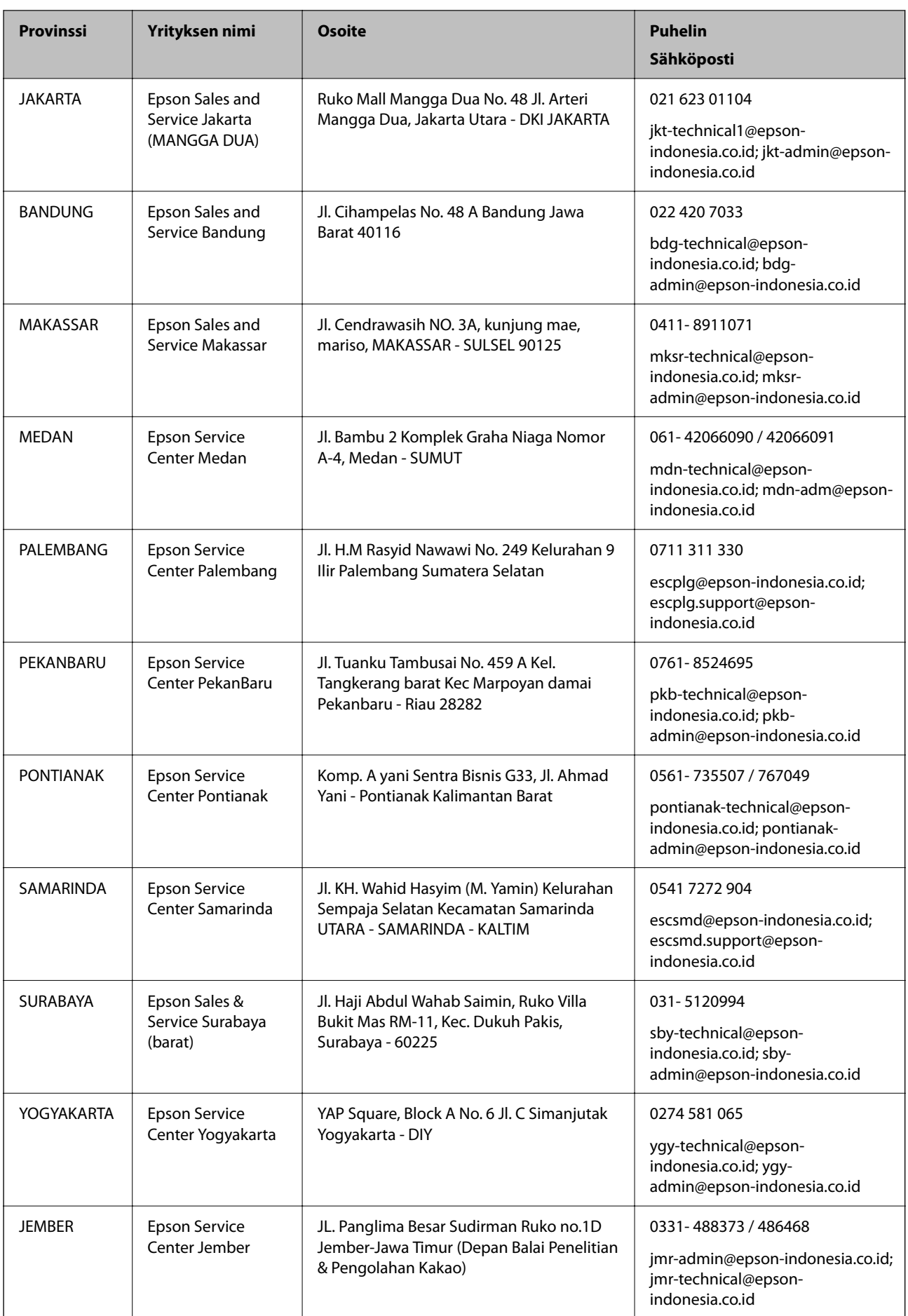

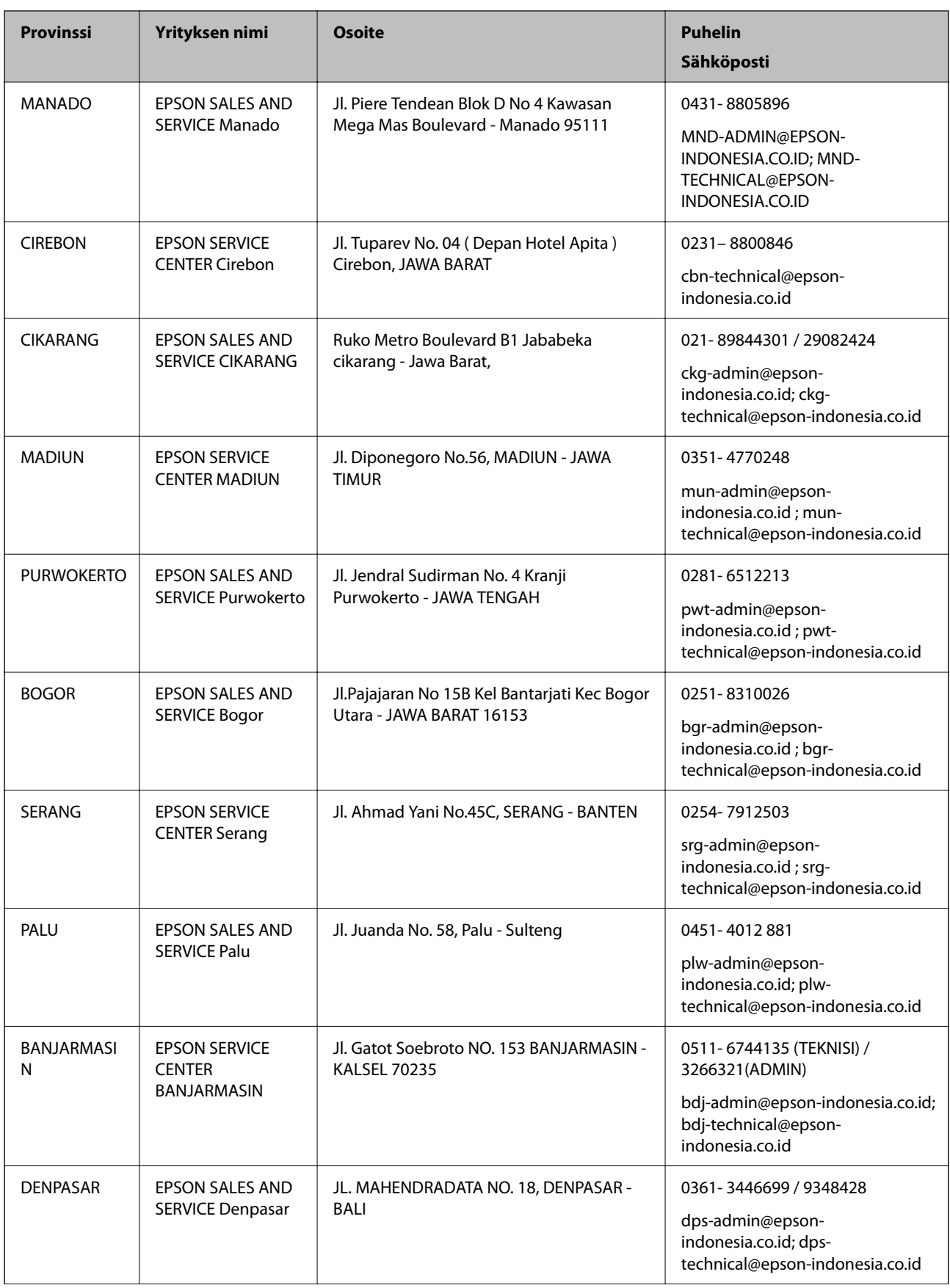

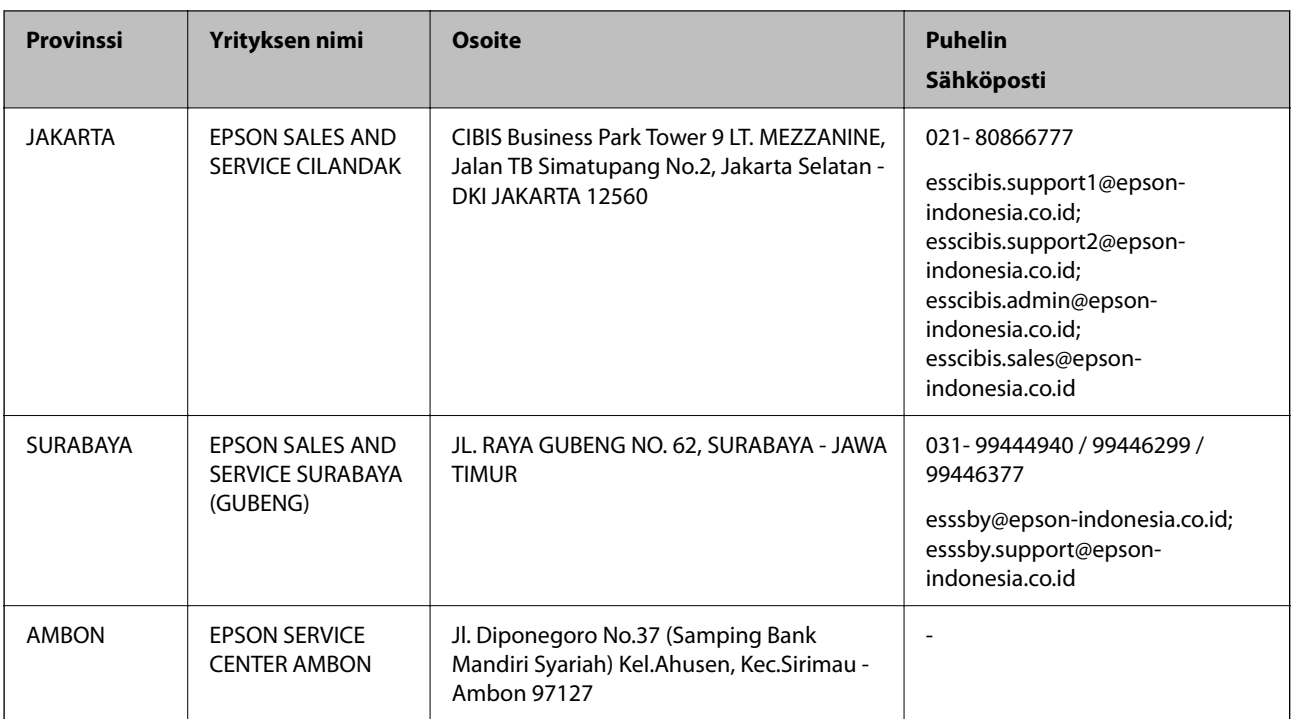

Jos kaupunkia ei ole annettu tässä, soita Hotline-palveluun: 08071137766.

## **Malesia**

Yhteystiedot lisätietoja, tukea ja huoltoa varten ovat:

#### **Verkkosivusto**

#### [http://www.epson.com.my](http://www.epson.com.my/)

- ❏ Tuotteiden tekniset tiedot, ladattavat ohjaimet
- ❏ Usein kysytyt kysymykset (FAQ), myyntitiedustelut, kysymykset sähköpostitse

#### **Epsonin puhelinpalvelukeskus**

Puhelin: 1800-81-7349 (Maksuton)

Sähköposti: websupport@emsb.epson.com.my

- ❏ Myyntitiedustelut ja tuotetiedot
- ❏ Tuotteen käyttöä koskevat kysymykset ja ongelmat
- ❏ Korjauspalveluita ja takuuta koskevat kyselyt

#### **Pääkonttori**

Puhelin: 603-56288288

Faksi: 603-5628 8388/603-5621 2088

## **Filippiinit**

Halutessaan teknistä tukea ja/tai muita myynnin jälkeisiä palveluja käyttäjät voivat ottaa yhteyttä Epson Philippines Corporationiin alla mainittujen puhelin- ja faksinumeroiden sekä sähköpostiosoitteen välityksellä:

#### **Verkkosivusto**

#### [http://www.epson.com.ph](http://www.epson.com.ph/)

Sivusto sisältää tuotteiden tekniset tiedot, ladattavia ohjaimia, usein kysytyt kysymykset (FAQ) ja mahdollisuuden lähettää kyselyitä sähköpostitse.

#### **Epson Philippines -asiakaspalvelu**

Maksuton numero: (PLDT) 1-800-1069-37766 Maksuton numero: (digitaalinen) 1-800-3-0037766 Metro-Manila: (632) 8441 9030 Verkkosivusto:<https://www.epson.com.ph/contact> Sähköposti: customercare@epc.epson.com.ph Avoinna 9.00 - 18.00, maanantai - lauantai (paitsi yleiset pyhäpäivät) Asiakaspalvelutiimimme auttaa puhelimitse seuraavissa kysymyksissä: ❏ Myyntitiedustelut ja tuotetiedot ❏ Tuotteen käyttöä koskevat kysymykset ja ongelmat ❏ Korjauspalvelua ja takuuta koskevat kyselyt

#### **Epson Philippines Corporation**

Päälinja: +632-706-2609 Faksi: +632-706-2663